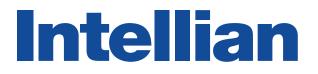

## v100Ka

**Installation and Operation Manual** 

# **GENERAL PRECAUTIONS**

Before you use the antenna, make sure that you have read and understood all safety requirements.

| <b>11</b> | <ul> <li>THIS WAY UP</li> <li>Place the boxes/crates on the floor noting the direction of the arrow.</li> </ul>                                                                                                    |
|-----------|----------------------------------------------------------------------------------------------------|
| Ţ         | <ul> <li>FRAGILE</li> <li>Since the Radome is fragile, handle it with care. Do not apply excessive pressure or shock.<br/>These may cause surface cracking or other damage.</li> </ul>                                                                                                    |
|           | <ul> <li><b>DO NOT STACK</b></li> <li>Do not stack boxes/crates as there is a risk boxes/crates may fall and be damaged.</li> </ul>                                                                                                    |
| Ť         | <ul> <li>KEEP DRY</li> <li>Always make sure the antenna is stored on a dried floor.</li> <li>The antenna can withstand ordinary rain. However it water resistance cannot be guaranteed if submerged.</li> <li>Keep the antenna in dried place for sufficient ventilation. Do not store the antenna wrapped in a tarp, tent, vinyl, and others.</li> </ul> |

### Serial number of the product

This serial number will be required for the all troubleshooting or service inquiries.

## Intellian

© 2019 Intellian Technologies Inc. All rights reserved. Intellian and the Intellian logo are trademarks of Intellian Technologies, Inc., registered in the U.S. and other countries. The v-Series and the v100Ka are trademarks of Intellian Technologies, Inc. Intellian may have patents, patent applications, trademarks, copyrights, or other intellectual property rights covering subject matter in this document. Except as expressly provided in any written license agreement from Intellian, the furnishing of this document does not give you any license to these patents, trademarks, copyrights, or other intellectual property. All other logos, trademarks, and registered trademarks are the property of their respective owners. Information in this document is subject to change without notice. Every effort has been made to ensure that the information in this manual is accurate. Intellian is not responsible for printing or clerical errors.

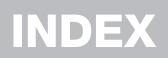

| Intellian v100Ka Features13System Configuration14INSTALLING THE ANTENNA15System Package16Planning the Installation21Antenna Installation25INSTALLING THE ACU35Mounting the ACU36Gyrocompass Connection38PC to ACU Connection Setup40Wi-Fi Connection41One-touch Commissioning43ACU Connector Guide44OPERATING THE ACU47Introduction48Normal Mode54Antenna Settings56Satellite Settings58System Property Status Dashboard72Work View Tabs76Aptus® WEB93Introduction94Main Page95Antenna Settings100Firmware & Configuration113TECHNICAL SPECIFICATION122                                                                        | INTRODUCTION                     | 11  |
|----------------------------------------------------------------------------------------------------|----------------------------------|-----|
| System Configuration14INSTALLING THE ANTENNA15System Package16Planning the Installation21Antenna Installation25INSTALLING THE ACU35Mounting the ACU36Gyrocompass Connection38PC to ACU Connection Setup40Wi-Fi Connection41One-touch Commissioning43ACU Connector Guide44OPERATING THE ACU47Introduction48Normal Mode54Antenna Settings56Satellite Settings58System Property Status Dashboard72Work View Tabs76Aptus® WEB93Introduction94Main Page95Antenna Settings100Firmware & Configuration113TECHNICAL SPECIFICATION122                                                                                                   | Intellian v100Ka Introduction    | 12  |
| INSTALLING THE ANTENNA15System Package16Planning the Installation21Antenna Installation25INSTALLING THE ACU35Mounting the ACU36Gyrocompass Connection38PC to ACU Connection Setup40Wi-Fi Connection41One-touch Commissioning43ACU Connector Guide44OPERATING THE ACU47Introduction48Normal Mode49Setup Mode54Antenna Settings56Satellite Settings58System Settings59Aptus®63Introduction64Software Installation65PC to ACU Communication Setup66Toolbar Menus69System Property Status Dashboard72Work View Tabs76Aptus® WEB93Introduction94Main Page95Antenna Settings100Firmware & Configuration113TECHNICAL SPECIFICATION122 | Intellian v100Ka Features        | 13  |
| System Package16Planning the Installation21Antenna Installation25INSTALLING THE ACU35Mounting the ACU36Gyrocompass Connection38PC to ACU Connection Setup40Wi-Fi Connector Guide41One-touch Commissioning43ACU Connector Guide44OPERATING THE ACU47Introduction48Normal Mode49Setup Mode54Antenna Settings56Satellite Settings58System Settings59Aptus®69System Property Status Dashboard72Work View Tabs76Aptus® WEB93Introduction94Main Page95Antenna Settings100Firmware & Configuration113TECHNICAL SPECIFICATION122                                                                                                    | System Configuration             | 14  |
| Planning the Installation21Antenna Installation25INSTALLING THE ACU35Mounting the ACU36Gyrocompass Connection38PC to ACU Connection Setup40Wi-Fi Connection41One-touch Commissioning43ACU Connector Guide44OPERATING THE ACU47Introduction48Normal Mode49Setup Mode54Antenna Settings56Satellite Settings58System Settings59Aptus®63Introduction64Software Installation65PC to ACU Communication Setup66Toolbar Menus69System Property Status Dashboard72Work View Tabs76Aptus® WEB93Introduction94Main Page95Antenna Settings100Firmware & Configuration107Administration113TECHNICAL SPECIFICATION122                        | INSTALLING THE ANTENNA           | 15  |
| Antenna Installation25INSTALLING THE ACU35Mounting the ACU36Gyrocompass Connection38PC to ACU Connection Setup40Wi-Fi Connection41One-touch Commissioning43ACU Connector Guide44OPERATING THE ACU47Introduction48Normal Mode49Setup Mode54Antenna Settings56Satellite Settings58System Settings59Aptus®63Introduction64Software Installation65PC to ACU Communication Setup66Toolbar Menus69System Property Status Dashboard72Work View Tabs76Aptus® WEB93Introduction94Main Page95Antenna Settings100Firmware & Configuration107Administration113TECHNICAL SPECIFICATION122                                                   | System Package                   | 16  |
| INSTALLING THE ACU35Mounting the ACU36Gyrocompass Connection38PC to ACU Connection Setup40Wi-Fi Connection41One-touch Commissioning43ACU Connector Guide44OPERATING THE ACU47Introduction48Normal Mode49Setup Mode54Antenna Settings56Satellite Settings58System Settings59Aptus®63Introduction64Software Installation65PC to ACU Communication Setup66Toolbar Menus69System Property Status Dashboard72Work View Tabs76Aptus® WEB93Introduction94Main Page95Antenna Settings100Firmware & Configuration107Administration113TECHNICAL SPECIFICATION122                                                                         | Planning the Installation        | 21  |
| Mounting the ACU36Gyrocompass Connection38PC to ACU Connection Setup40Wi-Fi Connection41One-touch Commissioning43ACU Connector Guide44OPERATING THE ACU47Introduction48Normal Mode49Setup Mode54Antenna Settings56Satellite Settings58System Settings59Aptus®63Introduction64Software Installation65PC to ACU Communication Setup66Toolbar Menus69System Property Status Dashboard72Work View Tabs76Aptus® WEB93Introduction94Main Page95Antenna Settings100Firmware & Configuration113TECHNICAL SPECIFICATION122                                                                                                    | Antenna Installation             | 25  |
| Gyrocompass Connection38PC to ACU Connection Setup40Wi-Fi Connection41One-touch Commissioning43ACU Connector Guide44OPERATING THE ACU47Introduction48Normal Mode49Setup Mode54Antenna Settings56Satellite Settings58System Settings59Aptus®63Introduction64Software Installation65PC to ACU Communication Setup66Toolbar Menus69System Property Status Dashboard72Work View Tabs76Aptus® WEB93Introduction94Main Page95Antenna Settings100Firmware & Configuration107Administration113TECHNICAL SPECIFICATION122                                                                                                    | INSTALLING THE ACU               | 35  |
| PC to ACU Connection Setup40Wi-Fi Connection41One-touch Commissioning43ACU Connector Guide44OPERATING THE ACU47Introduction48Normal Mode49Setup Mode54Antenna Settings56Satellite Settings58System Settings59Aptus®63Introduction64Software Installation65PC to ACU Communication Setup66Toolbar Menus69System View Tabs76Aptus® WEB93Introduction94Main Page95Antenna Settings100Firmware & Configuration107Administration113TECHNICAL SPECIFICATION122                                                                                                    | Mounting the ACU                 | 36  |
| Wi-Fi Connection41One-touch Commissioning43ACU Connector Guide44OPERATING THE ACU47Introduction48Normal Mode49Setup Mode54Antenna Settings56Satellite Settings58System Settings59Aptus®63Introduction64Software Installation65PC to ACU Communication Setup66Toolbar Menus69System Property Status Dashboard72Work View Tabs76Aptus® WEB93Introduction94Main Page95Antenna Settings100Firmware & Configuration107Administration113TECHNICAL SPECIFICATION122                                                                                                    | Gyrocompass Connection           | 38  |
| One-touch Commissioning43ACU Connector Guide44OPERATING THE ACU47Introduction48Normal Mode49Setup Mode54Antenna Settings56Satellite Settings58System Settings59Aptus®63Introduction64Software Installation65PC to ACU Communication Setup66Toolbar Menus69System Property Status Dashboard72Work View Tabs76Aptus® WEB93Introduction94Main Page95Antenna Settings100Firmware & Configuration107Administration113TECHNICAL SPECIFICATION122                                                                                                    | PC to ACU Connection Setup       | 40  |
| ACU Connector Guide44 <b>OPERATING THE ACU</b> 47Introduction48Normal Mode49Setup Mode54Antenna Settings56Satellite Settings58System Settings59 <b>Aptus®63</b> Introduction64Software Installation65PC to ACU Communication Setup66Toolbar Menus69System Property Status Dashboard72Work View Tabs76 <b>Aptus® WEB</b> 93Introduction94Main Page95Antenna Settings100Firmware & Configuration113 <b>TECHNICAL SPECIFICATION</b> 122                                                                                                    | Wi-Fi Connection                 | 41  |
| OPERATING THE ACU47Introduction48Normal Mode49Setup Mode54Antenna Settings56Satellite Settings58System Settings59Aptus®63Introduction64Software Installation65PC to ACU Communication Setup66Toolbar Menus69System Property Status Dashboard72Work View Tabs76Aptus® WEB93Introduction94Main Page95Antenna Settings100Firmware & Configuration113TECHNICAL SPECIFICATION122                                                                                                    | One-touch Commissioning          | 43  |
| Introduction48Normal Mode49Setup Mode54Antenna Settings56Satellite Settings58System Settings59Aptus®63Introduction64Software Installation65PC to ACU Communication Setup66Toolbar Menus69System Property Status Dashboard72Work View Tabs76Aptus® WEB93Introduction94Main Page95Antenna Settings100Firmware & Configuration107Administration113TECHNICAL SPECIFICATION122                                                                                                    | ACU Connector Guide              | 44  |
| Normal Mode49Setup Mode54Antenna Settings56Satellite Settings58System Settings59Aptus®63Introduction64Software Installation65PC to ACU Communication Setup66Toolbar Menus69System Property Status Dashboard72Work View Tabs76Aptus® WEB93Introduction94Main Page95Antenna Settings100Firmware & Configuration113TECHNICAL SPECIFICATION122                                                                                                    | OPERATING THE ACU                | 47  |
| Setup Mode54Antenna Settings56Satellite Settings58System Settings59Aptus®63Introduction64Software Installation65PC to ACU Communication Setup66Toolbar Menus69System Property Status Dashboard72Work View Tabs76Aptus® WEB93Introduction94Main Page95Antenna Settings100Firmware & Configuration107Administration113TECHNICAL SPECIFICATION122                                                                                                    | Introduction                     | 48  |
| Antenna Settings56Satellite Settings58System Settings59Aptus®63Introduction64Software Installation65PC to ACU Communication Setup66Toolbar Menus69System Property Status Dashboard72Work View Tabs76Aptus® WEB93Introduction94Main Page95Antenna Settings100Firmware & Configuration113TECHNICAL SPECIFICATION122                                                                                                    | Normal Mode                      | 49  |
| Satellite Settings58System Settings59Aptus®63Introduction64Software Installation65PC to ACU Communication Setup66Toolbar Menus69System Property Status Dashboard72Work View Tabs76Aptus® WEB93Introduction94Main Page95Antenna Settings100Firmware & Configuration113TECHNICAL SPECIFICATION122                                                                                                    | Setup Mode                       | 54  |
| System Settings59Aptus®63Introduction64Software Installation65PC to ACU Communication Setup66Toolbar Menus69System Property Status Dashboard72Work View Tabs76Aptus® WEB93Introduction94Main Page95Antenna Settings100Firmware & Configuration107Administration113TECHNICAL SPECIFICATION122                                                                                                    | Antenna Settings                 | 56  |
| Aptus®63Introduction64Software Installation65PC to ACU Communication Setup66Toolbar Menus69System Property Status Dashboard72Work View Tabs76Aptus® WEB93Introduction94Main Page95Antenna Settings100Firmware & Configuration107Administration113TECHNICAL SPECIFICATION122                                                                                                    | Satellite Settings               | 58  |
| Introduction64Software Installation65PC to ACU Communication Setup66Toolbar Menus69System Property Status Dashboard72Work View Tabs76Aptus® WEB93Introduction94Main Page95Antenna Settings100Firmware & Configuration113TECHNICAL SPECIFICATION122                                                                                                    | System Settings                  | 59  |
| Software Installation65PC to ACU Communication Setup66Toolbar Menus69System Property Status Dashboard72Work View Tabs76Aptus® WEB93Introduction94Main Page95Antenna Settings100Firmware & Configuration113TECHNICAL SPECIFICATION122                                                                                                    | Aptus®                           | 63  |
| PC to ACU Communication Setup66Toolbar Menus69System Property Status Dashboard72Work View Tabs76Aptus® WEB93Introduction94Main Page95Antenna Settings100Firmware & Configuration113TECHNICAL SPECIFICATION122                                                                                                    | Introduction                     | 64  |
| Toolbar Menus69System Property Status Dashboard72Work View Tabs76Aptus® WEB93Introduction94Main Page95Antenna Settings100Firmware & Configuration113TECHNICAL SPECIFICATION122                                                                                                    | Software Installation            | 65  |
| System Property Status Dashboard72Work View Tabs76Aptus® WEB93Introduction94Main Page95Antenna Settings100Firmware & Configuration107Administration113TECHNICAL SPECIFICATION122                                                                                                    | PC to ACU Communication Setup    | 66  |
| Work View Tabs76Aptus® WEB93Introduction94Main Page95Antenna Settings100Firmware & Configuration107Administration113TECHNICAL SPECIFICATION122                                                                                                    | Toolbar Menus                    | 69  |
| Aptus® WEB93Introduction94Main Page95Antenna Settings100Firmware & Configuration107Administration113TECHNICAL SPECIFICATION122                                                                                                    | System Property Status Dashboard | 72  |
| Introduction94Main Page95Antenna Settings100Firmware & Configuration107Administration113 <b>TECHNICAL SPECIFICATION</b> 122                                                                                                    |                                  | 76  |
| Main Page95Antenna Settings100Firmware & Configuration107Administration113 <b>TECHNICAL SPECIFICATION</b> 122                                                                                                    | Aptus <sup>®</sup> WEB           | 93  |
| Antenna Settings100Firmware & Configuration107Administration113TECHNICAL SPECIFICATION122                                                                                                    | Introduction                     | 94  |
| Firmware & Configuration107Administration113TECHNICAL SPECIFICATION122                                                                                                    | Main Page                        | 95  |
| Administration113TECHNICAL SPECIFICATION122                                                                                                    | Antenna Settings                 | 100 |
| TECHNICAL SPECIFICATION 122                                                                                                    | Firmware & Configuration         | 107 |
|                                                                                                    | Administration                   | 113 |
| WARRANTY 123                                                                                                    | TECHNICAL SPECIFICATION          | 122 |
|                                                                                                    | WARRANTY                         | 123 |

# CERTIFICATIONS

## Intellian®

### **C-Tick Declaration of Conformity (DoC)**

We, Intellian Technologies, Inc. located at 18-7, Jinwisandan-ro, Jinwi-myeon, Pyeongtaek-si, Gyeonggi-do 451-862, Korea, declare that the product described below to which this declaration relates is in conformity with the requirement of the *Radio communications (Electromagnetic Compatibility) Standard 2008.* 

#### **Product Information**:

| Product Name: | Intellian v100Ka, 1m Ka-band Maritime Stabilized Antenna System |
|---------------|-----------------------------------------------------------------|
|---------------|-----------------------------------------------------------------|

#### Test Result:

| Standard             | Test                                            | Test Report Number | Result |
|----------------------|-------------------------------------------------|--------------------|--------|
|                      | Conducted disturbance at AC main port           | SKT-EET-140040     | Pass   |
| AS/NZS CISPR 22      | Conducted disturbance at telecommunication port | SKT-EET-140040     | Pass   |
| CISPR 22<br>EN 55022 | Radiated disturbance below 1GHz                 | SKT-EET-140040     | Pass   |
|                      | Radiated disturbance above 1GHz                 | SKT-EET-140040     | Pass   |

### Supplementary Information:

| Notified Body Involved:  | SK Tech Co., Ltd.                                                            |
|--------------------------|------------------------------------------------------------------------------|
| (Testing Organization)   | 820-2, Wolmoon-ri, Wabu-up, Namyangju-si, Gyeonggi-do 482-905, Korea         |
| Technical/Compliance     | Intellian Technologies, Inc.                                                 |
| File Held by:            | 18-7, Jinwisandan-ro, Jinwi-myeon, Pyeongtaek-si, Gyeonggi-do 451-862, Korea |
| Place and Date of issue: | Gyeonggi-do, Korea on September 1, 2014                                      |

### Authority:

Kevin Eom/ Director, Research and Development

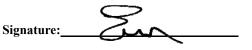

Intellian Technologies USA, Inc. US Headquarters 9004 Research Drive Irvine, CA 92618 USA Tel: +1 949 727 4498 Intellian Technologies, Inc. EMEA & APAC Headquarters 18-7, Jinwisandan-ro, Jinwi-myeon, Pyeongtaek-Si, Si, Gyeonggi-do 451-862, Korea Tel: +82 2 511 2244

Doc Number IT14-DC0901-05

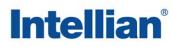

### **EMI Declaration of Conformity (DoC)**

We, Intellian Technologies, Inc. located at 18-7, Jinwisandan-ro, Jinwi-myeon, Pyeongtaek-si, Gyeonggi-do 451-862, Korea, declare that the product described below to which this declaration relates is in conformity with the *essential requirements* and *other relevant requirements* of the IEC60945 and IEC61000-4-2~6/11.

Intellian v100Ka, 1m Ka-band Maritime Stabilized Antenna System

| Standard      | Ref. Clause | Test suite                                                               | Result |
|---------------|-------------|--------------------------------------------------------------------------|--------|
|               | 9.2         | Conducted Emissions at main port                                         | Pass   |
| IEC(0045      | 9.3         | Radiated emissions below 30 MHz                                          | Pass   |
| IEC60945      | 9.3         | Radiated emissions below 1 GHz                                           | Pass   |
|               | 9.3         | Radiated emissions above 1 GHz                                           | Pass   |
| IEC61000-4-2  | 10.9        | Electrostatic discharge (ESD)                                            | Pass   |
| IEC61000-4-3  | 10.4        | Radiated immunity (RS)                                                   | Pass   |
| IEC61000-4-4  | 10.5        | EFT/Burst on AC power ports, and signal and control ports                | Pass   |
| IEC61000-4-5  | 10.6        | Surge immunity on AC power ports                                         | Pass   |
| IEC61000-4-6  | 10.3        | Injected current (CS) on AC and DC power ports, signal and control ports | Pass   |
| IEC61000-4-11 | 10.7        | Power supply short term variation on AC power ports                      | Pass   |
| IEC61000-4-11 | 10.8        | Power supply failure on AC and DC power ports                            | Pass   |

### Product Information: Product Name:

#### **Supplementary Information**:

| Notified Body Involved:  | SK Tech Co., Ltd.                                                            |
|--------------------------|------------------------------------------------------------------------------|
| (Testing Organization)   | 820-2, Wolmoon-ri, Wabu-up, Namyangju-si, Gyeonggi-do 482-905, Korea         |
| Technical/Compliance     | Intellian Technologies, Inc.                                                 |
| File Held by:            | 18-7, Jinwisandan-ro, Jinwi-myeon, Pyeongtaek-si, Gyeonggi-do 451-862, Korea |
| Place and Date of issue: | Gyeonggi-do, Korea on September 1, 2014                                      |

Authority:

Kevin Eom/ Director, Research and Development

Signature:

Intellian Technologies USA, Inc. US Headquarters 9004 Research Drive Irvine, CA 92618 USA Tel: +1 949 727 4498 Intellian Technologies, Inc. EMEA & APAC Headquarters 18-7, Jinwisandan-ro, Jinwi-myeon, Pyeongtaek-Si, Si, Gyeonggi-do 451-862, Korea Tel: +82 2 511 2244

Doc Number IT14-DC0901-06

# CERTIFICATIONS

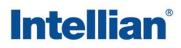

### FCC Part 15 Subpart B Declaration of Conformity (DoC)

We, Intellian Technologies, Inc. located at 18-7, Jinwisandan-ro, Jinwi-myeon, Pyeongtaek-si, Gyeonggi-do 451-862, Korea, declare that the product described below to which this declaration relates is in conformity with the requirement of the FCC Part 15 Subpart B.

### **Product Information**:

| Product Name: | Intellian v100Ka, 1m Ka-band Maritime Stabilized Antenna System |
|---------------|-----------------------------------------------------------------|
|---------------|-----------------------------------------------------------------|

#### Test Result:

| Standard                 | Test                             | Rule section                                          | Test Report Number | Result |
|--------------------------|----------------------------------|-------------------------------------------------------|--------------------|--------|
|                          | AC power line conducted emission | Section 15.107(a) ICES-003,<br>Section 6.1, Table 2   | SKT-EFC-140043     | Pass   |
| FCC Part 15<br>Subpart B | Radiation emissions below 1GHz   | Section 15.109(a) ICES-003,<br>Section 6.2, Table 5   | SKT-EFC-140043     | Pass   |
|                          | Radiation emissions above 1GHz   | Section 15.109(a) ICES-003,<br>Section 6.2.2, Table 7 | SKT-EFC-140043     | Pass   |

#### Supplementary Information:

| Notified Body Involved:  | SK Tech Co., Ltd.                                                            |
|--------------------------|------------------------------------------------------------------------------|
| (Testing Organization)   | 820-2, Wolmoon-ri, Wabu-up, Namyangju-si, Gyeonggi-do 482-905, Korea         |
| Technical/Compliance     | Intellian Technologies, Inc.                                                 |
| File Held by:            | 18-7, Jinwisandan-ro, Jinwi-myeon, Pyeongtaek-si, Gyeonggi-do 451-862, Korea |
| Place and Date of issue: | Gyeonggi-do, Korea on September 1, 2014                                      |

Authority:

Kevin Eom/ Director, Research and Development

Signature:

Date: September 01, 2014

Intellian Technologies USA, Inc. US Headquarters 9004 Research Drive Irvine, CA 92618 USA Tel: +1 949 727 4498 Intellian Technologies, Inc. EMEA & APAC Headquarters 18-7, Jinwisandan-ro, Jinwi-myeon, Pyeongtaek-Si, Si, Gyeonggi-do 451-862, Korea Tel: +82 2 511 2244

Doc Number IT14-DC0901-07

## Intellian®

### **R&TTE Declaration of Conformity (DoC)**

We, Intellian Technologies, Inc. located at 18-7, Jinwisandan-ro, Jinwi-myeon, Pyeongtaek-si, Gyeonggi-do 451-862, Korea, declare that the product(s) described in the below to which this declaration relates is in conformity with the *essential requirements* and *other relevant requirements* of the Radio and Telecommunications Terminal Equipment(R&TTE) Directive (1999/5/EC).

#### Product Information:

| Product Name(s): | Intellian v100Ka, 1m Ka-band Maritime Stabilized Antenna System |
|------------------|-----------------------------------------------------------------|
|------------------|-----------------------------------------------------------------|

To provide the presumption of conformity in accordance to Annex III(encompassing Annex II) of Directive 1999/5/EC, the following standards and normative documents are those to which the product's conformance is declared, and by specific reference to the essential requirements of Article 3 of the Directive 1999/5/EC.

| 1995/5/EC Article   | Standard(s) Applied in Full                   | Test Report Number   |
|---------------------|-----------------------------------------------|----------------------|
| SAFETY (Art 3.1.a)  | IEC EN 60950-1: 2006+A11:2009+A12010+A12:2011 | SKTSCE-121011-044-A1 |
|                     | IEC EN 60945: 2002                            | SKT-ECE-140074       |
| EMC (Art. 3.1.b)    | ETSI EN 301 489-1 V1.9.2: 2011-09             | SKT-ECE-140076       |
|                     | ETSI EN 301 489-17 V2.2.1: 2012-09            |                      |
|                     | ETSI EN 301 360 V1.2.1: 2006-02               | 2014 03254752 ETSI1  |
| SPECTRUM (Art. 3.2) | ETSI EN 301 459 V1.4.1: 2007-06               | 2014 03254752 ETSI3  |
|                     | ETSI EN 303 978 V1.1.2: 2013-02               | 2014 03254752 ETSI2  |

Supplementary Information:

| 11 5                                                                                |                                             |                                                                                                    |  |
|-------------------------------------------------------------------------------------|---------------------------------------------|----------------------------------------------------------------------------------------------------|--|
|                                                                                     | SIEMC                                       |                                                                                                    |  |
| Notified Body Involved:                                                             | 775 Montague Expressway, Milpitas, CA 95035 |                                                                                                    |  |
|                                                                                     | RF Part:                                    | Nemko USA, Inc.                                                                                         |  |
|                                                                                     |                                             | 2210 Faraday Avenue, Suite 150 Carlsbad, CA 92008 USA                                                   |  |
|                                                                                     | EMC Part                                    | DT&C Co., Ltd.                                                                                          |  |
| Test Facility:                                                                      |                                             | 42, Yurim-ro, 154beon-gil, Cheoin-gu, Yongin-si, Gyeonggi-do, Korea 449-935                             |  |
|                                                                                     | Safety Part:                                | SK Tech Co., Ltd.<br>88, Geulgaeul-ro 81beon-gil, Wabu-eup, Namyangju-si, Gyeonggi-do<br>472-905, Korea |  |
| Technical/Compliance                                                                | Intellian Technologies, Inc.                |                                                                                                    |  |
| File Held by: 18-7, Jinwisandan-ro, Jinwi-myeon, Pyeongtaek-si, Gyeonggi-do 451-862 |                                             | dan-ro, Jinwi-myeon, Pyeongtaek-si, Gyeonggi-do 451-862, Korea                                          |  |
| Place and Date of issue:                                                            | Gyeonggi-do, Korea on November 28, 2014     |                                                                                                    |  |

Authority:

Kevin EOM/ Director, Research and Development

Sin Signature:

Date: November 28, 2014

Intellian Technologies USA, Inc. US Headquarters 9004 Research Drive Irvine, CA 92618 USA Tel: +1 949 727 4498 Intellian Technologies, Inc. EMEA & APAC Headquarters 18-7, Jinwisandan-ro, Jinwi-myeon, Pyeongtaek-Si, Gyeonggi-do 451-862, Korea Tel: +82 2 511 2244

Doc Number IT14-DC1128-02

# INTRODUCTION

Intellian v100Ka Introduction

Intellian v100Ka Features

**System Configuration** 

### Intellian v100Ka Introduction

Intellian v100Ka (1.03m) is a Ka-band maritime stabilized antenna, a ready-touse system for Telenor on their Super-fast Ka Band broadband Satellite service. The v100Ka offers robust Ka-band RF performance optimized for Telenor Satellite Broadcasting's THOR 7 High Throughput Satellite (HTS) Ka-band service.

The v100Ka is built to meet or exceed the industry's most stringent standards such as FCC, ETSI, and R&TTE. With its frequency tuned radome and newly designed reflector, the v100Ka offers the maximized performance on a Ka-band broadband system. The antenna's 3-axis stabilized platform with advanced shock-resistance and vibration damping design of the Pedestal is fully optimized to withstand the demanding maritime conditions which ensures reliable broadband communications. The unlimited azimuth range ensures continuous tracking without unwrapping the cables in the antenna and the low elevation angle (-20°) supports seamless signal reception at extremely high latitudes.

Equipped with Intellian's next generation Antenna Control Software, 'Aptus<sup>®</sup>', the v100Ka antenna can be remotely accessed, monitored and controlled through serial connection or secured TCP/IP network. Its graphic-based user interface provides and easy-to-use operating environment. The v100Ka also has an embedded webserver and secured web user interface called Aptus Web for remote management of the antenna on a web browser. A Network connection can be easily setup through the front Management Ethernet Port on the ACU that supports automatic IP configuration.

### Intellian v100Ka Features

#### Ka-band optimized reflector

The v100Ka carbon fiber reflector is designed and engineered to operate on the Ka-band while maximizing the RF performance. The reflector of the v100Ka is designed to be extremely precise and very stable in all operating conditions.

#### **Frequency tuned radome**

To ensure efficient operations for Ka-band systems, the signal loss of the radome itself is minimized and the performance maximized with an optimized radome design that enhances the Ka-band system performance.

#### Gyro-free satellite search capability

Intellian's new generation gyro-free satellite search function enables the v100Ka to acquire and lock onto the satellite without an input from a ship's gyrocompass.

#### Graphical and user-friendly antenna control software

The v100Ka provides a newly developed, graphic-based antenna remote control program with an additional Software Development Kit (SDK), allowing the NOC or service center to integrate antenna monitoring and control into its existing network management systems in an easier, user-friendly, and convenient manner.

#### **Dedicated Management Ethernet Port**

The v100Ka has a Management Ethernet Port on the front of the ACU that enables direct and simple network connection between a PC and the ACU. The Management Port allows Internet access and quick access to Intellian's remote management solution, the Aptus Web.

#### Wireless access via Wi-Fi

The built-in Wi-Fi wireless network card enables the ACU to be wirelessly connected and can be turned on and off by a switch. Wireless devices such as PCs, laptops and smartphones can be used to connect to the ACU and monitor, enabling users to control and change the settings of Intellian antenna system wirelessly.

#### Intelligent firmware upgrade

Intellian v100Ka provides easy and intelligent firmware upgrade methods. Firmware upgrades can be automatically initiated by plugging a firmware stored USB Memory Stick to the USB Port on the front of the ACU or by launching 'Firmware Upgrade' on the Aptus<sup>®</sup> or Aptus Web. Users can also manually select a firmware file on a local disk and complete the upgrade. The firmware can be rolled back to a previous version as the ACU's built-in memory stores the current and previous firmware files.

### **System Configuration**

For your satellite communication system to work properly, the system will have to be connected with all of the provided components as shown in the figure below. A separate purchase of a satellite modem, ship's gyrocompass, and Intellian Dual VSAT Mediator may be required.

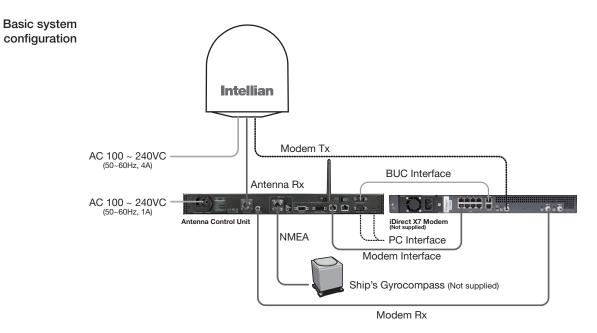

- 1) Connect an RF cable from the antenna to Antenna RX port at the ACU.
- 2) Connect an RF cable from the antenna to **Tx Out** port at the modem.
- 3) Connect an RF cable from **Modem Rx** port at the ACU to **Rx In** port at the modem.
- 4) Connect a LAN cable from Ethernet port at the ACU to RJ45 connector 1 at the modem.
- 5) Connect the supplied BUC interface cable (Type: D-sub to RJ45) from

**BUC Interface** (D-sub) port at the ACU to BUC I/O (RJ45) port at the modem.

6) Connect a ship's gyrocompass to NMEA port at the ACU.

7) Supply ship's power to the system.

## **INSTALLING THE ANTENNA**

### System Package

Antenna Unit ACU (Antenna Control Unit) Installation Kit

### **Planning the Installation**

Selection of Antenna Installation Site Setting Block Zones System Cables Power Requirement Tools Required for Installation

### **Antenna Installation**

Unpacking the Wooden Crate Antenna Dimensions Antenna Mounting Templates Position the Radome Mount the Radome RF Cable Connections Secure the RF Cables

### System Package

The packaged Intellian v100Ka includes the Antenna unit, lifting straps, ACU and an Installation kit box.

Antenna unit

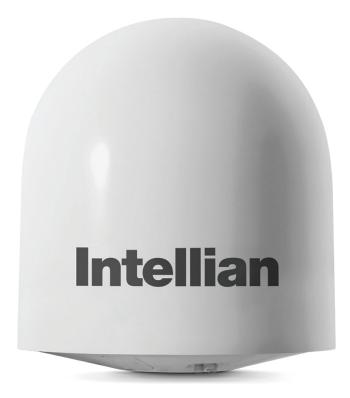

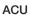

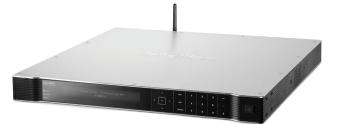

Installation kit box

### Antenna Unit

The antenna unit includes an antenna pedestal system inside of a radome. The Pedestal system consists of the satellite antenna dish and RF components mounted on a stabilised pedestal assembly. The radome protects the antenna pedestal assembly from the severe marine environment.

Antenna unit

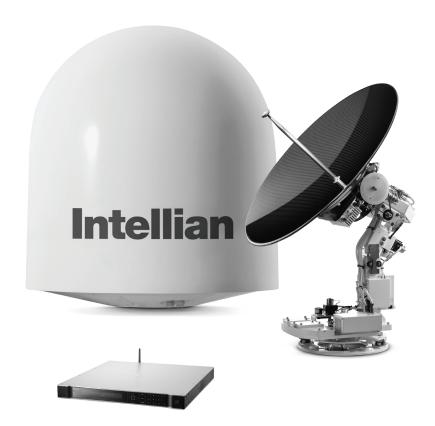

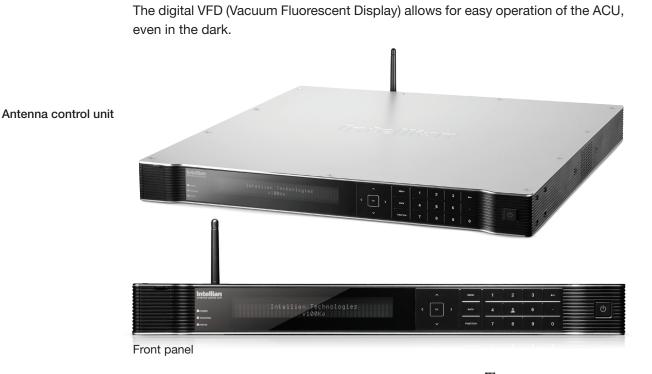

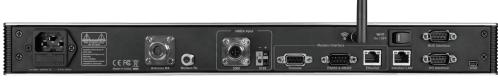

Rear panel

The functions of the ACU are as follows :

- Setting the satellite
- Editing satellite information

**ACU (Antenna Control Unit)** 

- Setting the antenna parameter
- Setting the antenna manual search
- Setting the LNB local frequency
- Setting block zones
- Setting modem connections
- Setting GPS and Gyrocompass
- Display power status
- Built-in real-time diagnostics function
- Backup and restore the system settings
- Set up the interface with a PC
- Supports Wi-Fi ACU operation
- Recording antenna activities and firmware upgrade through USB
- Built-in web-based remote control management
- Front and rear panel Management Ethernet port

### Installation Kit

Contains the items required for securing the antenna unit and ACU to the vessel.

| ACU box                    |      |                                         |                                 |
|----------------------------|------|-----------------------------------------|---------------------------------|
| Description                | Q'ty | Size                                    | Remarks                         |
| Antenna Control Unit (ACU) | 1    | 43.1 x 38 x 4.4cm<br>(17" x 15" x 1.7") | Antenna Control Unit            |
| RF Hazard Sticker          | 1    |                                         | Radiation Safety Distance Label |
| Mounting Template          | 1    |                                         |                                 |
| Wi-Fi Antenna              | 1    | 110mm                                   |                                 |
| USB Flash Drive            | 1    |                                         |                                 |

| Components box                     |      |            |                                          |  |
|------------------------------------|------|------------|------------------------------------------|--|
| Description                        | Q'ty | Size       | Remarks                                  |  |
| ACU Bracket (Rack)                 | 2    |            | ACU-19inch Rack                          |  |
| ACU Bracket (Table)                | 2    |            | ACU-Table                                |  |
| RG6 Cable                          | 1    | 3m         | ACU to Modem                             |  |
| AC Power Cord (CEEE7/7)            | 1    | 1.5m       | ACU Power                                |  |
| AC Power Cord (USA)                | 1    | 1.8m       | ACU Power                                |  |
| AC Input Cable to Power Box        | 1    | 3m         | AC Power to Antenna Power Box            |  |
| PC Serial Cable                    | 1    | 1.8m       | ACU to PC                                |  |
| USB Cable (A-A)                    | 1    | 1.8m       | ACU to PC                                |  |
| Ethernet Cable (RJ45/LAN)          | 1    | 1.5m       | ACU to PC                                |  |
| iDirect Interface Cable            | 1    | 1.5m       | ACU to Modem                             |  |
| BUC Interface Cable(D-sub to RJ45) | 1    | 1m         | ACU to Modem                             |  |
| D-sub 9 pin Male Connector         | 1    | -          | ACU                                      |  |
| N to F Adaptor                     | 1    |            | N(Male) to F(Female) Adaptor             |  |
| Hex Bolt                           | 5    | M12 x 100L |                                          |  |
| Flat Washer                        | 5    | M12        | Antenna-Deck 4 Sets :                    |  |
| Spring Washer                      | 5    | M12        | Installation 1 Set : Spare               |  |
| Hex Nut                            | 10   | M12        |                                          |  |
| Hex Head Wrench Bolt               | 5    | M6 x 40L   |                                          |  |
| Spring Washer and Flat Washer      | 5    | M6         | <ul> <li>Radome (Spare Bolts)</li> </ul> |  |
| Self-Tapping Screw                 | 5    | M4 x 16    | Table Mount Bracket                      |  |
| Flat Head Screw                    | 10   | M4 x 12L   | Rack Mount Bracket ACU                   |  |
| Sems Bolt                          | 5    | M3 x 12L   | Table Mount Bracket ACU                  |  |

### **Planning the Installation**

### **Selection of Antenna Installation Site**

Install the antenna in accordance with the following procedures to insure maximum performance of the antenna.

The ideal antenna site has a clear view of the horizon or satellite all around. Please be sure there are no obstacles within 15° above the center of the antenna. Any obstacles can prevent the antenna from transmitting and receiving the satellite signal.

Do not install the antenna near the radar especially on the same plane, as its energy levels may overload the antenna front-end circuits. It is recommended to position the antenna at least 4 feet (1.2 m) above or below the level of the radar and a minimum of 15 feet (4.6 m) away from the high power short wave radars.

The mounting platform should be rigid enough and not subjected to excessive vibration. The movement of the antenna can be minimized by installing on the vessels center line. If these conditions cannot be satisfied, select the best site available minimizing the effects of obstructions, vibrations and position closest to the vessels center line.

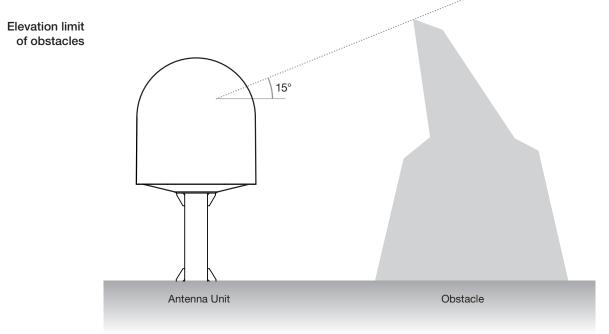

Safe access from radiation hazard The antenna is designed to be used with radiation transmit equipment manufactured by others. Exposure to RF radiation, including exposure associated with an improper use of the transmit equipment, may be hazardous to persons close to the above deck unit. Ensure safety of personnel who work on the system.

During transmission, ensure to keep the minimum safety distance. The recommended minimum safety distance to the reflector on the focal line is about 25m, based on a radiation level of 5mW/ cm2 that applies under occupational/controlled environment. No hazard exists >20° below the antenna's mounting plane.

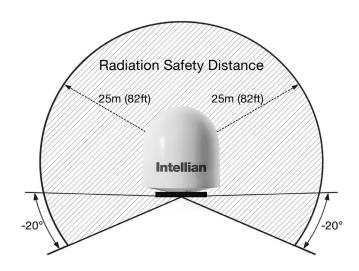

### Setting block zones

Vessel structures around an antenna may interfere with the reception of the satellite signal. Therefore, It is required to set a block zone which notifies users that the antenna cannot receive satellite signal due to blockages. You can create five block zones by inputting azimuth and elevation values into the ACU. When the antenna is within the block zones, the ACU works as follows.

- 1. "BLOCK" will be displayed on the ACU screen.
- 2. Tracking continues as long as the signal level is greater than the predefined threshold value. When the signal level drops below the threshold value the antenna will wait and then re-target the satellite you targeted last. The amount of time the antenna waits before entering search mode is called the "Search Wait Time" and can be adjusted in the parameters settings. The antenna will continue to re-target the satellite until the satellite is re-acquired and tracking can be resumed.
- **3.** A transmit inhibit output from the ACU will disable/mute the modem transmission.

#### System Cables

Before installing the system cables, you need to take the following points into consideration.

- 1. All cables must be securely correctly and protected from physical damage and exposure to heat and humidity.
- 2. Take note of bend radii of the cables, this is cable dependent and can be confirmed with the specifications of the cable manufacturer.
- 3. Where cables pass though a bulkheads, deck head, walls or other structures, correct methods of security must be followed ensuring protection from water, fire, gas or explosions that make affect the integrity of the vessels structure at this point of cable transit. This should be approved or carried out by the responsible persons on-board the vessel e.g.. the ships electrician.

#### • RF Cable (Customer Furnished)

Due to signal and voltage degradation/losses along the length of RF cabling at L-Band Frequencies, Intellian recommends the following 50 ohm coax cable types for standard system installations. For cables that run longer than 200 meters, please consult Intellian Technologies.

| Recommended<br>RF cables | Coaxial Cable<br>Type | Attenuation in dB/100M | Attenuation in dB/M | Recommended<br>Cable Length |
|--------------------------|-----------------------|------------------------|---------------------|-----------------------------|
|                          | LMR300                | 30.3                   | 0.303               | 35M                         |
|                          | LMR400                | 19.6                   | 0.196               | 60M                         |
|                          | LMR500                | 15.9                   | 0.159               | 80M                         |
|                          | LMR600                | 12.8                   | 0.128               | 100M                        |
|                          | LMR900                | 8.6                    | 0.086               | 150M                        |
|                          | LMR1200               | 6.5                    | 0.065               | 200M                        |

### **Power Requirement**

Intellian v100Ka has been designed to work on a vessel's power supplies rated between 100-240V AC.

### **Tools Required for Installation**

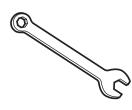

11 mm Wrench/Spanner

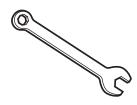

19 mm Wrench

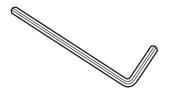

5 mm Allen/Hex key

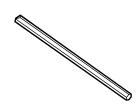

5 mm Allen/Hex key (for Power drill)

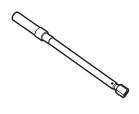

**Torque Wrench** 

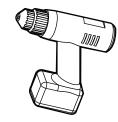

Power Drill

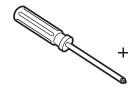

Cross head or Phillips Screwdriver

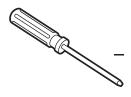

Flat Head Screwdriver

Head Screwdriver (for Power drill)

### **Antenna Installation**

Unpacking the wooden crate of v100Ka

#### Step 1.

When uncrating the wooden crate, follow the procedures below.

1. Locate one of the side panels designed for fork lift. Detach this side panel by removing the fixing screw (1EA) and clips (8EA).

2. Remove the fixing screws (4EA) and clips (6EA) on the top panel. Detach the top panel by carefully pulling it as shown in the picture below.

**CAUTION** : The side brackets at the edge of the top panel secure the side panels and top panel in position. When pulling the top panel, ensure that the top panel doesn't fall on the radome.

3. Remove the fixing screws (5EA) from the remaining side panels, then detach the side panels with clips on.

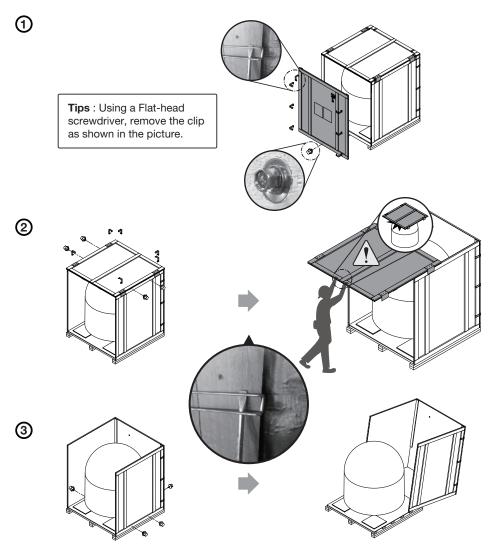

### Step 2.

Remove the self tapping screws that secure bracket (A) to the pallet and then remove the ACU and Installation kit boxes.

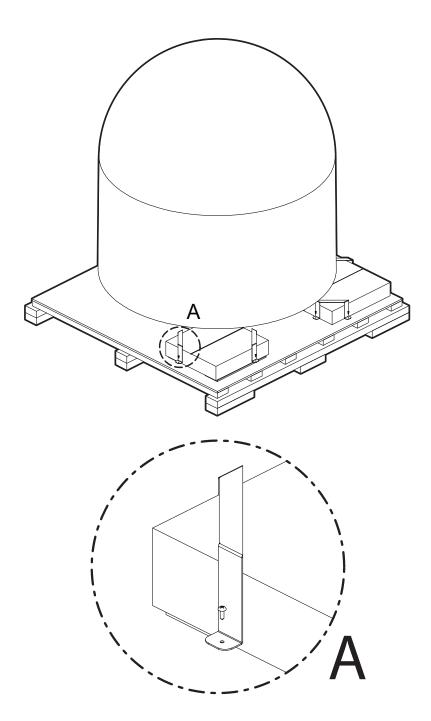

### Step 3.

With a 19mm spanner, remove the 4 shipping bolts (B) that secure the radome to the pallet in transit.

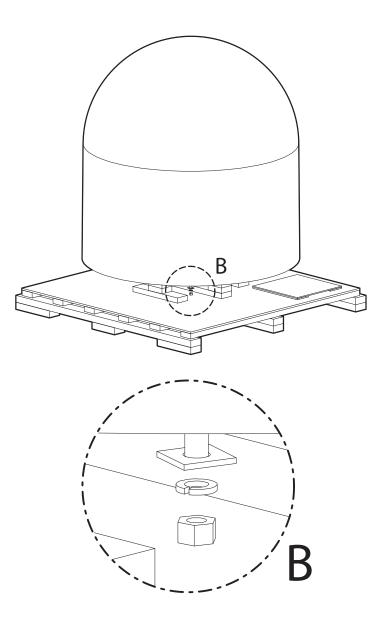

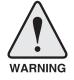

**WARNING:** When lifting the antenna by using the lifting strap, ensure to disassemble the antenna and the pallet.

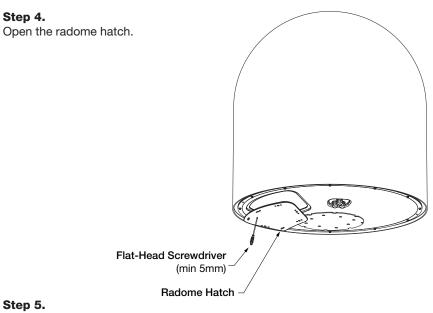

Remove the shipping restraints.

A. Remove the shipping brackets securing the AZ axis and EL axis.

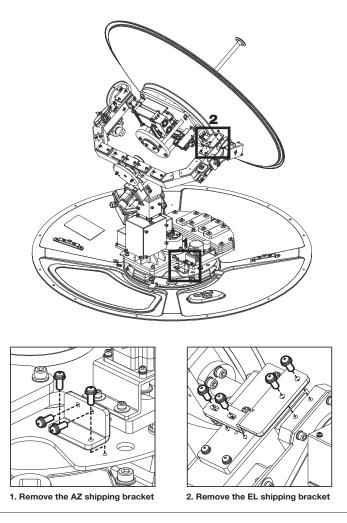

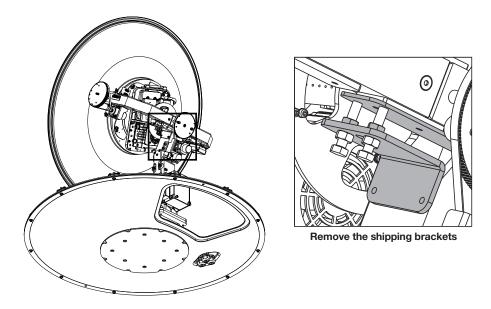

B. Remove the shipping brackets securing the CL axis.

C. Re-assemble the top radome and tighten the radome retention bolt (M6) to a torque setting of 3.5 N·m. To ensure security, apply Loctite #242 or equivalent.

### **Antenna Dimensions**

The method of installation and mounting of antenna may vary with vessel design, but the following procedures are applicable in most situations and will result in a secure and effective installation. Confirm the height and diameter of the antenna before installing it.

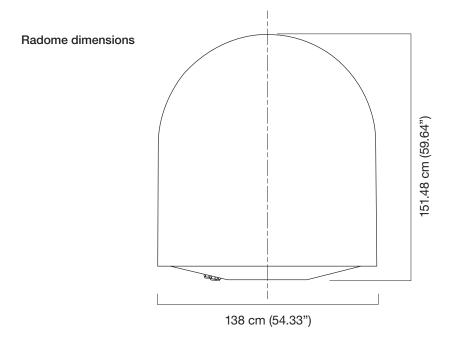

### **Antenna Mounting Templates**

The mounting holes must be in the exact same place as shown in the diagram below.

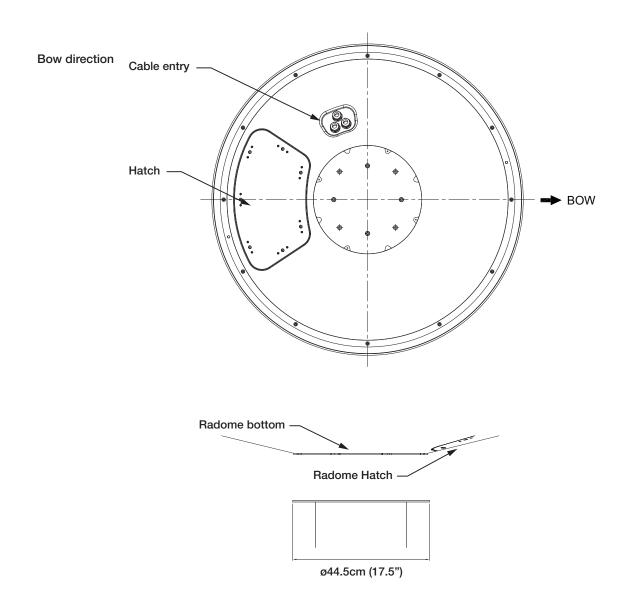

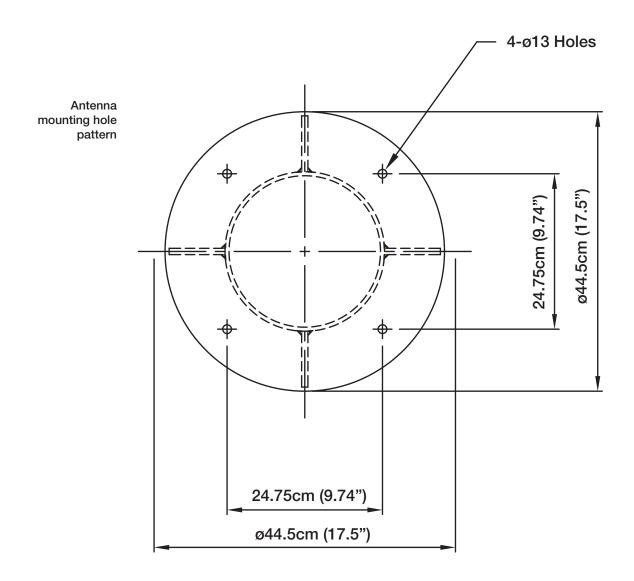

### Position the Radome

The radome should be positioned with the BOW marker aligned as closely as possible to the ship's centerline.

Recommended size of the support pedestal

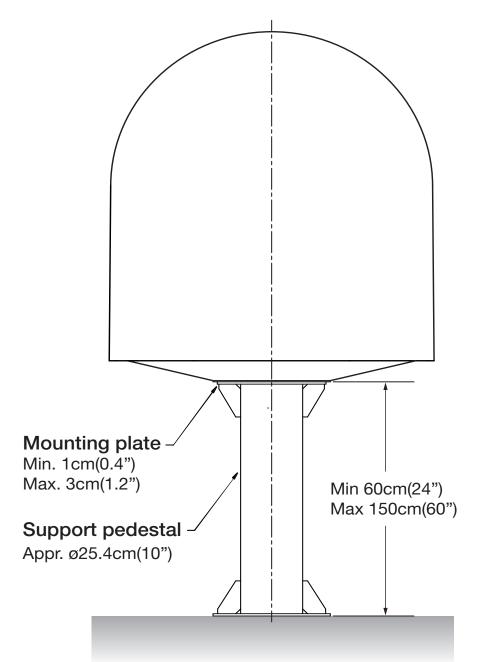

### Mounting the Radome

Bolt the radome base directly to the support pedestal.

**Note:** Make sure to use the Intellian supplied bolts from the accessory box when you mount the radome. Apply Loctite #262 or equivalent to the bolt thread, and fasten it to a torque setting of  $110 \text{ N} \cdot \text{m}$ .

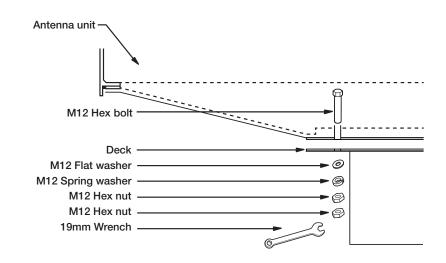

### **RF Cable Connections**

Ensure that the switch on the power box is off during the installation period. When all the cables have been installed, turn on the switch.

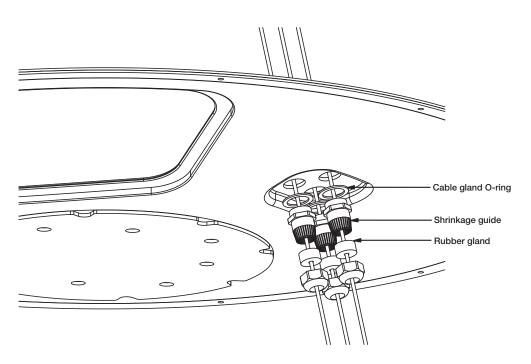

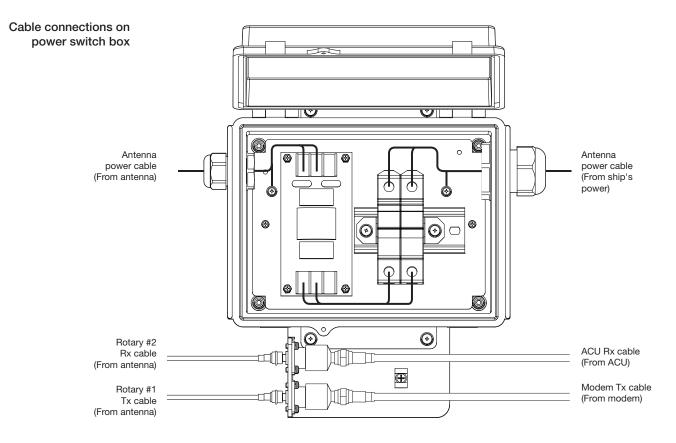

| <ul> <li>NOTE:</li> <li>Intellian recomministallations.</li> </ul> | nends the following size of the in | put power cable for standard system |
|--------------------------------------------------------------------|------------------------------------|-------------------------------------|
| Cable Length                                                       | Cable Cross Sectional Area         | AWG (American Wire Gauge) Size      |

|                 | Cable Cross Sectional Area       | Awd (American wire dauge) Size   |
|-----------------|----------------------------------|----------------------------------|
| Up to 100m      | 2.62mm <sup>2</sup>              | 13                               |
| Up to 200m      | 4.17mm <sup>2</sup>              | 11                               |
| After connectio | n and the apple aland and tie th | a nowar apple acquirely in place |

After connection, seal the cable gland and tie the power cable securely in place.
The antenna power is supplied from the power switch box equipped with the circuit breakers, and the power switch box should be installed near the antenna.

### NOTE: Tightening torque

| Connector Type | Tightening Torque |
|----------------|-------------------|
| F Type         | 1.0 N-m           |
| SMA            | 0.6 N-m           |
| N Туре         | 1.5 N-m           |

# **INSTALLING THE ACU**

### Mounting the ACU

19" Rack Mount Type Table Mount Type ACU Dimensions Selection of ACU Installation Site

### **Gyrocompass Connection**

Connecting the System with a Gyrocompass Connecting the System without a Gyrocompass

PC to ACU Communication Setup

**Wi-Fi Connection** 

**One-touch Commissioning** 

**ACU Connector Guide** 

### Mounting the ACU

Intellian utilizes two mounting methods for the ACU (a) 19" rack mount and (b) a table mount.

19" Rack mount type

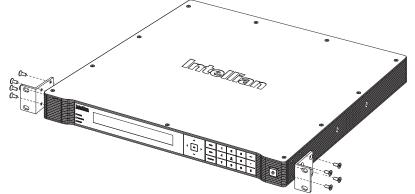

### 19" Rack Mount Type

- The ACU should be installed using the two supplied Rack Mounting Brackets which allow for a side 19" rack mounting configuration.
- Using the Flat Head Screw supplied, attach the mounting brackets to the sides of the ACU.
- Place the ACU in the location where it is going to be installed.
- Connect the cables to the rear of the ACU.

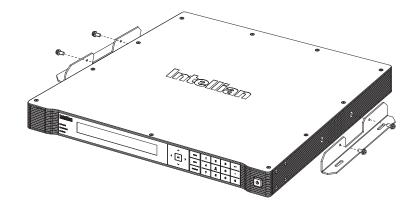

### Table mount type

### Table Mount Type

- The ACU should be installed using the two supplied Table Mounting Brackets which allow for a top or bottom mounting configuration.
- Using the Sems Bolt supplied, attach the mounting brackets to the sides of the ACU.
- Place the ACU in the location where it is going to be installed.
- Using a pencil to mark the 4 hole positions (2 each side), and use the appropriate drill bit to screw down the brackets.
- Connect the cables to the rear of the ACU.

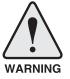

**WARNING:** Ensure that the cables connected to the ACU are long enough to prevent damage when the ACU is pulled out from the rack.

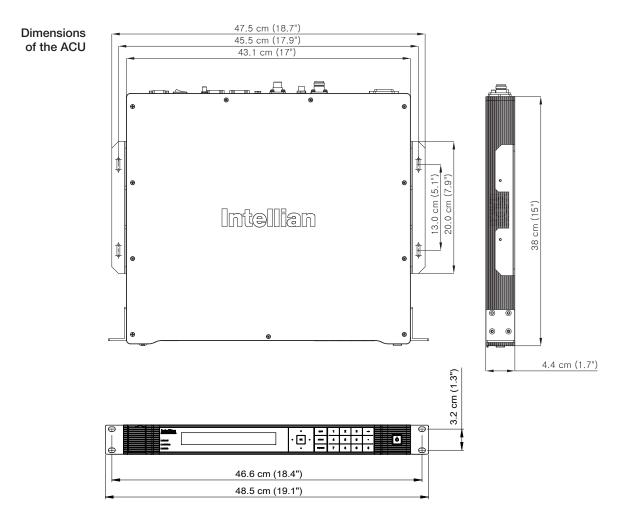

#### **ACU Dimensions**

#### Selection of ACU Installation Site

The ACU should be installed below deck, in a location that is:

- Dry, cool, and ventilated.
- Good access to the rear should be available for technical work to be carried out.

### **Gyrocompass Connection**

#### Connecting the System with a Gyrocompass

The ship's gyrocompass provides true heading input to the antenna system which allows the antenna to target and acquire the desired satellite quickly. Intellian always recommends to connect a gyrocompass to the antenna through the gyrocompass interface on the ACU. If the ship's gyrocompass output is other than NMEA 0183 and NMEA 2000, a separate purchase of an NMEA converter is required.

#### **Recommended Cable**

- NMEA 0183 / NMEA 2000 Gyrocompass Cable (Customer supplied)
- Connector Type: 2 conductors for NMEA 0183, 5 conductors for NMEA 2000
- NMEA heading sentence: xx HDT (4800 Baud, 8, N,1) If there is no HDT sentence, then use HDM sentence instead.
- NMEA 2000 heading PGN Number = 127250 (Vessel Heading)

Gyrocompass connection

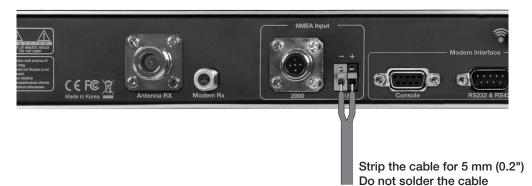

#### Connecting the System without a Gyrocompass

For a vessel where the ship's gyrocompass is not installed or is difficult to be connected, the Intellian Gyro-Free satellite search function will be automatically enabled to allow the antenna to lock onto the desired satellite without requiring an external heading input.

The table below provides an example of the Gyro-Free satellite search algorithm. The Search 1 or Search 3 satellite search pattern will be triggered dependent on either there being a heading source available and the heading devices data being fed to the ACU.

- Search 1: The antenna will search for the target satellite by turning its azimuth angle in a CCW (counter clockwise) direction, until the system receives from the modem a carrier lock signal or the NID is identified for a DVB transponder, dependent on the configuration of the system in use.
- Search 3: The antenna will search for the target satellite by turning its azimuth angle directly to the position calculated using the ship's heading input and lock onto the satellite.

| Setting of Heading Device |           |                     |             |  |  |
|---------------------------|-----------|---------------------|-------------|--|--|
| Existence of Heading Data | No Device | NMEA /<br>NMEA 2000 | Ground Test |  |  |
| With Heading Data         | Search 1  | Search 3            | Search 3    |  |  |
| Without Heading Data      | Search 1  | Search 1            | Search 3    |  |  |

### PC to ACU Communication Setup

Communication with the ACU, using a PC can be established using the following methods.

#### **TCP/IP Connection**

### Management ethernet port Connection through Front Panel Management Port To connect a PC to the ACU front panel Ethernet Management Port, the PC

Ethernet port should be set to Obtain an IP address Automatically. To set up the Ethernet pot of the PC follow the steps below.

- 1. Connect an Ethernet cable from a PC Ethernet port to the Management Port on the front of the ACU.
- 2. Go to Control Panel > Network and Sharing Center > Change Adapter Settings. Right-click on the Local Area Connection and click Properties.
- 3. Select TCP/ IPv4, and click Properties.
- 4. Select the "Obtain IP address automatically" option, all the other fields of this page should then be blank. Click on OK, then close before connecting to the PC.
- 5. Use the following IP address to access Intellian Aptus<sup>®</sup> or Aptus Web page.
  - Default IP: 192.168.2.1

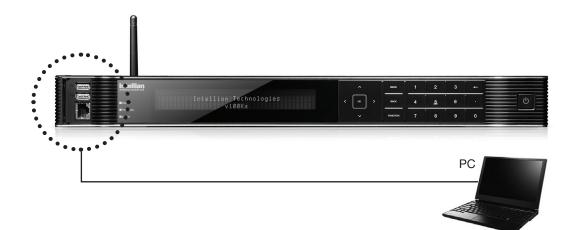

### **Wi-Fi Connection**

### **Setup Wi-Fi Connection**

- Setting up the ACU in order to access the system via Wi-Fi.
- Remote Access Confirmation

#### Setting up the ACU in order to access Wi-Fi

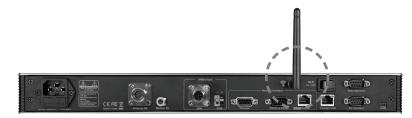

1. Turning on the Wi-Fi switch

Turn on the power switch next to the WI-FI antenna on the rear of the ACU, ensure the red light comes on within 30 seconds.

2. Connect Wi-Fi in AP mode.

After clicking on the Windows Wireless Connection icon, click on intellian-VKA (Default).

3. Enter the Network Security Key.

#### Key: intellian1234 (Default)

| Connect to a Net      | twork            | ×         |
|-----------------------|------------------|-----------|
| Type the netw         | ork security key |           |
| <u>S</u> ecurity key: | intellian1234    |           |
|                       |                  | OK Cancel |

4. Through a web browser type in 192.168.2.1, and the following log in page will pop up.

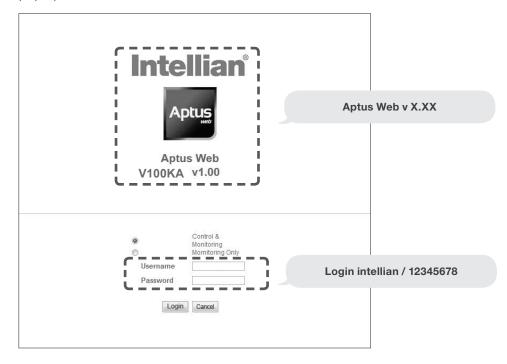

Login by entering the ID / Password listed below.

**Username:** intellian (Default) **Password:** 12345678 (Default)

5. When you login, make sure that all the data within every page is being displayed correctly.

### **One-touch Commissioning**

Ensure to perform One-touch Commissioning after the first-time connection of the terminal and the ACU, after cable replacement or Ku-to-Ka conversion. Take the following steps for One-touch Commissioning.

- 1. Connect an Ethernet cable from a PC Ethernet port to the Front Ethernet Port of the ACU. (See PC to ACU Communication Setup section for details.)
- 2. Open a web browser on the PC and type the default IP address (192.168.2.1) to access the Aptus web page.
- 3. Login by entering the ID: intellian (Default) and Password: 12345678 (Default).
- 4. Click "Administration" > "Modem Information" > "One Touch Commissioning".
- 5. Click "Start" button and monitor the progress on the web page.

| > Dashboard                                    | Modem Information            |
|------------------------------------------------|------------------------------|
| > Ship Setting                                 |                              |
| > Antenna Setting                              | Modem                        |
| > Tracking Setting                             | LED Status                   |
| > Modem Setting                                |                              |
| > Diagnostic                                   | NET STATUS TX RX1 RX2        |
| > Library Setting                              | Satellite Status             |
| > Firmware&Configuration                       | Receive 1 SNR(dB) -100       |
| Antenna Firmware Upgrade                       |                              |
| Antenna Log                                    | Receive 2 SNR(dB) -100       |
| Antenna Backup & Restore                       | - Modem Information          |
| > Administration                               | Terminal Type                |
| Network Setting                                | Serial Number 21467          |
| SNMP Setting<br>User Management                | Software Version 1.1.1.0-157 |
| iARM Upgrade<br>iARM Save & Reboot             | - Modem Reboot               |
| Antenna Event Log                              | Reboot                       |
| Intellian Network Devices<br>Modem Information | One Touch Commissioning      |
| > Information                                  | Status IN_PROGRESS           |
| Control IP • 192.168.1.5                       | Progress                     |
| Current IP 192.168.1.5                         | 9%                           |
| Refresh Rate • 1 (sec)<br>Refresh Disable 8:10 | Start Stop                   |
| Idle Session                                   |                              |

6. Check that Commissioning is complete and "Calibrated" message is displayed. Depending on the modem's version, "Calibrated" message may not be displayed and the modem may reboot.

### **ACU** Connector Guide

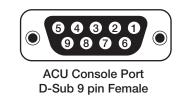

|     | D-Sub 9 pin Male connector<br>Supplied Component |
|-----|--------------------------------------------------|
| Pin | Signal                                           |
| 6   | GPS OUT -                                        |
| 7   | MODEM_SIGNAL_IN                                  |
| 8   | MODEM_CTRL2                                      |
| 9   | GPS IN -                                         |

Note: Use Cross Serial Cable for PC Interface. (Intellian supplied)

• PC Interface

|     |        | 9 pin RS232<br>onnector |        |  |  |
|-----|--------|-------------------------|--------|--|--|
| Pin | Signal | Pin                     | Signal |  |  |
| 1   | -      | 6                       | -      |  |  |
| 2   | RXD    | 7                       | -      |  |  |
| 3   | TXD    | 8                       | -      |  |  |
| 4   | -      | 9                       | -      |  |  |
| 5   | GND    |                         |        |  |  |

|     |        | pin RS422<br>nector |       |
|-----|--------|---------------------|-------|
| Pin | Signal | Pin                 | Signa |
| 1   | -      | 6                   | -     |
| 2   | RXD +  | 7                   | RXD - |
| 3   | TXD +  | 8                   | TXD - |

9

Note: Use Cross Serial Cable for PC Interface. (Intellian supplied)

• BUC Interface

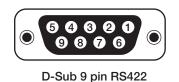

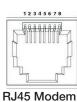

|     |        | Connector |           |     |        | Connector |           |
|-----|--------|-----------|-----------|-----|--------|-----------|-----------|
| Pin | Signal | Pin       | Signal    | Pin | Signal | Pin       | Signal    |
| 1   | RXD +  | 6         | TXD -     | 1   | RXD +  | 6         | TXD -     |
| 2   | RXD -  | 7         | KEYLINE + | 2   | RXD -  | 7         | KEYLINE + |
| 3   | TXD +  | 8         | KEYLINE - | 3   | TXD +  | 8         | KEYLINE - |
| 4   | GND    | 9         | -         | 4   | GND    | 9         | -         |
| 5   | GND    |           |           | 5   | GND    |           |           |

5

-

GND

Note: Use Intellian supplied BUC Interface Cable (D-Sub to RJ45) to connect between RS422 on the ACU and BUC I/O on the modem.

#### Console port

Pin

1 2

3

4

5

Signal GND

GPS OUT +

GPS IN +

MODEM\_LOCK

MODEM\_CTRL1 (TX MUTE)

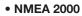

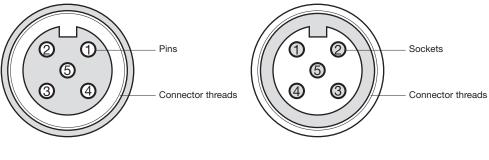

ACU NMEA 2000 port : male

Supplied component: female

| Pin | Signal                             |
|-----|------------------------------------|
| 1   | Shield                             |
| 2   | NET-S, (Power supply positive, +V) |
| 3   | NET-C, (Power supply common, -V)   |
| 4   | NET-H, (CAN-H)                     |
| 5   | NET-L, (CAN-L)                     |

• LAN

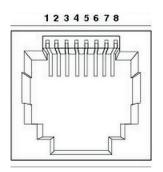

ACU LAN port

| Pin | Signal | Pin | Signal |
|-----|--------|-----|--------|
| 1   | TX+    | 6   | RX-    |
| 2   | TX-    | 7   | NC     |
| 3   | RX+    | 8   | NC     |
| 4   | NC     |     |        |
| 5   | NC     |     |        |

# **OPERATING THE ACU**

### Introduction

### **Normal Mode**

Startup Monitoring Antenna Current Status

# Setup Mode

## **Antenna Settings**

Manual Search Setup Antenna LNB pol Angle Antenna Diagnostic Test

### **Satellite Settings**

Load Satellite

### **System Settings**

Set Location Management Key Lock

### Introduction

This section of the handbook describes how to setup your system after installing the ACU.

| ACU front keys      |                                                                                  | OK MENU Number Keys                                                                                                    |
|---------------------|----------------------------------------------------------------------------------|----------------------------------------------------------------------------------------------------|
|                     | PC : PC Cable (USB)     DN : Firmware upgrade download (USB)     Management port | Arrow Function BACK Power<br>Keys Switch                                                                                                    |
| Touch key functions | Touch key                                                                        | Function                                                                                                    |
|                     | MENU                                                                             | Enter SETUP mode                                                                                                    |
|                     | ВАСК                                                                             | In SETUP mode, returns to previous menu or option or saves the adjusted settings.<br>In Normal mode, returns to the first page of antenna current status. |
|                     | FUNCTION                                                                         | Saves the adjusted settings.                                                                                                    |
|                     | Arrow keys                                                                       | Selects from the alternative options to increase or decrease the selected character to a desired value.                                                   |
|                     | ОК                                                                               | Enter next step / menu                                                                                                    |
|                     | Number keys                                                                      | Inputs the numbers.                                                                                                    |

### **Normal Mode**

#### Startup

With the system installed and power applied, the ACU screen will show the following sequence.

Start up

#### INTELLIAN TECHNOLOGIES INC.

1. The data communication is being established between the antenna and the ACU.

Initialize antenna info

INITIALIZE - ANTENNA INFO INTELLIAN ∨100Ka

2. The ACU receives antenna information.

Initialize elevation & Cross level angle

INITIALIZE - EL POSITION INTELLIAN v100Ka

3. The elevation angle and cross level angle are initialized.

Initialize azimuth angle

INITIALIZE - AZIMUTH POSITION INTELLIAN ∨100Ka

4. The azimuth angle is initialized.

Initialize target satellite position

INITIALIZE - SAT POSITION INTELLIAN v100Ka

5. The antenna returns to the target satellite position.

Search status

٠ŧ

| SEARCH1   | 000.7W   | THOR7  | SIG: 102 | ₽ |
|-----------|----------|--------|----------|---|
| AZ:254.30 | ( 164.3) | EL: 10 | 1.9      |   |

6. The antenna is searching for the target satellite.

Tracking status

| • | TRACKING 062. | 6E I5_F1 | SIG:201# | ₽  |
|---|---------------|----------|----------|----|
|   | AZ:254.3<164  | .3> EL:  | 10.9     | Fn |

7. The antenna has locked onto the satellite.

#### **Monitoring Current Antenna Status**

When the ACU power is on, it displays the status of the antenna. The current status of the antenna is displayed as shown below.

Current search status

| - | SEARCH1    | Ø62.6E | 15_F: | 1 SIG: 102 | <b>þ</b> . |
|---|------------|--------|-------|------------|------------|
|   | AZ:254.3 ( | 164.3> | ELI   | 10.9       |            |

1. The antenna is searching for the target satellite.

Current tracking status

| - | TRACKING | Ø62.6E  | I5_F1 SIG:201⊕ | <b>ŀ</b> ∙ |
|---|----------|---------|----------------|------------|
|   | AZ:254.3 | < 164.3 | > EL: 10.9     | Fn         |

2. The antenna has locked onto the target satellite.

Current IF signal level SIG/ AGC is displayed. SIG will be displayed when NBD (Narrow band detection) mode for TRACKING SIGNAL is chosen to be used and AGC will be displayed when DVB mode of TRACKING SIGNAL is chosen to be used.

The symbol "•" will be only displayed when the satellite signal is strong enough to locked onto.

True azimuth [254.3] position of the antenna is the sum of ships heading 090.0 [HDG] and antenna relative [164.3].

**NOTE:** However, if the "GYRO TYPE" is set to "NONE" or "NMEA" but without receiving a proper input signal, "---.-" will be displayed at "True Azimuth"

Save current satellite info

| SAVE  | CURRENT | SAT INFO |    |
|-------|---------|----------|----|
| ÷ YES |         |          | NO |

3. Press FUNCTION key to save current satellite information or abort and return to the main display. "Fn" will be displayed only if the antenna is in tracking mode.

#### Current tracking status

| • | TRACKING | 000.7W  | THOR7 SIG: 201 · | ₽· |
|---|----------|---------|------------------|----|
|   | AZ:254.3 | ( 164.3 | > EL: 10.9       | Fn |

4. Press RIGHT arrow key to display NBD, GPS and ship's heading information.

Tracking & Heading information

| 4 NBD | F:1592500 | BW: 54000 | SIG:201@ + |
|-------|-----------|-----------|------------|
| 127.0 | 4E 37.06N | HDG:090.0 | L:18250 Fn |

5. NBD, GPS and ship's heading information are shown.

- NBD (Narrow Band Detection) IF tracking frequency: 1592500 KHz
- Detected Band Width: 54000KHz
- SIG (Signal Level ): 201
- W (West)/E (East) Longitude: 127.04 ° E
- N (North)/S (South) Latitude: 37.06° N
- HDG (Ship's Heading): 090.0 degree
- LNB local oscillator (LO) frequency: 18250 MHz

Antenna & ACU versions

| - | V4-6F-STC | ANT | SERIAL | 1. | 00/1.00 Þ |  |
|---|-----------|-----|--------|----|-----------|--|
|   | VP-T53F   | ACU | SERIAL | 1. | 00        |  |

7. Press RIGHT arrow key to display the below information.

- Antenna part number, antenna serial number and PCU and Stabilizer firmware version.
- ACU part number, ACU serial number, ACU firmware version.

Press BACK Key to return to the first page of the antenna current status.

Select USB functions

٠ŧ

#### 

8.Connect a USB device to the DN USB port on the front panel, then from the status menu pressing either the left or right arrow keys a few times until you see **USB FUNCTION**\* menu.

#### **USB FUNCTION\***

- UPGRADE FIRMWARE: upgrade the system by using the firmware files (files format: \*.FWP) from the specified folder in the USB flash drive.
- COPY LOG 1 WEEK: Copy the log date within a week from the system to the USB flash drive.
- COPY LOG 1 MONTH: Copy the log date within a month from the system to the USB flash drive.
- COPY LOG 3 MONTHS: Copy the log date within 3 months from the system to the USB flash drive.

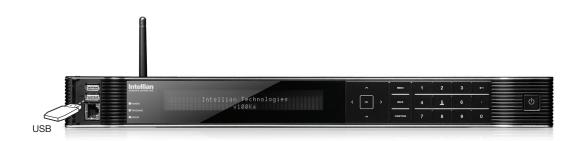

Upgrade the system

### UPGRADE ? + YES NO

9. Press OK key to upgrade firmware.

Refer to the error messages below if any errors occur.

#### **UPGRADE FIRMWARE**

- FIRMWARE FILE NOT FOUND: the system cannot find the FWP file.
- INVALID FIRMWARE: the file is not in a recognizable FWP format.
- MORE THAN 1 FILE EXIST: there is more than 1 firmware file that exists from the specified folder in the USB flash drive.
- CHECK USB CONNECTION: the USB flash drive is not connected.

#### COPY LOG 1 WEEK/ COPY LOG 1 MONTH/ COPY LOG 3 MONTHS

- COPY LOG DATA TO USB [30%]: display the copy progress in percentages.
- NOT ENOUGH SPACE IN USB: USB occupies no memory space.
- CHECK USB CONNECTION: the USB flash drive is not connected.

Real-time diagnostic result

| 4 | [DIAGNOSTIC] | SENSOR      | BOX    | <b>*</b> |
|---|--------------|-------------|--------|----------|
|   | CODE109      | A RESULTS : | FAILED | ₩FN      |

10. Press RIGHT arrow key to display the real-time diagnostic result.

The real-time diagnostics code will display automatically if an error occurs during operation. However, this will not be present if no faults are detected.

Erase error message

ERASE DIAGNOSTIC ERROR LOG ? → YES NO

11. Press FUNCTION key to erase diagnostic error message.

### **Setup Mode**

Enter the SETUP mode. Simply follow the instructions below.

Searching / Tracking mode

| ·# | TRACKING 062.6E I5_F1 SIG:201. | <b>j</b> |
|----|--------------------------------|----------|
|    | AZ:254.3(164.3) EL: 10.9       | Fn       |

1. While the antenna is in SEARCHING/TRACKING mode, press the menu key to enter the SETUP MODE. If a \* appears on the display then the key pad lock function is active (refer to the KEY LOCK menu setup for unlocking the key pad). When key pad lock function is activated Press MENU key or when "Fn" menu is activated Press FUNCTION key then ENTER PASSWORD menu will be displayed.

Setup mode

2. Press LEFT arrow key to move cursor to YES and Press OK key to enter SETUP mode or Press RIGHT arrow key to move cursor to NO and Press OK key to abort and return to the main display.

Exit setup mode

|       | EXIT SETUR | MODE ? |
|-------|------------|--------|
| → YES |            | NO     |

3. While the antenna is in SETUP mode, Press FUNCTION key as shortcut key to exit SETUP mode.

### **Antenna Settings**

#### **Manual Search**

Search the desired satellite manually.

Setup mode

|               |     | SETUP | MODE | ? |    |
|---------------|-----|-------|------|---|----|
| - <u>i</u> :- | YES |       |      |   | NO |

1. Press LEFT arrow key to move cursor to YES and Press OK key to enter SETUP mode.

Antenna menu

| ÷+ANTE | NNA | - <b>†</b> - | S | A | T | E | <b>.</b> | L | Ι | T | Ε |  |
|--------|-----|--------------|---|---|---|---|----------|---|---|---|---|--|
| +SYST  | ΕM  |              |   |   |   |   |          |   |   |   |   |  |

2. Press OK key to enter ANTENNA menu.

Manual search menu

+DIAGNOSTIC

3. Press OK key to enter MANUAL SEARCH menu.

Antenna movement

| ST | .Eb         | SIZE | E AZIMU | JTH | ELEVATION       | AGC    |
|----|-------------|------|---------|-----|-----------------|--------|
| #  | <u>0</u> 0. | 2 *  | 4 231.  | 7 ŀ | <b>.</b> 48.3 ₹ | 301 Fn |

4. Current IF tracking signal level (AGC)/(SIG/dB scale) is displayed to assist you in manually peaking AZIMUTH (0°-360°) and ELEVATION (0°-90°) angle for best signal level.

To set the step size, type in the value of the desired angle of movement per key stroke on an axis. Using the numerical key pad enter values of 0.1 to 99.9, e.g. 1.0 indicates a 1 degree movement.

Pressing Up and Down arrow keys drive the elevation up and down, and the Left and Right Keys drive the Azimuth clockwise or counterclockwise.Press FUNCTION key to save current settings or abort and return to the main display.

Save

5. If the current settings are able to locate the satellite, Press FUNCTION key to save "current satellite information". This will help to reduce the satellite acquisition time after restarting the system. Press LEFT arrow key to move cursor to YES and touch the OK key to save the settings.

NOTE: If the gyrocompass type is not NMEA or the gyrocompass is not connected to the ACU, the information cannot be saved.

#### Antenna Diagnostic Test

Refer to the diagnosis codes for the test results.

| Setup mode                       | CETHP                                                                                                    | MODE ?                                   |
|----------------------------------|----------------------------------------------------------------------------------------------------|------------------------------------------|
|                                  | → YES                                                                                                    | NO                                       |
|                                  |                                                                                                    | · · · · ··                               |
|                                  | 1. Press LEFT arrow key to move cursor to YE                                                                                           | S and Press OK key to enter SETUP mode.  |
| Antenna menu                     |                                                                                                    | +SATELLITE                               |
|                                  | +SYSTEM                                                                                                    |                                          |
|                                  | 2. Press OK key to enter ANTENNA menu.                                                                                                 |                                          |
| Diagnostic menu                  | +MANUAL SEARCH                                                                                                    | + +DIAGNOSTIC                            |
|                                  |                                                                                                    |                                          |
|                                  | 3. Press arrow keys to move cursor to DIAGNO                                                                                           | OSTIC menu and Press OK key to enter it. |
| Full diagnostic test             | DIAGNOSTIC                                                                                                    | COMMUNICATION                            |
|                                  | * FULL TEST *                                                                                                    | READY                                    |
|                                  | 4. Press UP and DOWN arrow keys to select<br>and Press OK key to execute the selected diag<br>Menus for DIAGNOSTIC are FULL TEST and C | gnostic test.                            |
| Full diagnostic                  |                                                                                                    |                                          |
| test result                      | DIAGNOSTIC                                                                                                    | FULL TESTING                             |
|                                  | FULL TEST                                                                                                    | **********                               |
|                                  | 5. A full diagnostic is successfully completed.                                                                                        |                                          |
| Single diagnostic<br>test result | DIAGNOSTIC                                                                                                    | COMMUNICATION                            |
|                                  | CODE 101                                                                                                    | RESULT : PASSED                          |

6. A single diagnostic test is successfully completed.

#### **Diagnosis Code:**

CODE 101: The data communication between the antenna and the ACU is tested.

CODE 102: The azimuth motor is tested.

CODE 103: The elevation motor is tested.

CODE 104: The cross-level motor is tested.

CODE 105: The azimuth encoder is tested.

CODE 106: The cross-level encoder is tested.

CODE 107: The rate sensor is tested.

CODE 108: The tilt sensor is tested.

CODE 109: The sensor box motor is tested.

CODE 110: The LNB/NBD is tested.

CODE 111: The LNB pol motor is tested.

CODE 112: The sub-reflector is tested. (Skip for v-Series communication products)

CODE 113: The antenna power is tested.

CODE 114: The ACU power is tested.

CODE 115: The receiver power is tested.

(Skip for v-Series communication products)

CODE 116: The home sensor is tested.

An example of test result: •2••••••••••••

•: test is passed

- 2: test has failed (CODE102)
- -: test has been skipped (TVRO products only)
- ?: test is in process

### **Satellite Settings**

#### Load Satellite

| Setup mode     |                     |                                            |            |                     |                   |       |
|----------------|---------------------|--------------------------------------------|------------|---------------------|-------------------|-------|
|                |                     | SE                                         | TUP M      | IODE ?              |                   |       |
|                |                     | γes                                        |            |                     | NO                |       |
|                | 1. Press LEFT arrov | v key to move curso                        | to YES a   | nd Press OK key     | to enter SETUP r  | node. |
| Satellite menu | +ANTI               | ENNA                                       |            | →+SATEL             | LITE              |       |
|                | +\$Y\$              | ГЕМ                                        |            |                     |                   |       |
|                | 2. Press RIGHT arro | ow key to move curs                        | or to SATE | ELLITE and Press    | OK key to enter i | t.    |
| ₋oad sat menu  | ++LOA)              | ) SAT.                                     |            |                     |                   |       |
|                | 3. Press OK key to  | enter LOAD SAT. me                         | nu.        |                     |                   |       |
| Load satellite |                     | LOAD                                       | SATE       | LLITE               |                   |       |
|                |                     | [1] I5 <sub>.</sub>                        | _F1        | 000.7W              | ÷                 |       |
|                |                     | WN arrow keys to s<br>d the selected satel |            | llite that you wish | to track.         |       |
| Load           |                     |                                            | LOAD       | 1 ?                 |                   |       |
|                | .                   | ÷ YES                                      |            |                     | NO                |       |

5. Press LEFT arrow key to move cursor to YES and Press OK key to load the selected satellite and execute the current settings. Or Press RIGHT arrow key to move cursor to NO and Press OK key to abort and return to the main display.

### **System Settings**

Set Location

GROUND TEST

Setup mode SETUP MODE ? NO 1. Press LEFT arrow key to move cursor to YES and Press OK key to enter SETUP mode. System menu +SATELLITE +ANTENNA ++SYSTEM 2. Touch DOWN arrow key to move cursor to SYSTEM and Press OK key to enter it. Set location menu ⇒+SET LOCATION +MANAGEMENT +KEY LOCK 3. Press RIGHT arrow key to move cursor to SET LOCATION and Press OK key to enter it. Gyro type and GYRO TYPE BAUD RATE Baud rate NMEA 4800 🐙 ..<del>...</del>. 4. Set the ship's GYRO TYPE\* and BAUD RATE A search pattern 1 or 3 will be initiated according to which gyrocompass type is selected and the existence of the gyrocompass input. Set the BAUD RATE as 4800, 9600, 19200 or 38400 according to your device. A search pattern 1 will be initiated automatically if the gyrocompass input does not exist and the gyrocompass type is selected other than GROUND TEST. **NOTE:** The bow offset will not be saved automatically if Search 1 pattern is initiated. In this case, the antenna will need to re-target the desired satellite using Search 1 every time if the antenna restarts. Gyro search type **Setting of Heading Device** NMEA / **Existence of Heading Data** No Device Ground Test **NMEA 2000** Search 3 With Heading Data Search 1 Search 3 Search 1 Search 1 Search 3 Without Heading Data **GYRO TYPE\*** NO DEVICE NMEA **NMEA 2000** 

59

#### Latitude & longitude

#### 

ŀ

ŀ

5. Set the current LATITUDE and LONGITUDE.

Press LEFT and RIGHT arrow keys until the desired character is underscored (selected). Press UP and DOWN arrow keys to increase or decrease the value. Touch the OK key to set the parameter.

Heading

٠ŧ

| ŀ | E | Â | D | I | N | G |  |
|---|---|---|---|---|---|---|--|
| Ø | 9 | Ø |   | Ø |   |   |  |

6. Entry of ship's heading is not required when your system is connected to a NMEA(0813) or NMEA2000 Heading Gyrocompass output.

Ensure that the supported gyrocompass type is set correctly. If the ship's gyrocompass output is other than NMEA and Synchro, a purchase of an NMEA converter is required.

Save

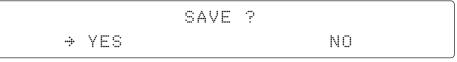

7. Press LEFT arrow key to move cursor to YES and Press OK key to save current settings. Or move cursor to NO and Press OK key to abort and return to the main display.

#### Management

Setup mode

SETUP MODE ? → YES NO

1. Press LEFT arrow key to move cursor to YES and Press OK key to enter SETUP mode.

System menu

| +ANTENNA | +SATELLITE |
|----------|------------|
| ÷+SYSTEM |            |

2. Touch DOWN arrow key to move cursor to SYSTEM menu and Press OK key to enter it.

Backup and restore menu

| +SET | LOCATION | →+MANAGEMENT |  |
|------|----------|--------------|--|
| +KEY | LOCK     |              |  |

3. Press arrow keys to move cursor to MANAGEMENT menu and Press OK key to enter it.

Select process type

|     | SELECT PROCESS TYPE |   |
|-----|---------------------|---|
| .#. | BACKUP USER DATA    | ÷ |

4. Touch UP and DOWN arrow keys to **SELECT PROCESS TYPE**\* Touch OK key to set the parameter and the processing message will be displayed.

#### SELECT PROCESS TYPE\*

**BACKUP USER DATA:** To backup the antenna settings set by user to the ACU. **RESTORE USER DATA:** To restore the antenna by using the backup user data stored from the ACU. **DEFAULT ACU-REMOTE P/W:** to default ID and Password of the Web Server.

**UPGRADE FROM USB:** to upgrade the system by using the firmware files from a specified folder in the USB flash drive.

**COPY LOG TO USB:** to copy the antenna log data from the system to the USB flash drive. **BACKUP TO USB:** To backup the antenna settings to a specified folder in the USB flash drive. **RESTORE FROM USB:** To restore the antenna by using the backup user data from a specified folder in the USB flash drive.

**UPGRADE ACU-REMOTE:** To upgrade the system using the Remote Access firmware file (ETSW-fs-XXX.bin) from a specified folder in the USB flash drive.

**NOTE:** UPGRADE FROM USB, COPY LOG TO USB, BACKUP TO USB, RESTORE FROM USB and UPGRADE ACU-REMOTE options are displayed only if the USB flash drive is plugged into the USB port located in the front panel of the ACU.

Processing

### BACK UP ANT INFO DO NOT TURN OFF!

### Key Lock

| Setup mode                   |                                         |                                                                                                    |
|------------------------------|-----------------------------------------|----------------------------------------------------------------------------------------------------|
|                              |                                         | FUP MODE ?                                                                                                    |
|                              | ÷ YES                                   | NO                                                                                                    |
|                              | 1. Touch LEFT arrow key to move curso   | r to YES and touch OK key to enter SETUP mode.                                                                    |
| System menu                  | +ANTENNA                                | +SATELLITE                                                                                                    |
|                              | ÷+SYSTEM                                |                                                                                                    |
|                              | 2. Touch DOWN arrow key to move curs    | or to SYSTEM menu and touch OK key to enter it.                                                                   |
| Key lock menu                | +SET LOCATION                           | +MANAGEMENT +                                                                                                    |
|                              | →+KEY LOCK                              |                                                                                                    |
|                              | 3. Touch arrow keys to move cursor to k | EY LOCK menu and touch OK key to enter it.                                                                        |
|                              | NOTE: INTELLIAN DEVICE menu is no       | t operated in this ACU.                                                                                           |
| •··· · · ·                   |                                         |                                                                                                    |
| Set key lock and<br>password | KEY LOCK                                | UNLOCK P/W                                                                                                    |
|                              | .≞ ON ∓                                 | 1590                                                                                                    |
|                              | -                                       | choose whether or not to use key pad lock when<br>satellite information. Setup the password for entering<br>1590. |
| Check key lock<br>activation | 4 TRACKING 062.6E                       | I5_F1 SIG:201# +                                                                                                  |
|                              | *AZ:254.3( 164.3)                       | EL: 10.9 Fn                                                                                                    |

When KEY LOCK function is activated, the "  $\underline{\ast}$  "mark is displayed.

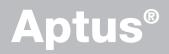

### Introduction

Requirements

### **Software Installation**

### PC to ACU Communication Setup

Starting Aptus<sup>®</sup> Establishing a data communication

## **Toolbar Menus**

## **System Property Status Dashboard**

### **Work View Tabs**

Antenna - Basic Info. Antenna - Advanced Info. Satellite (Satellite View) Graph View Monitor Diagnostic/Modem GUI Work View functions

### Introduction

Intellian's new VSAT Antenna PC Controller Software, Aptus<sup>®</sup> is a next-generation graphically based antenna remote control software. Aptus<sup>®</sup> allows users to easily and conveniently set up the antenna by using a personal computer.

The minimum PC hardware and software requirements to install and run Aptus<sup>®</sup> are as follows:

#### Requirements Hardware

| Hardware   | Requirements                   |
|------------|--------------------------------|
| CPU        | Intel® Pentium® 4 or higher    |
| Memory     | 512MB or higher                |
|            | DirectX9.0 or higher supported |
| Video Card | H/W acceleration supported     |
|            | Video Memory 128MB or higher   |
| HDD        | 1GB or higher                  |

#### **Operating System and Software**

| Software         | Requirements                                         |
|------------------|------------------------------------------------------|
| Operating System | Windows XP SP or higher                              |
| Framework        | Microsoft.Net Framework 3.5 Service Pack 1 or higher |

### **Software Installation**

Double click the 'Aptus for v-Series Setup.exe' icon Aptus to install Aptus<sup>®</sup> directly onto your computer/ laptop. The InstallShield Wizard will guide you through the program setup process. The installation routine provides an icon on the desktop.

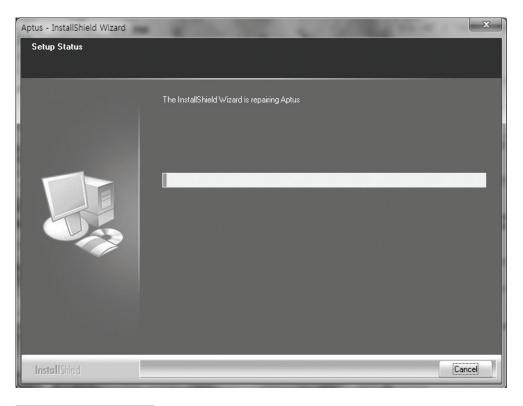

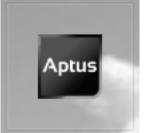

Click the icon to start the software. In addition, Intellian also provides patch files for software upgrade.

### PC to ACU Communication Setup

#### Starting Aptus®

Double-click the Aptus<sup>®</sup> desktop icon. The Communication Window will appear to establish the data communication between your PC and the ACU. Select your choice of connection method to access your ACU through either the Serial Port Communication or the Network Communication (TCP/IP).

| į:Ņ.       | IP :<br>Port : 4002 |                       |
|------------|---------------------|-----------------------|
| N          | etwork 🔻            | Connect Disconnect    |
| Serial Con | nmunication ————    | Network Communication |
| Port :     | COM1 -              | IP: 10.10.1.1         |
| BPS :      | Auto 👻              | Port : 4002           |
|            |                     | Name : USER 🔹         |
|            |                     | Network List Setting  |
|            |                     |                       |

### Establish a data communication

#### Access ACU through Serial Communication

- 1. Connect a 9 pin serial cable between the PC INTERFACE connector on the ACU and the 9 pin serial port on the PC. (Or you can use a USB cable to setup serial connection between a PC and the USB port on the ACU.)
- 2. Select serial at communication type combo-box.
- 3. The baud rate of the ACU is 57600.
- 4. Select a COM port which is not occupied by other devices.
- 5. Click the Connect button.

#### Access ACU through Network Communication (TCP/IP)

- 1. Turn off the wireless connection while using this method.
- 2. Connect your PC to the Management Port. (See 'PC to ACU Communication Setup' section for other network connection methods.)
- 3. Select Network at communication type selection box.
- 4. Enter in the ACU's IP address (Factory default : 192.168.2.1)
- 5. Enter in the ACU's port number (Factory default : 4002)
- 6. Click the Connect button then the Authentication window will appear.
- 7. Login by using the username and password below:
  - Username: intellian (Factory default)
  - Password: 12345678 (Factory default)

| 📽 NetworkAuth | Window 💷 🗵 |
|---------------|------------|
| ID :          | intellian  |
| PASSWORD :    | •••••      |
|               |            |
|               | OK Cancel  |
|               |            |

**NOTE:** If the remote access PC is located in the same network group with the ACU, the ACU can be accessed through the internal IP address. But, if the remote access PC is located outside of the network group, the ACU's IP address should be changed to the IP address assigned by the network service provider.

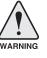

#### WARNING:

- Do not plug a USB to the ACU while TCP/IP communication is in use. Doing so will disable current PC Software Control because the USB connection has higher priority than TCP/IP connection.
- The amount of data will increase rapidly if Network Communication is in use. Intellian recommends using Aptus Web.

#### AutoUpdate

Intellian Aptus<sup>®</sup> checks and notifies the latest version when it is started to maintain up to date software version by AutoUpdate function.

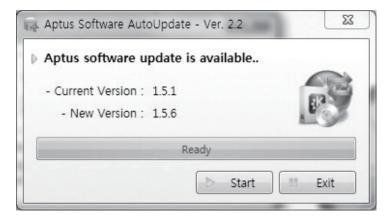

- 1. When Aptus<sup>®</sup> is started, it automatically checks the latest software version from the server and runs AutoUpdate if new version is available.
- 2. Current software version information is displayed.
- 3. It notifies new software version information.
- 4. When you click the "start" button, "File downloading..." message is displayed while downloading files from the server.

| Progress : |        |  |
|------------|--------|--|
| File downl | oading |  |

- 5. When file downloading is finished, "installing..." message is displayed and Aptus patch runs. The installation starts by InstallShield.
- 6.Click the "Finish" button when InstallShield installation is finished, then "Run the Aptus" message is displayed and Aptus runs and AutoUpdate is automatically finished.

### **Toolbar Menus**

The toolbar menus at the top of the screen display command buttons of the most commonly used functions of the Aptus<sup>®</sup>. The toolbar menus consists of four main menus: Quick (for quick launch of functions), File (for file backup, restoring and loading), View, and Connection.

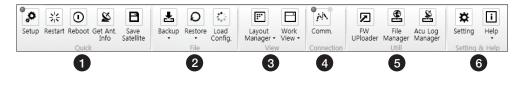

1 Quick

Setup

**兴** Restart

Ø

iet Ant. Info

Setup: enters Setup mode.

**Restart:** exits Setup mode and restarts the antenna.

Reboot: reboots the antenna.

Get Ant. Info: obtains the information stored in the antenna

**B** Save Satellite: saves the current bow offset only if the antenna is tracking the satellite. The satellite acquisition time can be reduced significantly after the antenna is restarted.

2 File

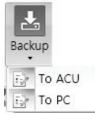

Backup: backups the antenna information to ACU or PC.

- Select 'To ACU' to backup the antenna information to ACU. The backup file (file format: \*.ibf) will be stored on the ACU.
- Select 'To PC' to backup the antenna information to a PC. The backup files (file format: \*.rpt and \*.ibf) will be generated on the PC.

**NOTE:** Both \*.rpt and \*.ibf files contain antenna information. However, while \*.ibf file can be used for restoring antenna information, \*.rpt file is stored as plain-text for viewing purpose only. Users can open the \*.rpt using text editors such as notepad software.

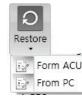

**Restore:** restores the antenna by using the stored information in ACU or PC.

- Select 'From ACU' to restore the antenna by using the stored information in ACU.
- Select 'From PC' to restore the antenna by using the stored information in PC (file format: \*.ibf).

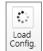

**Load Config. :** loads the antenna configuration file (file format: \*.cfg). The configuration file includes the antenna control parameters which are pre-loaded at the factory and should only be changed by an authorized service technician. Improper setting of these parameters will cause your system to perform improperly.

#### 3 View

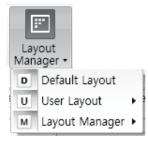

- Layout Manager: provides default layout, user layout and layout management options.
- Default layout returns the current layout to the default layout.
- User layout displays the layout list that the user previously stored using Layout Manager option. The selected layout from this list will be constructed in Work View screen. The 'Basic layout' is a default view.
- Selecting 'Layout Manager' > 'Add current layout' opens a pop up window. Type in a desired name of current layout and click Add, then the new name of the current layout will be saved to the list under User Layout menu.
- When changes are made to the current layout, select 'Layout Manager' > 'Save current layout' option. The current layout will be saved with changes.
- To remove a layout, select 'Layout Manager' > 'Delete layout' option. Select a desired layout to remove on the pop up window, then click 'Delete'. Close the window by clicking on 'Close'. The selected layout is removed from the User Layout list.

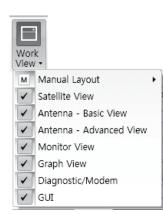

 Work View: displays a list of seven pre-constructed Work View Tabs (Satellite View, Antenna Basic View, Antenna Advanced View, Monitor View, Graph View, Diagnostic/Modem View and GUI View) and also provides the Activate / Close functionalities for each view tab. Activate the work view tab by ticking the checkbox next to it. It also provides Manual Layout setting option by which the user can select a layout designed for a specific Intellian model.

(4) Connection Connection esta

Comm.

폐

FW UPloader

Ł

File Manager

2

Acu Log Manager

ø

Setting

11

Help

• **Communication:** At any time, data communication channel can be reestablished between Serial and Network connection. Selecting Comm. Button will display Communication Window to connect to the ACU via Serial or Network communication.

• Firmware Uploader: provides the user with the latest firmware version and updates firmware by simple steps.

• **File Manager:** display the latest firmware and library file available on Aptus Server. Select a desired firmware and download to the local PC. The firmware that matches to the antenna in use is highlighted.

• ACU Log Manager: displays the antenna log data in calendar view which is downloadable directly to a desired path.

(6) Help

5 Utill

• Setting: enables or disables Auto Update function and sets network connection time-out.

• Help: 1) Report: provides e-mail contact to Intellian technical support team to let the user report problems at any time. 2) Information: displays the information of current Aptus® software version.

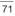

### **System Property Status Dashboard**

The property status dashboard on the left pane of the screen provides the antenna status, the availability of TX transmission, signal level, GPS and heading status, software information, product information and error status to be monitored quickly.

| Antenna Status: Se          | etup         |
|-----------------------------|--------------|
| Setup                       |              |
|                             |              |
| Enable Mode                 | Blockage     |
|                             | Modem Lock   |
| LNB Rotate                  |              |
| Signal Level NBD            | 1 •          |
| 1                           |              |
| SNR 0                       |              |
| GPS 0 127.0<br>Heading 1.00 | 00 E 37.00 N |
| Voltage                     | ,            |
| Antenna : 24.1              | IV           |
| BUC : 23.9                  | θV           |
| Software Information        | n /          |
| Ant. PCU : V :              | 1.01         |
| Ant. Stabilizer : V :       | 1.01         |
| ACU Main : V 9              | 9.00         |
| Lib Version : V S           | 5.00         |
| Product Information         |              |

- (1) Antenna Status: Displays the status of the current mode of the antenna.
  - Search 1: A Search 1 pattern will automatically be initiated when the ship's heading input does not exist or if it fails. The search cycle will repeat until the antenna receives the lock signal from the modem or until the DVB transponder of the target satellite is decoded by the antenna.
  - Search 2: Search 2 is disabled.
  - Search 3: Search 3 pattern will automatically be initiated when AGC(DVB mode is in use) or SIG/dB (NBD mode is in use) falls below the current tracking level threshold value. Once the desired signal is found and above the predefined tracking threshold, the ACU will enter to tracking mode.
  - Tracking: Antenna is tracking the target satellite.
  - Initialize: Antenna or ACU is initializing.
  - Setup: Antenna is in SETUP mode.

2 Diagnostic Error Report

The square button next to the Diagnostic Error Report turns red when the system receives an error. Click the button to see a Diagnostic Report.

| Men Diag                                                    | nostic Report                                                        |                |
|-------------------------------------------------------------|----------------------------------------------------------------------|----------------|
| 11:16<br>11:16<br>11:17<br>11:17<br>11:17<br>11:17<br>11:18 | LNB Diagnostic error<br>LNB Diagnostic error<br>LNB Diagnostic error |                |
|                                                             |                                                                      |                |
|                                                             |                                                                      | Clear<br>Close |

3 TX Enable

Displays the status of TX transmit. If the circle next to the TX Enable shows "Blue", it means the antenna TX function is enabled. If the circle shows "Red", it means the antenna TX function is disabled. The TX function will be enabled only if all five factors (Enable Mode, Blockage, Pointing, Modem Lock, and LNB Rotate) listed below show a "Blue" circle. However, if the "Use TX Mute" function in the 'ACU System' Work Tab is disabled, the TX function will be enabled regardless the above factors.

- Enable Mode: displays whether or not the antenna is in transmitting.
- **Blockage:** displays whether or not the antenna is pointing in a predefined block zone(s). If the antenna is pointing in the block zone, the circle next to the Blockage will show "Gray". If the antenna pointed outside the block zone, the circle next to the Blockage will show "Blue".
- **Pointing:** displays whether or not the antenna is pointing to the target satellite. If the antenna is mis-pointing to the target satellite, the circle next to the Pointing will show "Gray". If the antenna is pointing to the target satellite, the circle next to the Pointing will show "Blue".
- Modem Lock: displays whether or not the modem is locked by receiving a confirmation signal from the satellite modem. If the modem is not locked, the circle next to the Modem Lock will show "Gray". If the modem is locked, the circle next to the Modem Lock will show "Blue".

**NOTE:** If the Modem Lock shows "Gray", check the cable connection between the antenna system and the satellite modem as well as settings on the modem.

- LNB Rotate: displays whether or not the LNB is rotating. If the LNB is rotating, the circle next to the LNB Rotate will show "Gray". If the LNB is not rotating, the circle next to the LNB Rotate will show "Blue".

| TX Enable   |            |
|-------------|------------|
| Enable Mode | Blockage   |
| Pointing    | Modem Lock |
| LNB Rotate  |            |

### (4) Signal Level

Shows "DVB" when DVB mode of tracking signal is in use and "NBD" when NBD mode of tracking signal is in use. The "Red" line indicates the signal "Detect Level Threshold" and the "Orange" line indicates the signal "Tracking Level Threshold". If the signal level is higher than the tracking level threshold, the signal level bar will display "Blue" color. If the signal level is lower than the tracking level threshold, the signal level bar will display "Orange" color and the antenna will stay in searching mode.

**NOTE:** If the signal level is not higher than the tracking threshold, decrease the detect and tracking level.

### 5 GPS and Heading

Displays the current GPS location from the Antenna and Ship's heading information. The status light flashes green if the system receives a correct input of the GPS and Ship's heading.

| GPS     | 127.0 | 05 E 37.07 N |
|---------|-------|--------------|
| Heading | 0.00  |              |

6 Voltage: Displays the antenna and the ACU voltage information.

| Voltage   |       |  |
|-----------|-------|--|
| Antenna : | 25.8V |  |
| ACU :     | 28.4V |  |

 Software Information: Displays the antenna and the ACU firmware versions, and the library version.

| Software Informa  | tion   |  |
|-------------------|--------|--|
| Ant. PCU :        | V 0.90 |  |
| Ant. Stabilizer : | V 0.90 |  |
| ACU Main :        | V 9.00 |  |
| Lib Version :     | V 1.01 |  |

(8) Product Information: Displays the antenna and ACU serial numbers, antenna model and ACU model.

### **Work View Tabs**

Aptus<sup>®</sup> provides seven Work View Tabs (Satellite View, Antenna Basic View, Antenna Advanced View, Monitor View, Graph View, Diagnostic/Modem and GUI to manage the Antenna and the Satellite configuration.

How to modify the settings on Work View:

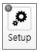

1. Enter the Setup mode by clicking Setup icon.

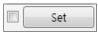

- 2. Tick the checkbox next to the "Set" button to modify the settings.
- 3. Enter the desired value then press the Set button to save the settings.

#### 1. Antenna – Basic Info.

This view tab provides information on the Antenna's Current GPS location, Heading Device, Bow Information, Skew Information, and the Antenna's Angle. This view tab uses the Antenna's AZ and EL information as well as the Ship's Heading information in order to provide a dynamic graphic user interface (UI).

| Antenna - Ba<br>GPS<br>Longitude :   | SIC INTO. Anter | 127.05 ° | East  | ). r s | Azimuth :<br>Elevation : |            | Fit<br>Heading :<br>Bow Offset : | • = = 0.00°<br>272° |
|--------------------------------------|-----------------|----------|-------|--------|--------------------------|------------|----------------------------------|---------------------|
|                                      |                 | 37.07    | North |        | Pol Angle :              | 0.00°      | Quad                             |                     |
| Latitude :                           | 37.07 °N        | 57.07    |       | *      |                          |            | Head<br>North                    |                     |
|                                      |                 |          |       | Set    |                          |            |                                  |                     |
| Heading                              |                 |          |       |        |                          |            |                                  |                     |
| Heading :                            | 0.00°           | 0.00 °   |       | Set    |                          |            |                                  |                     |
| Heading Device:                      | GROUND TEST 👻   |          |       | Set    |                          | 1          |                                  |                     |
| -Bow Information                     |                 |          |       |        |                          |            |                                  |                     |
| Current Bow Offset :                 | 272 °           | 0 °      |       | Set    |                          | 27         |                                  |                     |
| Antenna Angle<br>AZ Relative : 205.1 | .4°             |          |       |        | in a la                  | A          |                                  |                     |
| AZ Absolute : 205.1                  | 4°/ 254.00°     |          | 4 5   |        |                          |            | S                                |                     |
| EL: 11.5                             | 5°/ 11.64°      |          | •     |        |                          |            |                                  |                     |
|                                      |                 |          |       |        |                          |            |                                  |                     |
|                                      |                 |          |       |        |                          |            |                                  |                     |
|                                      |                 |          |       |        |                          |            |                                  |                     |
|                                      |                 |          |       |        |                          |            | . !                              | EL: 11.64           |
|                                      |                 |          |       |        |                          |            | -1                               |                     |
|                                      |                 |          |       |        |                          | EL : 11.55 |                                  |                     |
|                                      |                 |          |       |        |                          |            |                                  | -                   |

- GPS: displays and sets current antenna's GPS.
- Heading: displays and sets current ship's heading information.
  - Heading Device: None / NMEA/ NMEA 2000/Ground Test. The baud rate (4800/ 9600/ 19200/ 38400) must be set if NMEA is selected.
- Bow Information: displays and sets current antenna's bow.
- Antenna Angle: displays and sets current antenna's absolute and relative AZ (azimuth) position, EL (elevation) position and LNB Pol angle. You can move antenna azimuth and elevation position and LNB Pol angle by using the arrows or inputting a value to find the desired satellite manually.

### 2. Antenna – Advanced Info.

This view provides information on the Tilt Sensor Bias, Conical Range, EL Adjust, Rate Sensor, Search Parameter and Block Zone.

| Tilt Sensor Bias                                                                         | Search Parameter     |        | Azimuth : 197.89 °                       | Heading : 0.00°                                                                                                    |
|------------------------------------------------------------------------------------------|----------------------|--------|------------------------------------------|----------------------------------------------------------------------------------------------------|
| EL - 1.00 +                                                                              | Type1 Type2          |        | Elevation : 44.30°<br>Pol Angle : 14.30° |                                                                                                    |
| Ready                                                                                    | AZ: 400 6            | 3      | For Angle . 14.50                        | Heading Up                                                                                                    |
| EL: -0.5 ° CL: 1.0 °                                                                     | EL: 8° 6             | ° 4 °  |                                          | O North Up                                                                                                    |
| Rate Sensor Bias                                                                         | Wait Time :          | 5 (s)  |                                          |                                                                                                    |
| AZ : -4                                                                                  | Search Step :        | 0.50 ° |                                          |                                                                                                    |
| Idle Bias<br>Mode Check EL : -171                                                        |                      |        |                                          |                                                                                                    |
| CL: 84                                                                                   |                      | Set    |                                          |                                                                                                    |
| Conical Range                                                                            | Threshold Setting    |        |                                          |                                                                                                    |
| AZ : 70                                                                                  | DVB Detect Level :   | 40     | W                                        |                                                                                                    |
| EL : 80                                                                                  | DVB Tracking Level : | 20     |                                          |                                                                                                    |
| Set                                                                                      | NBD Detect Level :   | 40     |                                          |                                                                                                    |
| EL Adjust                                                                                | NBD Tracking Level : | 20     |                                          |                                                                                                    |
| EL Adjust : 0.00 ° Set                                                                   | -                    |        |                                          | 8                                                                                                    |
|                                                                                          | TX Enable :          | 50     |                                          |                                                                                                    |
|                                                                                          | Schlandlich (1994)   | Set    | 198.05                                   |                                                                                                    |
| 양 그는 것을 가지 않는 것을 다 있는 것을 다 있다.                                                           |                      |        |                                          |                                                                                                    |
| Blockage                                                                                 |                      |        |                                          | EL: 45.61                                                                                                    |
| No AZ Start AZ End EL                                                                    | AZ Start :           |        |                                          | N. Contraction of the second second s |
| 1 0 0 90                                                                                 | AZ End :             | •      |                                          |                                                                                                    |
| 2 0 0 90                                                                                 | EL :                 | ۰      | /                                        | /                                                                                                    |
|                                                                                          |                      |        | /                                        |                                                                                                    |
| 3 0 0 90                                                                                 |                      |        |                                          |                                                                                                    |
| 3         0         90           4         0         90           5         0         90 |                      | Set    | /                                        |                                                                                                    |

- -Tilt Sensor Bias: This maintains the elevation and the cross level axes in order to keep the pedestal parallel to the horizon. Adjust the two solid-state tilt sensors to provide absolute cross-level tilt of the antenna and elevation feedback to eliminate long-term pointing drift (error). Tilt bias must be adjusted when the antenna control board or sensor box is replaced. If the bubble on the button level located on the sensor box is not centered, follow the steps below to adjust the tilt sensor bias.
  - Step 1. Enter Setup mode and press the "Ready" button to bring the elevation and cross-level to 0.
  - Step 2. Select "EL" from the drop down list and press Up and Down arrow keys to adjust the bubble until it is located in the center ring of the button level.
  - Step 3. Select "CL" from the drop down list and press Up and Down arrow keys to adjust the bubble until it is located in the center ring of the button level.

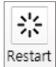

· Step 4. Press the "Restart" icon to restart the antenna.

- **Rate Sensor:** is used to calibrate the DC voltage output from the three rate sensors (azimuth, elevation, and cross-level). These are used to sense antenna motion that corresponds to the ship's motion (roll, pitch, and yaw) for stabilizing the pedestal. The DC voltage output from each of the rate sensors may vary by an amount which is directly proportional to the direction and rate of motion induced on it.

Before calibrating the rate sensors located in the Sensor box, make sure that the antenna is placed on a rigid and flat platform. During the calibration process, any motion of the antenna should be avoided as it can affect the antenna's performance. Proceed with the following steps to perform the calibration.

- · Step 1. Enter Setup mode
- Step 2. Press the "Idle Mode" button to release the elevation and cross level motor brakes while the antenna is in Setup mode.
- Step 3. Check whether or not the bubble is located at the center of the button level. If not, move it to the center by following the previous instruction of Tilt Sensor Bias adjustment.
- Step 4. Press the "Bias Check" button to calibrate the rate sensor. A blue circle will be displayed next to the Bias Check button if the calibration is completed. A red circle will be displayed if calibration failed. A green circle will be displayed during the calibration process.

- **Conical Range:** The relative force of the motors controlling azimuth and elevation. Set the conical range while the antenna is in tracking mode.

- **EL Adjust:** The elevation adjustment is to offset the angle difference between the mechanical elevation angle and actual elevation angle. If this value is not properly adjusted, the antenna may take longer time for satellite search or tracking.

#### - Search Parameter:

• Wait time: set the time-out for automatic initiation of a search after the signal level drops below the pre-defined threshold value.

- · Search Step: set increment step size.
- Type 1 & Type 3 (Search 1 & 3) Range: set Search 1 & 3 search range. Search 3 is conducted in a two-axis pattern consisting of alternate movements in azimuth and elevation as it forms an expanding square.
- · Type 2 (Search 2) Range: is disabled.

### - Block Zone

Displays current block zones by azimuth and elevation sectors. Up to 5 block zones can be programmed. Once the block zone is created, a blue shading area will be displayed in the Antenna UI view on the right.

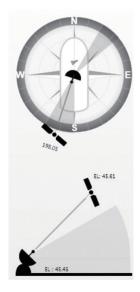

#### - Threshold Settings

- DVB Detect Level: displays and sets signal detection threshold level when DVB tracking mode is in use.
- DVB Tracking Level: displays and sets signal tracking threshold level when DVB tracking mode is in use.
- NBD Detect Level: displays and sets signal detection threshold level when NBD tracking mode is in use.
- NBD Tracking Level: displays and sets signal tracking threshold level when NBD tracking mode is in use.
- · TX Enable Threshold: displays and sets TX enable threshold.

### 3. Satellite

| Tracking Information of Current Sa | itellite                   | Satellite | e library in ACU |           |        |        |  |
|------------------------------------|----------------------------|-----------|------------------|-----------|--------|--------|--|
| Tracking Information of Library    |                            | No        | Name             | Longitude | AZ.    | EL.    |  |
| Eutel Sat : 🔘 ON 🔍 OFF             | Set                        | 2         |                  | 0.03 E    | 294.28 | -35.82 |  |
| Z Edit Satellite                   |                            | 0         |                  | 0.00      | 294.30 | -35.84 |  |
| -Tracking Common Information —     |                            | 4         |                  | 0.16 E    | 294.18 | -35.73 |  |
|                                    |                            | 0         |                  | 0.00      | 294.30 | -35.84 |  |
| Satellite : SAT_000W               |                            | 32        | 62_4             | 0.04 E    | 294.27 | -35.81 |  |
| 0.70 * West 🔹 S                    | kew Offset : 0             | 0         |                  | 0.00      | 294.30 | -35.84 |  |
| Local Freq. : 18250 MHz            | NB Power: 18V + 0kHz       |           |                  |           |        |        |  |
| RX POL : LHCP T                    | racking : OVB              |           |                  |           |        |        |  |
| TX POL : RHCP •                    | NBD                        |           |                  |           |        |        |  |
|                                    |                            |           |                  |           |        |        |  |
| DVB NB                             | D                          |           |                  |           |        |        |  |
| Verify Type : AGC Only             | reg(kHz): 1767000          |           |                  |           |        |        |  |
| Freg. MHz : 20017                  |                            |           |                  |           |        |        |  |
| Symbol. kSps : 10000               | (kHz) : 54000              |           |                  |           |        |        |  |
| NID : 0x 2000 Base                 | e Local : 18250 MHz        |           |                  |           |        |        |  |
| ,,,,,,,                            | Edit Satellite Information | 1         |                  |           |        |        |  |
| LNB Local Frequency                |                            |           |                  |           |        |        |  |
| Intellian Type 🔻                   | Set Local Freq.(MHz)       |           |                  |           |        | 193.5  |  |
| 13V+0kHz O 13V+22kHz O 18V-        | +0kHz 🔍 18V+22kHz 🔾        |           |                  |           |        |        |  |
| 18250 18250                        | 18250 18250                |           |                  |           |        |        |  |

This view provides information on the Satellite's Information, Tracking Common Information, DVB and NBD Tracking Transponder, LNB Local Frequency, and Satellite Library. This view shows a graphic UI of the current satellite that the antenna is pointing at and the satellites that are located at a 180° arc on the horizon with reference to the current position.

**NOTE:** Based on the satellite EIRP footprint and the size of the antenna, you may not be able to track all the satellites visible in 180° arc.

- **Tracking Information of Current Satellite:** displays the current satellite's name, longitude position, and satellite skew of the satellite in the library.

- Tracking Common Information: displays the current LNB local oscillator frequency that is in use and the corresponding voltage supplied. Selects the tracking mode (DVB / NBD) to be used and sets polarization (Horizontal / Vertical) for the RX pol and the TX pol.

- **DVB / NBD:** sets tracking transponder information for either DVB tracking mode (Verification Type, Frequency, Symbol rate, and NID) or NBD tracking mode (Frequency and bandwidth).

**NOTE:** DVB and NBD parameter settings should only be changed by an authorized service technician. Improper setting of these parameters will render your system inoperable. Consult Intellian for changing antenna parameters.

- LNB Local Frequency: Displays or sets LNB local frequency and its corresponding LNB voltage supplied. You may select pre-programmed LNB LO settings from the drop down list. This procedure is same for both the Intellian Global VSAT PLL LNB and any other LNB.

- **Tracking Information of Library:** Selecting this option enables "Add Satellite", "Edit Satellite", and "Delete Satellite" buttons.

- **Eutelsat:** Select 'ON' when the antenna is tracking a Eutelsat satellite. With this option enabled, a defined skew angle for each Eutelsat satellite is automatically applied without allowing a manual modification to the skew offset value.
- Get Library From PC : opens the satellite library file (File format:\*.ilf) from the PC.
- Get Data From ACU: obtains the satellite information from the ACU.
- · Load Satellite: uploads the satellite information to the ACU.
- $\cdot$  Upload to ACU: uploads the satellite library to ACU.
- Edit Satellite: edits the satellite information of the selected satellite. When Eutelsat satellite is selected, enable Eutelsat option. This applies defined skew angles for each Eutelsat satellite automatically and doesn't require manual modification.
- Add Satellite: adds the satellite information as defined in the current settings.
- · Delete Satellite: deletes the selected satellite from the library.
- Save to PC: saves the current library settings to PC.

**NOTE:** It is required to click the "Save to PC" button after "Edit Satellite", "Add Satellite", or "Delete Satellite" button is clicked.

#### 4. Graph View

This view provides information on Signal, Elevation (EL), Absolute AZ (Azimuth), Relative AZ, Heading, AZ and EL in Single or Multi graph formats.

| Antenna - Basic Info. Antenna - A | Advanced Info. 🛛 Satellite 🖉 Graph 🔹 Monitor 🛛 🕸 100% 💌 🖛                                        | x |
|-----------------------------------|--------------------------------------------------------------------------------------------------|---|
| Select Graph Item                 |                                                                                                  | * |
| SIGNAL EL GRAPH                   | Start Save         Stop Save         Clear All         Image: Clear All         Multi Graph View |   |
| AZ ABSOLUTE V HEADING             | Period : 1 Set                                                                                   |   |
| A7 RELATIVE A7 & EL               |                                                                                                  | = |
| Signal                            |                                                                                                  |   |
| Pos.: 0 Set Pos. Current Pos.     | Span: Max                                                                                        |   |
| E                                 |                                                                                                  | _ |
|                                   |                                                                                                  |   |
| 400                               |                                                                                                  |   |
| 200                               |                                                                                                  |   |
|                                   |                                                                                                  |   |
| EL                                |                                                                                                  |   |
| Pos.: 0 Set Pos. Current Pos.     | Span: Max 🔻 Clear                                                                                |   |
| 120                               |                                                                                                  |   |
| 90                                |                                                                                                  |   |
| 60                                |                                                                                                  |   |
| 30                                |                                                                                                  | - |
| * <b>3</b>                        | III +                                                                                            |   |

- Select Graph Item: shows the graphs of only the checked item(s) in a Single or Multi Graph View.
- **Single Graph View:** shows Graph Views per each single Graph Item selected in 'Select Graph Item'.
- Multi Graph View: shows one large integrated Graph View of multiple Graph Items selected in 'Select Graph Item'.
- Start/Stop Save: the chosen item is saved within the data log. The data log which stores the information displayed in the graphs can be later used for a service technician to find out a cause of any possible problem to the antenna.
- Clear All: clears everything drawn on the Graph View window.
- Set Pos.: sets the current position as center value of each Graph Item.
- Current Pos.: moves to the location according to values of each Graph Item.
- Span: sets the Display Range(s) of each corresponding Graph Item.
- Period: displays and sets the signal sampling rate.
- Graph Column Count: makes all Graph Views show in either one or two-column format.

#### 5. Monitor

This view provides a UI which can monitor all data that has been received from the ACU.

| Time       | Message                                  | Signal         | AZ_ABS | AZ_REL   | EL    | Heading          | GPS            |      |
|------------|------------------------------------------|----------------|--------|----------|-------|------------------|----------------|------|
| 14:49:14   | [P] Last GPS                             |                |        |          |       |                  |                |      |
| 14:49:17   | [P] System 1319                          | 4              | 205.18 | 205.18   | 11.57 | C                |                |      |
| 14:49:17   | [P] Sensor Limit 4888(11000) -888(-2000) | 5              | 205.16 | 205.16   | 11.53 | C                | 127.05 E 37.07 |      |
| 14:49:18   | [P] Max_Lost_Count:500 (5)               | 0              | 205.16 | 205.16   | 11.53 | C                | 127.05 E 37.07 |      |
| 14:49:31   | [P] Last GPS                             | 2              | 205.14 | 205.14   | 11.55 | U                | 12/.05 E 3/.0/ |      |
| 14:49:46   | (P) Last GPS                             | 5              | 205.16 | 205.16   | 11.55 | U                | 12/.05 E 3/.0/ |      |
| 14.49.51   | [P] W SAT_062E Sal Info                  | 5              | 205.16 | 205.16   | 11.59 | C                | 127.05 E 37.07 |      |
| 14:49:51   | [P] W SAT_062E(DVB) Info                 | 3              | 205.16 | 205.16   | 11.59 | C                | 127.05 E 37.07 |      |
| 14:40:51   | [P3] Skow Offset S [0.0]                 | 3              | 205.16 | 205.16   | 11.59 | C                | 127.05 E 37.07 |      |
| 14:49:52   | [P] NBD pll 1357000                      | S              | 205.16 | 205.16   | 11.59 | C                | 127.05 E 37.07 |      |
| 14:49:52   | [P3] W NBD Info                          | 5              | 20516  | 205.16   | 1159  | 0                | 127 05 F 37 07 |      |
| 14:49:52   | [P] Detect Level[0] 30 15                | S              | 205.16 | 205.16   | 11.59 | C                | 127.05 E 37.07 |      |
| 14:49:52   | [P] Reset Detect Level[0]                | 5              | 205.16 | 205.16   | 11.59 | C                | 127.05 E 37.07 |      |
| 14:49:52   | [P] NBD pll 1857322                      | 5              | 205.16 | 205.16   | 11.59 | C                | 127.05 E 37.07 |      |
| 14:49:52   | [P] Reset Detect Level[0]                | 5              | 205.16 | 205.16   | 11.59 | C                | 127.05 E 37.07 |      |
| 14:49:52   | [P] NBD pll 1857000                      | S              | 205.16 |          |       | C                | 127.05 E 37.07 |      |
| 14:49:52   | [P] Noise level[0] 285 50                | S              | 205.16 |          | 11.59 | C                | 127.05 E 37.07 |      |
| 14:49:52   | [P] NBD pll 1857000                      | 5              | 205.16 | 205.16   | 11.59 | C                | 127.05 E 37.07 |      |
| 14:49:53   | [A] Change Sat. from Modem(0 - 1)        | 3              | 205.16 |          | 11.59 | C                | 127.05 E 37.07 |      |
| 14.49.53   | [P] Reset Detect Level[0]                | 5              | 205.16 |          | 11.59 | C                | 127.05 E 37.07 |      |
| 14:40:53   | [P] NBD pll 1857322                      | S              | 205.16 | 205.16   | 11.59 | C                | 127.05 E 37.07 |      |
| 14:40:53   | [P] Reset Detect Level[0]                | S              | 205.16 | 205.16   | 11.59 | C                | 127.05 E 37.07 |      |
| 14:49:53   | [P] NBD pli 1857000                      | S              | 205.16 | 205.16   | 11.59 | C                | 127.05 E 37.07 |      |
| 14:50:03   | [P] Last GPS                             | 2              | 205.14 |          |       | Ω                | 127 05 F 37 07 |      |
| 14:50:19   | [P] Last GPS                             | 0              | 205.16 |          |       | C                | 127.05 E 37.07 |      |
| 14:50:34   | [P] Last GPS                             | 3              | 205.16 | 205.16   | 11.51 | C                | 127.05 E 37.07 |      |
| Tracking — | Rate Sensor Bias                         | Tilt Sensor Bi | as     | <u> </u> |       |                  |                |      |
| ON ON      | AZ EL CL                                 | EL Tilt Bias : | 0.0°   | Show P   | aram  | Save             | Start          | Clea |
| OFF        | 0 0 0 Set                                | CL Tilt Bias : | 0.0°   | Check    | NID   | Debug<br>(Start) |                | Viev |
| NBD Versio | n Save                                   | CL THE BIAS :  | 0.0-   | 0x       |       | (Deare)          |                |      |
|            | Check O Save<br>Sensor Bias              |                |        | UX       |       |                  |                |      |

- **Tracking:** turns on or off the dish scan function. If the dish scan function is disabled, the antenna will stop adjusting the antenna pointing angle in order to optimize the receive signal level.
- Rate Sensor Bias: is used to calibrate the DC voltage output from the three rate sensors (azimuth, elevation, and cross-level). These are used to sense antenna motion that corresponds to the ship's motion (roll, pitch, and yaw) for stabilizing the pedestal. You can find the same function in Antenna-Advanced View Tab.
- Show Param: shows the current antenna parameters.
- Check NID: verifies the NID (network ID) of the current tracking transponder. Press the NID button to obtain the NID only if the antenna is locked onto the desired satellite .
- Debug (Start): starts the debug log of the antenna. The debug message will be displayed once the debug button is pressed.
- Stop Debug: stops debug logging of the antenna.
- Save Log (Start/Stop): starts or stops the logs of the antenna. This button will be enabled while viewing the debug log. The log message will be stopped or be saved into a \*.txt file once the log button is pressed. (V\_Date.txt.)
- Save Debug (Start/Stop): starts or stops saving the debug log. This button is enabled once the Start Debug button is pressed.
- Clear View: clears the debug message or log data in monitoring window.

### 6. Diagnostic / Modem

This view provides Antenna Diagnostic Testing and also provides functions to set up the interface between the ACU and the Intellian VSAT Mediator or the satellite modem.

| ostic          |                     | Modem              |            |          |   |  |  |
|----------------|---------------------|--------------------|------------|----------|---|--|--|
| Start          | Save Result         | Use Mediator :     | NO         |          | • |  |  |
| Select All     | ALL Clear           | Select Modem :     | IDIRECT-I/ | 0        | • |  |  |
|                |                     | Modem Port :       | RS 232     |          | - |  |  |
|                |                     | Modem Protocol :   | I/O Conso  | le       | - |  |  |
| Start          | End                 | GPS Out Protocol : | GPGLL      |          | - |  |  |
| Sarial         | Home                | Use TX Mute :      | Ø Yes      | © No     |   |  |  |
| Comm.          | Sensor              | Use Modem Lock :   | Yes        | O No     |   |  |  |
| •              | A                   | TX Mute :          | O Low      | () High  |   |  |  |
| Motor AZ       | ACU<br>Power        | Modem Lock :       | C Low      | O High   |   |  |  |
| •              | Antenna             |                    |            | Set Mode | m |  |  |
| Motor EL       | Power               | Modem Verify :     | OFF O      | ON Se    | t |  |  |
| Mator CL       | SKEW                |                    |            |          |   |  |  |
| •              |                     |                    |            |          |   |  |  |
| Encoder        | LN8/NBD             |                    |            |          |   |  |  |
| <b>V</b>       |                     |                    |            |          |   |  |  |
| Encoder        | Sensor Box<br>Limit |                    |            |          |   |  |  |
| ▼              |                     |                    |            |          |   |  |  |
| Rate<br>Sensor | Tilt Sensor         |                    |            |          |   |  |  |

- Diagnostic : select to run a full diagnostic test or single diagnostic test.

"Green" indicator is displayed for the test under progress.

"Blue" indicates the test result as Pass while "Red" indicates the result as Fail. "Yellow" indicates the test has been skipped.

- Serial Comm.: tests the data communication between the antenna and the ACU.
- Motor AZ: tests the azimuth motor.
- $\cdot$  Motor EL: tests the elevation motor.
- Motor CL: tests the cross-level motor.
- Encoder AZ: tests the azimuth encoder.
- Encoder CL: tests the cross-level encoder.
- Rate sensor: tests the rate sensor.
- Tilt Sensor: tests the tilt sensor.
- · Home sensor: tests the home sensor.
- ACU power: tests the ACU power to see whether or not it is within the nominal operating range.

- Antenna power: tests the antenna power to see whether or not it is within the nominal operating range.
- · LNB/ NBD: tests the LNB and NBD (narrow band detector).
- Sensor Box Limit: tests the sensor box motor .

- **Modem:** sets the interface between the ACU and the Intellian Dual VSAT Mediator or the satellite modem.

**NOTE:** Before setting this function, make sure connection of a RJ45 cable from the Ethernet connector on the ACU to the modem or connect a 9 pin serial cable from the RS232/422 connector on the ACU to the modem.

- **Use Mediator:** enables use of the Intellian Dual VSAT Mediator. Use Mediator must be set to "NO" if there is no MEDIATOR connected to the ACU. Improper setting of this parameter will cause your ACU's modem interface to work incorrectly.
- Select Modem: selects your modem type for loading pre-configuration settings. If the ABS (auto beam switching) function is in use, select either IDIRECT-AMIP or COMTECH-ROSS depending on which type of modem is used.
- **Modem Port:** selects a proper data communications port (RS232/ 422/ Ethernet) to interface with the modem.
- Modem Protocol: selects a proper communications protocol on the ACU to interface with the modem (I/O Console/ Open AMIP/ Serial GPS/ ROSS/ VCAP/ ELEKTRIKOM AMIP/ GILAT-SE-II).
- GPS Out Sentence: selects GPS out sentence type (GPGLL/ GP GGA/ Simple GPGGA).
- Use TX Mute: selects whether or not to use the "TX Mute" function from the satellite modem. A transmit inhibit output from the ACU will disable/ mute the modem transmit via a voltage change whenever the antenna is blocked, searching, or is mispointed 0.5 degrees from the peak satellite position.
- Use Modem Lock: selects whether or not to use external lock signal from the modem. "Use Modem Lock" will only be activated when the modem protocol is set as I/O Console.
- **TX Mute:** TX Mute is a transmit inhibit output from the ACU to dis able /mute the modem transmit through a 5 V (HIGH) or 0 V (LOW) current whenever the antenna is blocked, searching, or is mispointed 0.5 degrees from peak satellite position. TX Mute will only be activated when modem protocol is set as I/O console.

- Modem Lock: is the modem lock output from the modem. It provides a logic input through a 5V (HIGH) or 0 V (LOW) current to the ACU to identify when the system is on the correct satellite.
  "Modem Lock" will only be activated when modem protocol is set as I/O Console.
- **Modem Verify:** With this option on, the antenna will change to search mode if there is no modem lock signal in NBD tracking mode, reducing overall time spent for satellite search. With this option off, the antenna will continue to stay in tracking mode.

### 7. GUI

This view shows a graphical representation of the current antenna position which allows you to easily identify whether or not the antenna is aligned properly to the target satellite or is in a block zone. In addition, this view shows the current satellite that the antenna is pointed towards and the satellites that are located at a 180° arc on the horizon, according to the current position.

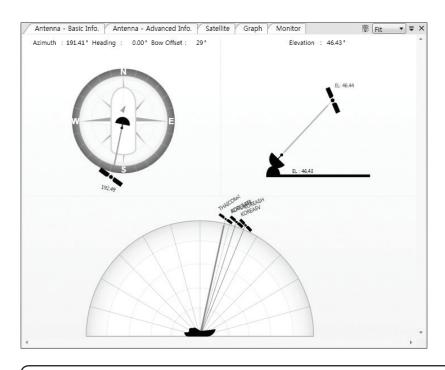

**NOTE:** Based on the satellite EIRP footprint and the size of the antenna, you may not be able to track all the satellites visible in 180° arc.

### 8. Work View Functions

The seven Work View Tabs displayed in the Work View can be arranged in customized layouts.

### - Layout Formatting

 Each of the Work View Tabs can be separated from the rest of the Tabs. Click and hold the left mouse button on the Work View Tab's header and then drag a desired Tab out. When a Work View Tab is separated from the rest of your Work View Tabs, again click and hold the left mouse button on the Work View Tab's header to display a cross-shaped Navigator icon. While holding the mouse button, bring the selected Work View Tab closer to the Navigator icon and release the mouse button at your desired position (top, left, right or bottom arrow). This time, the selected Tab will be moved to the desired position.

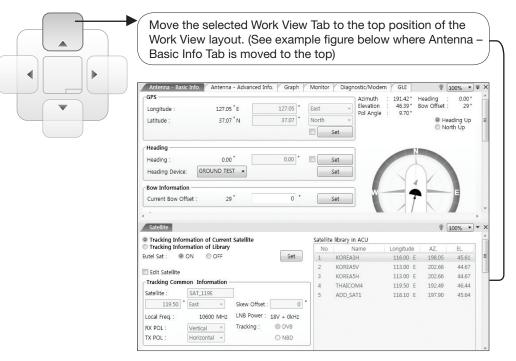

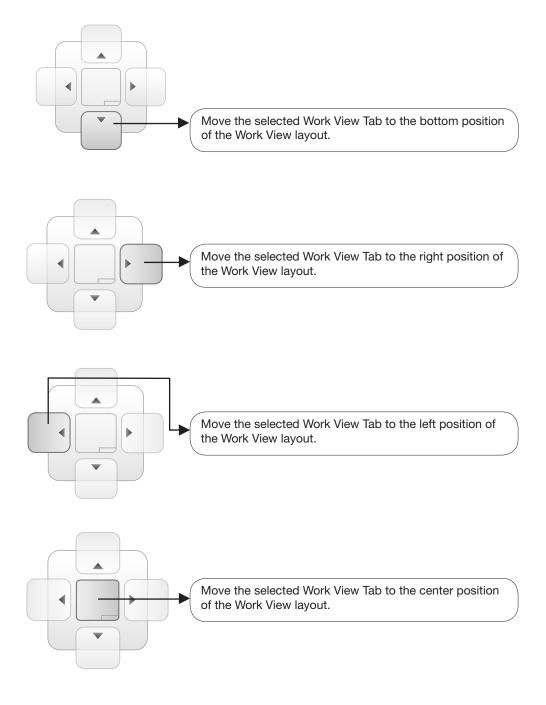

You can also drag multiple Work View Tabs into a customized layout in the same manner. Click and hold left mouse button on each Work View Tab's header and drag it onto a desired arrow on the Navigator icon. Then each Work View Tab can be placed to the desired positions as shown in the figure below.

| - GPS Diagnostic -                                                                                                    |                                                           | Modem                                                                                                    |                                  |                                             |                                         |
|----------------------------------------------------------------------------------------------------|-----------------------------------------------------------|----------------------------------------------------------------------------------------------------|----------------------------------|---------------------------------------------|-----------------------------------------|
| Longitude : 127.05 °E Test Star                                                                                                    | save Result                                               | Use Mediator :                                                                                                    | NO                               |                                             | •                                       |
| Latitude : 37.07 °N ≡                                                                                                    |                                                           | Select Modem :                                                                                                    | IDIRECT-                         | AMIP                                        | •                                       |
| Select                                                                                                    | All ALL Clear                                             | Modem Port :                                                                                                    | Ethernet                         |                                             | *                                       |
| Heading                                                                                                    |                                                           | Modem Protocol :                                                                                                    | Open AM                          | лтр                                         | *                                       |
| Heading : 0.00 °                                                                                                    |                                                           | inodem riotocor.                                                                                                    | open A                           |                                             |                                         |
| Heading Device: GROUND TEST - Start                                                                                                    | End                                                       | GPS Out Protocol :                                                                                                    | GPGLL                            |                                             | *                                       |
| · · · · · · · · · · · · · · · · · · ·                                                                                                    |                                                           | Use TX Mute :                                                                                                    | Yes                              | O No                                        |                                         |
| - Bow Information Serial Comm.                                                                                                    | Home                                                      | Use Modem Lock :                                                                                                    | © Yes                            | O No                                        |                                         |
| Current Bow Offset : 29 °                                                                                                    | sensor                                                    | TX Mute :                                                                                                    | © Low                            | O Hig                                       | gh                                      |
|                                                                                                    |                                                           |                                                                                                    | -                                | ~                                           |                                         |
|                                                                                                    | m                                                         |                                                                                                    |                                  |                                             |                                         |
| Satellite                                                                                                    |                                                           |                                                                                                    | ]                                |                                             | 100% •                                  |
| Satellite                                                                                                    |                                                           | rv in ACU                                                                                                    |                                  |                                             | 100% 🔹                                  |
|                                                                                                    | Satellite libra                                           | ·                                                                                                    | itude                            | ♥ (<br>AZ.                                  | 100% •)<br>EL                           |
| Satellite<br>Tracking Information of Current Satellite                                                                                                    | Satellite libra                                           | Name Long                                                                                                    | j<br>itude<br>.00 E              |                                             |                                         |
| Satellite       Tracking Information of Current Satellite       Tracking Information of Library       Lutel Sat :     Image: Content Satellite                                                                                                    | Satellite libra                                           | Name Long<br>REA3H 116                                                                                                    |                                  | AZ.                                         | EL.                                     |
| Satellite         Tracking Information of Library         Lutel Sat :       Image: Orgon of Comparison of Comparison of | Satellite libra                                           | Name Long<br>REA3H 116<br>REA5V 113                                                                                                | .00 E                            | AZ.<br>198.05                               | EL.<br>45.61                            |
| Satellite         Tracking Information of Current Satellite         Tracking Information of Library         Lutel Sat :       Image: Constraint of Current Satellite         Set       Image: Constraint of Current Satellite         Set       Image: Constraint of Current Satellite                                                                                                    | Satellite libra<br>No<br>1 KOR<br>2 KOR<br>3 KOR          | Name         Long           REA3H         116           REA5V         113           REA5H         113                              | .00 E<br>.00 E                   | AZ.<br>198.05<br>202.66                     | EL.<br>45.61<br>44.67                   |
| Satellite         Tracking Information of Library         Lutel Sat :       Image: Orgon of Comparison of Comparison of | Satellite libra<br>No<br>1 KOR<br>2 KOR<br>3 KOR<br>4 THA | Name         Long           REA3H         116           REA5V         113           REA5H         113           JICOM4         119 | .00 E<br>.00 E<br>.00 E<br>.50 E | AZ.<br>198.05<br>202.66<br>202.66           | EL.<br>45.61<br>44.67<br>44.67          |
| Satellite         Tracking Information of Library         Sutell Sat : <ul> <li>ON</li> <li>OFF</li> <li>Edit Satellite</li> <li>Tracking Common Information</li> </ul>                                                                                                    | Satellite libra<br>No<br>1 KOR<br>2 KOR<br>3 KOR<br>4 THA | Name         Long           REA3H         116           REA5V         113           REA5H         113           JICOM4         119 | .00 E<br>.00 E<br>.00 E<br>.50 E | AZ.<br>198.05<br>202.66<br>202.66<br>192.49 | EL.<br>45.61<br>44.67<br>44.67<br>46.44 |
| Satellite         Tracking Information of Library         Sutellite         Eutel Sat :                                                                                                    | Satellite libra<br>No<br>2 KOF<br>3 KOF<br>4 THA<br>5 ADD | Name         Long           REA3H         116           REA5V         113           REA5H         113           JICOM4         119 | .00 E<br>.00 E<br>.00 E<br>.50 E | AZ.<br>198.05<br>202.66<br>202.66<br>192.49 | EL.<br>45.61<br>44.67<br>44.67<br>46.44 |
| Satellite         Tracking Information of Library         Eutel Sat : ON OFF         Edit Satellite         Tracking Common Information         Satellite :         Satellite :                                                                                                    | Satellite libra<br>No<br>2 KOF<br>3 KOF<br>4 THA<br>5 ADD | Name         Long           REA3H         116           REA5V         113           REA5H         113           JICOM4         119 | .00 E<br>.00 E<br>.00 E<br>.50 E | AZ.<br>198.05<br>202.66<br>202.66<br>192.49 | EL.<br>45.61<br>44.67<br>44.67<br>46.44 |

The Navigator will appear in each area your mouse pointer is located. To return to the default layout, select the Default Layout toolbar menu.

#### - Horizontal or Vertical Tab Group

The Work View Tabs can be also aligned horizontally or vertically. Without dragging them out, right-click the mouse button on a desired Tab header and select 'New Horizontal Tab Group' or 'New Vertical Tab Group' option. Selecting 'New Horizontal Tab Group' will separate a selected Tab from the rest of other Tabs then arrange it in a horizontal format. Likewise, selecting 'New Vertical Tab Group' will separate a selected Tab from the rest of other Tabs then arrange it in a vertical format.

#### - Closing the Work View Tab

To close the Work View Tab, right-click the mouse button on a desired Tab header and select 'Close' option in the drop down list. To close all Work View Tabs except the selected Tab, select 'Close All But This' option in the drop down list.

### - Zoom Tool

Using the Zoom tool, you can easily select the magnification you want by using Zoom In and Zoom Out bar, and Fit in Work View button.

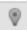

Fit Work View Button: fits the current view to the Work View window size. The button toggles between the fit view and the previous view.

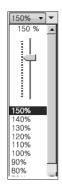

Zoom In and Zoom Out Bar: zooms in and out to expand and reduce the View to the desired size. (The zoom changes in 10% increments.)

|   | 2 |
|---|---|
| Ę | r |
|   |   |

View Switch Button: displays a list of the current views in a list. Choosing one of these views will display the selected view in the Work View window.

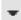

View Name Button: displays the current Work View name.

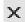

Close View Button: closes the current view.

# **Aptus® WEB**

# Introduction

### Main Page

Page Login Top Menus Dash Board & Information

# **Antenna Settings**

Ship Setting Antenna Position & Parameters Tracking Setting Modem Setting Diagnostic Library Setting

# **Firmware & Configuration**

Antenna Firmware Upgrade Antenna Log Antenna Backup & Restore

# Administration

Network Setting SNMP Setting User Management iARM Upgrade iARM Save & Reboot Antenna Event Log Modem Information

# Introduction

With embedded Remote Access (Aptus Web) function, the v-Series can be monitored, controlled, and diagnosed remotely from anywhere, anytime through the TCP/IP protocol. This not only can save time but also saves the cost generated from the hundreds of routine maintenance activities, such as operating firmware upgrades, tracking parameters resets, and system diagnostic.

### How to access Aptus Web:

 Connect an Ethernet Cable between your PC and the Management Ethernet Port.
 Enter the ACU's IP address (192.168.2.1) into your web browser's address bar to login into the ACU's internal HTML page, if this system has not been changed from the ACU's factory default.

**NOTE:** Aptus Web can be displayed in Internet Explorer 8 or later and is also compatible with Firefox and Chrome web browser.

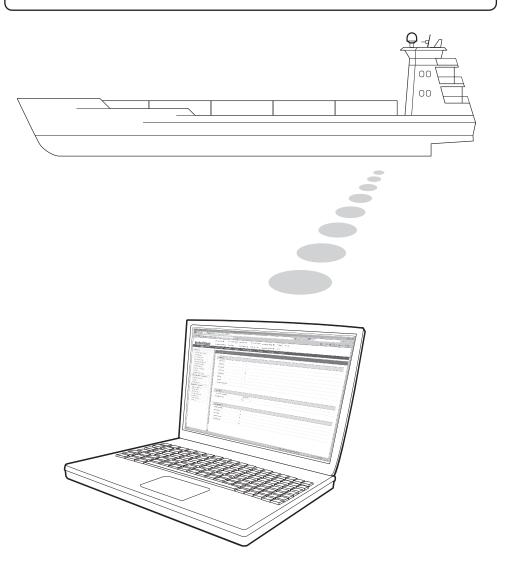

# Main Page

### Page Login

- 1. Choose either to Control & Monitor the ACU (Control & Monitoring) or Only Monitor the ACU (Monitoring Only).
- 2. Log into the ACU by typing in User Name and Password information. If this system has not been changed from the factory default:
  - User Name: intellian
  - Password: 12345678

| Aptu                               | ellian <sup>®</sup><br>ptus<br>us Web<br>XA v1.00                   |
|------------------------------------|---------------------------------------------------------------------|
| ©<br>Username<br>Password<br>Login | Monitor & Control<br>Monitor Only<br>intellian<br>•••••••<br>Cancel |

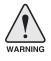

**WARNING:** The Control & Monitoring Mode will be switched to the Monitoring Only Mode in the following cases;

- If Aptus is connected using TCP/IP Communication while Aptus Web Control is in use.
- If Control & Monitoring Mode is accessed while PC Software is running via TCP/IP Communication. In this case, the web page will display a pop-up message asking if you want to disconnect the PC Software network connection. If you select 'No', the Control & Monitoring Mode will be switched to the Monitoring Only Mode.

### **Top Menus**

Once you log in, the following information and menus are displayed.

| _   |                          | ······                                                                                                    |  |  |  |
|-----|--------------------------|----------------------------------------------------------------------------------------------------|--|--|--|
|     | signal Level 240 Setup   | Initial Search Track                                                                                                    |  |  |  |
|     | 0                        | 2 3 4 5 6 7 8 9                                                                                                    |  |  |  |
| No. | Item                     | Description                                                                                                    |  |  |  |
| 1   | Signal Level             | Display current signal level.                                                                                                    |  |  |  |
| 2   | Antenna<br>status        | <ul> <li>Setup: Displays whether or not the antenna is in SETUP mode. The indicator shows "Blue" in the SETUP mode.</li> <li>Initial: Antenna or ACU is initialized.</li> <li>Search: Antenna is searching a target satellite.</li> <li>Track: Antenna is tracking the target satellite.</li> </ul> |  |  |  |
| 3   | TX Enable/<br>TX Disable | Displays whether or not the antenna is able to transmit the data                                                                                                    |  |  |  |
| 4   | Restart                  | Restart the antenna system.                                                                                                    |  |  |  |
| 5   | Setup                    | Enter SETUP mode.                                                                                                    |  |  |  |
| 6   | Save Sat.                | Save current satellite settings.<br>Bow offset will be adjusted and saved automatically.                                                                                                    |  |  |  |
| 7   | Ant. Info                | Obtain current antenna information.                                                                                                    |  |  |  |
| 8   | Account                  | Shortcut to User Management menu. Change login ID and Password.                                                                                                    |  |  |  |
| 9   | Logout                   | Logout the ACU's internal HTML page.                                                                                                    |  |  |  |

### **Dash Board & Information**

On the left side of the page, Dash Board and Information menus are displayed as below to provide quick monitoring of the antenna status and settings. Other menus are displayed only in the Control & Monitoring mode and their functions will be described in the next sections.

| Intellian®                                       | Signal Level 0 Se                                 |                    | Search Track | TX Disable            | Save Ant, Info Account L |
|--------------------------------------------------|---------------------------------------------------|--------------------|--------------|-----------------------|--------------------------|
| Dashboard                                        |                                                   |                    |              |                       | Sat                      |
| Ship Setting                                     | Dashboard                                         |                    |              |                       |                          |
| Antenna Setting                                  |                                                   |                    |              | -                     |                          |
| Tracking Setting                                 | -Current Antenna Position                         | / Target Anten     | ina Position | 10-Azimuth Animation  |                          |
|                                                  | Relative Azimuth(°)                               | 292.55             |              |                       |                          |
| Modem Setting                                    | Absolute Azimuth(°)                               | 293.55 / 294       | 4.85         |                       |                          |
| > Diagnostic                                     | Elevation(°)                                      | 47.05 / -36.       | 31           |                       | N                        |
| Library Setting                                  |                                                   |                    |              |                       |                          |
| Firmware&Configuration                           | Longitude(°)                                      | 100000             |              |                       |                          |
| Antenna Firmware Upgrade                         |                                                   | 127.00             | EV           |                       |                          |
| Antenna Log<br>Antenna Backup & Restore          | Latitude(°)                                       | 37.00              | NV           |                       |                          |
| Administration                                   | Heading Device                                    |                    |              | vv                    |                          |
| Administration                                   | Current Device                                    |                    |              |                       |                          |
| Network Setting<br>SNMP Setting                  | GROUND TEST                                       |                    |              |                       |                          |
| User Management                                  |                                                   |                    | -            |                       |                          |
| iARM Upgrade<br>iARM Save & Reboot               | Heading(°)                                        | 1.00               | •            |                       | S                        |
| Antenna Event Log                                | BOW Offset                                        |                    |              | _                     |                          |
| Intellian Network Devices                        | Current Bow Offset(°)                             | 163                |              |                       |                          |
| Modem Information                                |                                                   |                    |              |                       |                          |
| Information                                      | DVB Information                                   |                    |              | TX Enable             | 0                        |
| Control IP • 192.168.1.5                         | Frequency(MHz)                                    | 20017              |              | Enable Mode           | •                        |
| Current IP 192.168.1.5<br>Refresh Rate * 1 (sec) | Symbol(kSps)                                      | 10000              |              | Blockage              | •                        |
| Refresh Disable 8:22                             | NID                                               | 0x 2000            |              | Pointing              | •                        |
| Idle Session Timeout 29:23<br>Wifi •             | Verify Type                                       | AGC Only           | Ŧ            | Modem Lock            | 0                        |
| Will C                                           | NUMBER OF STREET                                  |                    |              | LNB Rotate            | 0                        |
| <b>U</b>                                         | NBD Information<br>IF Frequency(kHz)              | 1767000            |              |                       | •                        |
|                                                  |                                                   | 1767000            |              | 12-Tracking Satellite |                          |
|                                                  | Bandwidth(kHz)<br>Base Local                      | 54000<br>18250 Mhz |              | Satellite Name        | SAT_000W                 |
|                                                  | Base Local                                        | 18250 MINZ         |              | Longitude(°)          | 0.7 W ¥                  |
| 6                                                | -Local Frequency Setting(                         | MHz)               |              | Skew Offset(°)        | 0.00                     |
| •                                                | 13V + 0kHz                                        | 18250              | 0            | Tracking Method       | O DVB                    |
|                                                  | 13V + 22kHz                                       | 18250              |              |                       | NBD                      |
|                                                  | 18V + 0kHz                                        | 18250              | ۲            | RX Polarization       | LHCP T                   |
|                                                  | 18V + 22kHz                                       | 18250              |              | TX Polarization       | RHCP                     |
|                                                  | Software Information                              |                    |              | •                     |                          |
| C C                                              |                                                   | 1/4.04             |              | Antenna Information   |                          |
|                                                  | Antenna Stabilizer Version<br>Antenna PCU Version | V 1.01             |              | Antenna Size          | 60 cm / 24 inch          |
|                                                  |                                                   | V 1.01             |              | Voltage               | 24.2V / 23.9V            |
|                                                  | ACU Main Version                                  | ∨ 9.00<br>∨ 5.00   |              | Antenna Product       | TEST                     |
|                                                  | Library Version                                   | V 5.00             |              | ACU Product           | VP-T63                   |
|                                                  |                                                   |                    |              | Antenna Serial Number | XS6A15030030             |
|                                                  |                                                   |                    |              | ACU Serial Number     | PVP15030114              |
|                                                  |                                                   |                    |              | System Polarization   | Circular Only            |
|                                                  |                                                   |                    |              | System Band           | KA BAND                  |

| No. | Item                                                        | Description                                                                                                    |  |  |
|-----|-------------------------------------------------------------|----------------------------------------------------------------------------------------------------|--|--|
| 1   | Dash Board                                                  | Displays current antenna status to be quickly monitored.                                                                                                    |  |  |
| 2   | Current Antenna<br>Position /<br>Target Antenna<br>Position | Displays current antenna position.<br>- Relative Azimuth: displays antenna relative AZ angle.<br>- Absolute Azimuth: displays antenna absolute AZ angle.<br>- Elevation: displays antenna elevation angle.                                                                                                    |  |  |
| 3   | GPS                                                         | Displays current GPS information.<br>- Longitude (East / West)<br>- Latitude (North / South)                                                                                                    |  |  |
| 4   | Heading<br>Device                                           | Displays current Heading Device: NONE, NMEA, NMEA 2000,<br>Ground test If the ship's gyrocompass input is other than NMEA<br>separate purchase of NMEA Converter is required.<br>- Heading: displays ship's heading information.                                                                               |  |  |
| 5   | BOW Offset                                                  | Display current bow offset                                                                                                    |  |  |
| 6   | DVB Information                                             | Displays DVB tracking mode's current tracking information.<br>- Frequency: displays tracking frequency.<br>- Symbol rate: displays symbol rate.<br>- NID: displays network ID.<br>- Verify type: displays verification typ<br>(AGC, DVB, DVB Decode)                                                           |  |  |
| 7   | NBD Information                                             | Displays NBD tracking mode's current tracking information.<br>- Frequency: displays tracking IF frequency.<br>- Bandwidth: displays detection bandwidth.                                                                                                    |  |  |
| 8   | Local Frequency<br>Setting (MHz)                            | Displays current LNB's local frequency and voltage.                                                                                                    |  |  |
| 9   | Satellite<br>Information                                    | Displays current Antenna and ACU firmware versions and Satellite<br>Library version installed in the system.<br>- Antenna POL Version<br>(It will display "v" if there is no Pol Control Board installed.)<br>- Antenna Stabilizer Version<br>- Antenna PCU Version<br>- ACU Main Version<br>- Library Version |  |  |
| 10  | Azimuth<br>Animation                                        | Shows a graphical representation of the current antenna position<br>to identify whether or not the antenna is aligned properly to the<br>target satellite or is in a block zone.                                                                                                    |  |  |

| 1  | TX Enable              | <ul> <li>Displays whether or not the antenna is able to transmit the data.</li> <li>The TX function will only be enabled (shows BLUE dot ) only if all of the factors listed below shows "BLUE" dot. Exception: If "Use TX Mute" is set as "NO", the TX function will be enabled regardless of which factor listed below shows "gray" dot or "red" dot.</li> <li>Enable Mode: antenna is not in SETUP mode.</li> <li>Blockage: antenna is not facing the predefined block zone(s).</li> <li>Pointing: antenna is pointing to the target satellite.</li> <li>Modem Lock: satellite modem is sending a logic input to the ACU to identify when the antenna tracks on the correct satellite.</li> <li>LNB Rotate: LNB is not rotating.</li> </ul> |
|----|------------------------|----------------------------------------------------------------------------------------------------|
| 12 | Tracking<br>Satellite  | Displays current tracking mode.<br>- Satellite: displays satellite name.<br>- Longitude: displays satellite orbit position.<br>- Skew Offset: displays Skew offset.<br>- Tracking Method: displays current tracking mode (DVB/ NBD).<br>- RX Polarization: displays current RX polarization.<br>- TX Polarization displays current TX polarization.                                                                                                    |
| 13 | Antenna<br>Information | Displays the product information                                                                                                    |
| 13 | Information            | <ul> <li>Control IP: Displays current IP that controls the ACU.</li> <li>Current IP: Displays current IP address.</li> <li>Refresh Rate: Displays screen refresh rate (default: 1 sec.)</li> <li>Refresh Disable: Displays time out.<br/>The screen will not refresh once the time-out shows 0:00.<br/>Exception: If the Refresh Disable Time is set to "OFF" in the<br/>Network Setting page, then the clock will show ":" and<br/>system will keep monitoring all activities regardless of timeout.</li> <li>Wi-Fi : Displays Wifi on/off switch</li> </ul>                                                                                                    |

# **Antenna Settings**

### Ship Setting

| > Dash Board<br>Ship Setting                                                                                                    | Ship Setting                        |            |                    |                                                                      |
|----------------------------------------------------------------------------------------------------|-------------------------------------|------------|--------------------|----------------------------------------------------------------------|
| > Antenna Setting                                                                                                    |                                     |            | asaksdfkj          |                                                                      |
| > Tracking Setting                                                                                                    | 2 GPS                               | 127.05 E 🗸 | 5 Blockage         |                                                                      |
| > Diagnostic<br>> Library Setting                                                                                                    | Latitude(°)                         | 37.07 N 🗸  | AZ Start(°)        |                                                                      |
| > Firmware&Configuration<br>Antenna Firmware Upgrade<br>Antenna Log<br>Antenna Backup & Restore                                            | 3 BOW Offset  Current Bow Offset(°) | 0          | AZ End(°)<br>EL(°) | 90         90         90         90         90         90         90 |
| Administration     Network Setting                                                                                                    | 4 Heading Device                    |            |                    |                                                                      |
| User Management<br>iARM Upgrade<br>iARM Save & Reboot                                                                                      | Current Device                      |            |                    |                                                                      |
| Antenna Event Log Information Control IP • 192.168.1.5                                                                                     | Heading(°)                          | 0.00       |                    |                                                                      |
| Control IP + 192.166.1.5<br>Current IP 192.168.1.5<br>Refresh Rate + 1 (sec)<br>Refresh Disable 8:51<br>Idle Session Timeout 29:52<br>Wifi |                                     |            |                    |                                                                      |

| No. | Item           | Description                                                                                                    |  |  |
|-----|----------------|----------------------------------------------------------------------------------------------------|--|--|
| 1   | Ship Setting   | Set the ship information and block zone.                                                                                                    |  |  |
| 2   | GPS            | Set GPS information.<br>- Longitude (East/West)<br>- Latitude (North/South)                                                                                                    |  |  |
| 3   | Bow Offset     | Set Bow Offset if needed.                                                                                                    |  |  |
| 4   | Heading Device | Set ship's heading device (NONE, NMEA, NMEA2000, Ground Test) and ship's heading information                                                                                                    |  |  |
| 5   | Blockage       | Set the antenna's block zones up to 5 by azimuth and<br>elevation sectors. AZ. START is where the relative azimuth<br>starts and AZ. END is where the relative azimuth ends<br>(Range: 0 - 360°). EL. Limit is where the elevation starts<br>(Range 0 - 90°). |  |  |

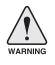

**WARNING:** Enter the SETUP mode for configuration. Tick the checkbox before modifying the settings. After configuration, click 'Set ...' button to submit the settings.

### **Antenna Position & Parameters**

| > Dashboard                                                             | Antonno Cottina                         |                                     |                                 |                                                    |
|-------------------------------------------------------------------------|-----------------------------------------|-------------------------------------|---------------------------------|----------------------------------------------------|
| > Ship Setting                                                          | Antenna Setting                         |                                     |                                 |                                                    |
| Antenna Setting                                                         | 2 Current Antenna Positi                | on / Target Antenna Position        | - 8 - Search & Tracking Para    | neter Setting 🗹 —————                              |
| <ul> <li>&gt; Tracking Setting</li> <li>&gt; Modem Setting</li> </ul>   | Relative Azimuth(°)                     | 293.38<br>294.38 / 294.85           | DVB Detect Level<br>Threshold   | 40                                                 |
| > Diagnostic                                                            | Absolute Azimuth(°)<br>Elevation(°)     | 45.60 / -36.31                      | DVB Tracking Level<br>Threshold | 20                                                 |
| <ul> <li>Library Setting</li> <li>Firmware&amp;Configuration</li> </ul> | Heading(°)                              | 1.00                                | NBD Detect Level<br>Threshold   | 40                                                 |
| Antenna Firmware Upgrade                                                | 3 · Manual Movement<br>Azimuth Angle(°) | <b>3.00</b>                         | NBD Tracking Level<br>Threshold | 20                                                 |
| Antenna Log<br>Antenna Backup & Restore                                 | Elevation Angle(°)                      | <ul><li>≤ 5.00 ►</li><li></li></ul> | Tx Enable Threshold             | 0                                                  |
| > Administration                                                        |                                         |                                     | Wait Time(s)                    | 5                                                  |
| Network Setting<br>SNMP Setting                                         | Elevation Adjust 🗹 ——                   |                                     | Search Step(°)                  | 0.50                                               |
| User Management<br>iARM Upgrade                                         | EL Adjust(°)<br>Set EL                  | 1.0                                 | Search 1 Range(°)               | Azimuth 400<br>Elevation 8                         |
| iARM Save & Reboot<br>Antenna Event Log                                 | Adjust                                  |                                     | Search 2 Range(°)               | Azimuth 6<br>Elevation 6                           |
| Modem Information                                                       | 5 - Conical Range 🗹 ———<br>Azimuth      | 70                                  | Search 3 Range(°)               | Azimuth 3<br>Elevation 4                           |
| > Information<br>Control IP • 192.168.1.5                               | Elevation                               | 80                                  | Set Parameters                  |                                                    |
| Current IP 192.168.1.5<br>Refresh Rate • 1 (sec)                        | Set Range                               |                                     | 9-Tilt Sensor Bias 🖉 ——         |                                                    |
| Refresh Disable 6:26<br>Idle Session                                    | 6 Idle Mode 🗹 ————                      |                                     | Tilt Sensor                     | Ready.                                             |
| Timeout 27:26<br>Wifi •                                                 | Idle Mode                               |                                     |                                 | <ul> <li>Elevation</li> <li>Cross Level</li> </ul> |
| •                                                                       | 7_Reboot €                              |                                     | Step(°)                         | ▼ 1.00                                             |
|                                                                         | Reboot                                  |                                     | 0 -Rate Sensor Adjust 🗹 —       |                                                    |
|                                                                         |                                         |                                     | Azimuth                         | 11                                                 |
|                                                                         |                                         |                                     | Elevation                       | 24                                                 |
|                                                                         |                                         |                                     | Cross-level                     | 20                                                 |

| No. | Item                                                 | Description                                                                                                    |
|-----|------------------------------------------------------|----------------------------------------------------------------------------------------------------|
| 1   | Antenna Setting                                      | Set current antenna position and Search and Tracking<br>parameters. These parameters should only be changed by<br>an authorized service technician. Improper setting of these<br>parameters will render your system inoperable.                          |
| 2   | Current Antenna Position/<br>Target Antenna Position | Display current antenna position.<br>- Relative Azimuth: display antenna relative AZ angle.<br>- Absolute Azimuth: display antenna absolute AZ angle.<br>- Elevation: display antenna elevation angle.<br>- Heading: display ship's heading information. |
| 3   | Manual Movement                                      | Move antenna azimuth and elevation angles to find the desired satellite manually.                                                                                                    |
| 4   | Elevation Adjust                                     | Adjust the elevation to offset the angle difference between<br>the mechanical elevation angle and actual elevation angle.                                                                                                    |
| 5   | Conical Range                                        | The relative force of the motors controlling azimuth and elevation. Set the conical range while the antenna is in tracking mode.                                                                                                    |
| 6   | Idle Mode                                            | Release the elevation and cross level motor brakes while<br>the antenna is in SETUP mode. The antenna can be<br>moved manually during the mode.                                                                                                    |
| 7   | Reboot                                               | Reboot the system.                                                                                                    |

|    |                                        | DVB Detect and Tracking Level Threshold: display / set<br>current detect level threshold and tracking level threshold<br>when DVB tracking mode is chosen to be used.<br>- NBD Detect and Tracking Level Threshold: display / set<br>current detect level threshold and tracking level threshold<br>when NBD tracking mode is chosen to be used.                        |
|----|----------------------------------------|----------------------------------------------------------------------------------------------------|
| 8  | Search & Tracking<br>Parameter Setting | <ul> <li>TX Enable Threshold: display / set TX enable threshold.</li> <li>Wait time: set the time-out for automatic initiation of a<br/>search after the signal level drops below the pre-defined<br/>threshold value.</li> </ul>                                                                                                    |
|    |                                        | - Search Step: set increment step size.                                                                                                    |
|    |                                        | <ul> <li>Search 1 &amp; 3 Range: set Search 1 &amp; 3 search range.</li> <li>Search is conducted in a two-axis pattern consisting of<br/>alternate movements in azimuth and elevation as forming<br/>expanding square.</li> </ul>                                                                                                    |
|    |                                        | - Search 2 Range: is disabled.                                                                                                    |
| 9  | Tilt Sensor Bias                       | Adjust the two solid-state tilt sensors used to provide<br>absolute cross-level tilt of the antenna and elevation<br>feedback to eliminate long-term pointing drift (error). Tilt<br>bias is required to be adjusted when the antenna control<br>board or sensor box is replaced. Check to see whether or<br>not the bubble is located at the center of the level vial. |
| 10 | Rate Sensor Adjust                     | Calibrate DC voltage output from the three rate<br>sensors used to sense antenna motion in azimuth,<br>elevation and cross-level axes. During the calibration<br>process, the antenna should avoid any motion as it can<br>affect the antenna's performance.                                                                                                    |

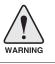

**WARNING:** Tick the checkbox before modifying the settings. After configuration, click 'set...' button to submit the settings.

### **Tracking Setting**

| Antenna                                                                                                    | Setting                         |                                        |                                                                           |                                                                                                    |                                                            |                   |  |
|----------------------------------------------------------------------------------------------------|---------------------------------|----------------------------------------|---------------------------------------------------------------------------|----------------------------------------------------------------------------------------------------|------------------------------------------------------------|-------------------|--|
| Tracking                                                                                                    | Setting                         | 2 ocal Frequency Setting<br>13V + 0kHz |                                                                           | Tracking Satellite                                                                                                    |                                                            |                   |  |
| Diagnos                                                                                                    | tic                             | 13V + 0kHz                             | 18250                                                                     | 0                                                                                                    | Satellite Name                                             | SAT_062E          |  |
| Library                                                                                                    | Setting                         | 18V + 0kHz                             | 18250                                                                     | •                                                                                                    | Longitude(°)                                               | 62.6 E 🗸          |  |
| Firmwar                                                                                                    | e&Configuration                 | 18V + 22kHz                            | 18250                                                                     | 0                                                                                                    | Skew Offset(°)                                             | 0.00              |  |
| Antenna Firmware Upgrade<br>Antenna Log<br>Antenna Backup & Restore                                                |                                 |                                        | 0                                                                         | Tracking Method                                                                                                    | O DVB<br>NBD                                               |                   |  |
|                                                                                                    |                                 |                                        |                                                                           |                                                                                                    | RX Polarization                                            | LHCP              |  |
| > Administration<br>Network Setting<br>User Management<br>iARM Mupgrade<br>iARM Save & Reboot<br>Antenna Event Log |                                 |                                        |                                                                           |                                                                                                    | 5-DVB Information<br>Frequency(MHz)<br>Symbol(kSps)<br>NID | RHCP              |  |
| Informat                                                                                                    |                                 |                                        |                                                                           |                                                                                                    | Verify Type                                                | AGC Only          |  |
|                                                                                                    | - 192.168.1.5<br>192.168.1.5    |                                        |                                                                           |                                                                                                    | 6-NBD Information —                                        |                   |  |
| Refresh R                                                                                                    | ate • 1 (sec)                   |                                        |                                                                           |                                                                                                    | IF Frequency(kHz)                                          | 1457000           |  |
|                                                                                                    | isable 8:52<br>on Timeout 29:53 |                                        |                                                                           |                                                                                                    | Bandwidth(kHz)                                             | 144               |  |
| Wifi -                                                                                                    |                                 |                                        |                                                                           |                                                                                                    | Base Local                                                 | 18250 Mhz         |  |
|                                                                                                    |                                 |                                        |                                                                           |                                                                                                    | Set Tracking Info                                          |                   |  |
|                                                                                                    |                                 |                                        |                                                                           |                                                                                                    |                                                            |                   |  |
| No.                                                                                                    | Item                            |                                        | Descr                                                                     | iption                                                                                                    |                                                            |                   |  |
| 1                                                                                                    | Tracking                        | Setting                                |                                                                           |                                                                                                    | current tracking r<br>the target satellite.                | node and tracking |  |
| 2                                                                                                    | Local Fre<br>(MHz)              | _ocal Frequency Setting<br>MHz)        |                                                                           | Display and set LNB's local frequencies. Display<br>current LNB local frequency which is in use and<br>voltage.                                                                                                    |                                                            |                   |  |
| 3                                                                                                    | Current S                       | Satellite Setting                      | Displa                                                                    | y and s                                                                                                    | et current satellite                                       | setting.          |  |
| 4                                                                                                    | Tracking                        | Satellite                              | - Satel<br>- Long<br>- Skew<br>- Track<br>mod<br>- RX P<br>pola<br>- TX P | <ul> <li>Display and set current tracking mode.</li> <li>Satellite: display and set satellite name.</li> <li>Longitude: display and set satellite orbit position</li> <li>Skew Offset: display and set Skew offset.</li> <li>Tracking Method: display and set current track mode (DVB/ NBD).</li> <li>RX Polarization: display and set current RX polarization.</li> <li>TX Polarization display and set current TX polarization.</li> </ul> |                                                            |                   |  |
| 5                                                                                                    | DVB Info                        | rmation                                | inform<br>- Frequ<br>- Symt<br>- NID:<br>- Verify                         | <ul> <li>Display and set DVB tracking mode's tracking information.</li> <li>Frequency: display and set tracking frequency.</li> <li>Symbol rate: display and set symbol rate.</li> <li>NID: display and set network ID.</li> <li>Verify type: display and set verification type (AC DVB, DVB Decode)</li> </ul>                                                                                                    |                                                            |                   |  |
| 6                                                                                                    | NBD Info                        | rmation                                | inform<br>- Frequ                                                         | Display and set NBD tracking mode's tracking<br>information.<br>- Frequency: display and set tracking IF frequency.<br>- Bandwidth: display and set detection bandwidth.                                                                                                    |                                                            |                   |  |

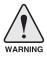

**WARNING:** Tick the checkbox before modifying the settings. After configuration, click 'set...' button to submit the settings.

### Modem Setting

| Ship Setting                                       |                     |              |                       | _ |     | _ |      |
|----------------------------------------------------|---------------------|--------------|-----------------------|---|-----|---|------|
| Antenna Setting                                    | 2 - Modem 🗆 — — — — |              |                       |   |     |   |      |
| Tracking Setting                                   | Use Mediator        |              | Use TX Mute           | ۲ | YES | 0 | NO   |
| Modem Setting                                      | Select Modem        | IDIRECT-AMIP | Use Modem Lock        | ۲ | YES |   | NO   |
| Diagnostic                                         | Modem Port          | IDIRECT-AMIP | TX Mute               | ۲ | LOW | 0 | HIGH |
| Library Setting                                    | Modem Protocol      | Open AMIP    | Modem Lock            | ۲ | LOW | 0 | HIGH |
| Firmware&Configuration<br>Antenna Firmware Upgrade | GPS Out Sentence    | GPGLL V      | Use Modem Lock Verify | 0 | YES | ۲ | NO   |
| Antenna Log<br>Antenna Backup & Restore            |                     |              |                       |   |     |   |      |

| No. | Item | Description |
|-----|------|-------------|
|     |      |             |

| 1 | Modem Setting  | Set the modem interface. |
|---|----------------|--------------------------|
| U | Modern Oetting | Oet the modern intenace. |

|                           | -                                                                                                    |                             |
|---------------------------|----------------------------------------------------------------------------------------------------|-----------------------------|
|                           | <ul> <li>Use Mediator: enable the usage of Mediator if the antenn<br/>connected to the Intellian Dual VSAT Mediator. Use Medi<br/>must be set to "NO" if there is no MEDIATOR connected to<br/>ACU. Improper setting of this parameter will cause your AC<br/>modem interface to work incorrectly.</li> </ul>                                                                                                    | ator<br>the                 |
|                           | <ul> <li>Select Modem: is to select a proper data communication<br/>and protocol on the ACU to interface with the satellite mod<br/>The settings related to the modem interface will be set al<br/>matically once the modem type is selected (USER SETTI<br/>IDIRECT-I/O, IDREICT-AMIP, COMTECH-I/O, COMTECH-<br/>ROSS, HUGHES, SATLINK-SERIAL, SATLINK-VACP, EL<br/>TRIKOM-AMIP, GILAT-SE-II, IPSTAR-SOTM.<br/>However, it is required to set the related settings separate<br/>USER SETTING is selected.</li> </ul> | lem.<br>uto-<br>NG,<br>.EK- |
|                           | <ul> <li>Modem Port: is to select a proper data communication port on<br/>ACU to interface with the satellite modem (RS232/422/ Etherne</li> </ul>                                                                                                    |                             |
|                           | <ul> <li>Modem Protocol: is to select a proper communication proto<br/>on the ACU to interface with the modem (I/O Console,<br/>OpenAMIP, Serial GPS, ROSS, VACP, ELEKTRIKOM AMIP, GILA</li> </ul>                                                                                                    |                             |
| <ol> <li>Moder</li> </ol> | <ul> <li>GPS Out Sentence: is to select the GPS out sentence type (<br/>GLL/GPGGA/SIMPLE GPGGA)</li> </ul>                                                                                                    | GP-                         |
|                           | <ul> <li>USE TX Mute: is to select whether or not to use TX mute<br/>function from the satellite modem.</li> </ul>                                                                                                    |                             |
|                           | <ul> <li>USE Modem Lock: is to select whether or not to use exte<br/>lock signal from the satellite modem.</li> </ul>                                                                                                    | rnal                        |
|                           | <ul> <li>TX Mute: is a transmit inhibit output from the ACU to disa<br/>mute the modem transmit through a 5V (High) or 0V(LOW)<br/>rent whenever the antenna is blocked, searching, or is mispo<br/>ed 0.5° from peak satellite position.</li> </ul>                                                                                                    | cur-                        |
|                           | <ul> <li>Modem Lock: is the modem lock output from the modem will<br/>provides a logic input through a 5V (High) or 0V(LOW) current<br/>the ACU to identify when it is on the correct satellite.</li> </ul>                                                                                                    |                             |
|                           | - Use Modem Lock Verify: With this option on, the antenna change to search mode if there is no modem lock signal in N tracking mode, reducing overall time spent for satellite sea With this option off, the antenna will continue to stay in track mode.                                                                                                    | NBD<br>rch.                 |
|                           | <b>Note:</b> TX Mute and Modem Lock items will only be activated when the modem protocol is set as I/O Console.                                                                                                    |                             |

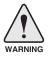

**WARNING:** Ensure to tick the checkbox before modifying the settings. Select 'Set Modem Configuration' to confirm the modem settings configured.

### Diagnostic

| > Dashboard<br>> Ship Setting                                           | Diagnostic & Debug                   |                 |                  |
|-------------------------------------------------------------------------|--------------------------------------|-----------------|------------------|
| Antenna Setting                                                         | Diagnostic 🗭                         |                 | - 3 Graph        |
| > Tracking Setting<br>> Modem Setting                                   | <ul> <li>Serial Comm.</li> </ul>     | 0 • LNB / NBD   | A Month          |
| Diagnostic                                                              | Motor AZ                             |                 | View Graph       |
| <ul> <li>Library Setting</li> <li>Firmware&amp;Configuration</li> </ul> | Motor EL                             | O Antenna Power | 4 Spectrum       |
| Antenna Firmware Upgrade<br>Antenna Log                                 | O • Motor CL                         | ACU Power       | (VIEW SPECIAIII) |
| Antenna Backup & Restore                                                | Incoder AZ                           | Home Sensor     |                  |
| Administration<br>Network Setting                                       | ◎ e Encoder CL                       |                 |                  |
| SNMP Setting<br>User Management                                         | Rate Sensor                          |                 |                  |
| iARM Upgrade<br>iARM Save & Reboot                                      | ○ • Tilt Sensor                      |                 |                  |
| Antenna Event Log<br>Intellian Network Devices                          | <ul> <li>Sensor Box Limit</li> </ul> | Test ALL        |                  |
| Modem Information                                                       | Diagnosis Diagnosis Clea             | ar              |                  |

| No. | Item       | Description                                                                                                    |
|-----|------------|----------------------------------------------------------------------------------------------------|
| 1   | Diagnostic | Execute antenna diagnostic test.                                                                                                    |
| 2   | Diagnostic | <ul> <li>Select to run a full diagnostic test or single diagnostic test.</li> <li>Serial Comm.: test the data communication between the antenna and the ACU.</li> <li>Motor AZ: test the azimuth motor.</li> <li>Motor CL: test the elevation motor.</li> <li>Motor CL: test the cross-level motor.</li> <li>Encoder AZ: test the azimuth encoder.</li> <li>Encoder CL: test the cross-level encoder.</li> <li>Rate Senor: test the rate sensor.</li> <li>Tilt Sensor: test the tilt sensor.</li> <li>Sensor Box Limit: test the sensor box motor.</li> <li>LNB/NBD: test the LNB.</li> <li>Antenna Power: test the antenna power.</li> <li>ACU Power: test the ACU power.</li> <li>Home Sensor: test the home sensor</li> <li>Test ALL: test all devices.</li> </ul> |
| 3   | Graph      | <ul> <li>Select to view a graph of AZ Absolute, AZ Relative, EL and Heading data of the antenna.</li> <li>A Month: display all data within a month</li> <li>A Week: display all data within a week</li> <li>A Day: display all data in a day</li> <li>Real-time: display data in real time. Press F5 button to refresh.</li> <li>Data Num: set the maximum number of graph data set to be displayed.</li> <li>View Graph: select to view the data graph.</li> </ul>                                                                                                    |
| 4   | Spectrum   | Select to view spectrum graph of the current satellite signal.                                                                                                    |

### Library Setting

| Chin C-4                 | ard<br>ting                        | Library S     | setting                                                                                                    |                                                                                                    |                                                               |
|--------------------------|------------------------------------|---------------|----------------------------------------------------------------------------------------------------|----------------------------------------------------------------------------------------------------|---------------------------------------------------------------|
| > Ship Set<br>> Antenna  | 1000 T.A.                          |               |                                                                                                    | _                                                                                                    |                                                               |
|                          |                                    | 2 - Library - |                                                                                                    | 4 Selected Satellite Setting                                                                                                    | g                                                             |
| > Tracking               |                                    |               | ry from ACU                                                                                                    | 5-Tracking Satellite                                                                                                    | THOR 7 4                                                      |
| > Modern                 |                                    | Open Lib      | ary from PC                                                                                                    | Satellite Name                                                                                                    | THOR7_1                                                       |
| > Diagnos                |                                    | 찾아보기          | ~~ 선택판 파일이 없습니다.                                                                                                    |                                                                                                    | 0.7 W -                                                       |
| Library                  |                                    | Upload Li     | brary to ACU                                                                                                    | Skew Offset(°)<br>Tracking Method                                                                                                    | C DVB                                                         |
|                          | e&Configuration                    | Save as L     | ibrary to PC                                                                                                    | In deking method                                                                                                    | NBD                                                           |
| Antenna I<br>Antenna I   | Firmware Upgrade<br>.oq            | 3 -Load Sat   | ellite 🔽                                                                                                    | RX Polarization                                                                                                    | LHCP                                                          |
|                          | Backup & Restore                   |               | 1 / 0.7W V Load Satellite                                                                                                    | TX Polarization                                                                                                    | RHCP                                                          |
| > Adminis                | tration                            |               |                                                                                                    | 6 -DVB Information —                                                                                                    |                                                               |
| Network                  |                                    |               |                                                                                                    | Frequency(MHz)                                                                                                    | 20170                                                         |
| SNMP Set<br>User Man     |                                    |               |                                                                                                    | Symbol(kSps)                                                                                                    | 10000                                                         |
| iARM Upg                 |                                    |               |                                                                                                    | NID                                                                                                    | 0x 2000                                                       |
|                          | e & Reboot                         |               |                                                                                                    | Verify Type                                                                                                    | AGC Only 👻                                                    |
| Antenna I<br>Intellian N | Event Log<br>etwork Devices        |               |                                                                                                    | 7-NBD Information<br>Frequency(kHz_IF)                                                                                                    | 1920000                                                       |
| Modern In                |                                    |               |                                                                                                    | Bandwidth(kHz)                                                                                                    | 54000                                                         |
| > Informat               | ion                                |               |                                                                                                    | Base Local                                                                                                    | 18250 Mhz                                                     |
|                          | 192.168.2.5                        |               |                                                                                                    | 8 -Local Frequency Settin                                                                                                    |                                                               |
|                          | 192.168.2.5<br>Rate = 1 (sec)      |               |                                                                                                    | 13V + 0kHz                                                                                                    | 18250                                                         |
|                          | olisable 8:56                      |               |                                                                                                    | 13V + 22kHz                                                                                                    | 18250 C                                                       |
| Na                       | Harri                              |               | Description                                                                                                    |                                                                                                    |                                                               |
| No.                      | Item                               | - 441         | Description                                                                                                    |                                                                                                    |                                                               |
| 1                        | Library S                          | etting        | Display and set the sate<br>- Get Library from ACU: C                                                                                                    | ,                                                                                                    |                                                               |
| 2                        | Library                            |               | <ul> <li>Open Library from PC: o<br/>supplied Intellian CD or f<br/>(File format: *.ilf)</li> <li>Upload Library to ACU: 1</li> <li>Save as Library to PC: s</li> </ul>                                                                                                    | rom the external hard<br>upload the satellite lib                                                                                                    | drive/PC.                                                     |
| 3                        | Load Sat                           |               | - Save as Library to FU. S                                                                                                    | ave the ourrent library                                                                                                    | actting to the DC                                             |
| 0                        |                                    | ellite        | Select the satellite that y                                                                                                    |                                                                                                    | _                                                             |
|                          |                                    |               |                                                                                                    | ou wish to track and                                                                                                    | _                                                             |
| 4                        | Selected<br>Satellite              |               | Select the satellite that y                                                                                                    | ou wish to track and d satellite.                                                                                                    | _                                                             |
| 4                        |                                    |               | Select the satellite that ye button to load the selecte                                                                                                    | ou wish to track and<br>d satellite.<br>information.<br>llite orbit position.<br>ew offset.<br>ys current tracking mo<br>s current RX polarizatio                                                                                                    | press Load Satellit                                           |
|                          | Satellite                          | Setting       | Select the satellite that ye<br>button to load the selecte<br>Displays selected satellite<br>- Satellite: displays satellit<br>- Longitude: displays sate<br>- Skew offset: displays Sk<br>- Tracking method: display<br>- RX polarization: displays                                                                                                    | ou wish to track and<br>d satellite.<br>information.<br>llite orbit position.<br>ew offset.<br>ys current tracking mo<br>current RX polarization<br>current TX polarization<br>ode's tracking inform<br>king frequency.<br>mbol rate.                                                                                                    | press Load Satellit                                           |
| 5                        | Satellite<br>Tracking<br>Satellite | Setting       | Select the satellite that ye<br>button to load the selecte<br>Displays selected satellite<br>- Satellite: displays satellit<br>- Longitude: displays satellit<br>- Satellite: displays satellit<br>- Longitude: displays satellit<br>- Skew offset: displays sate<br>- Skew offset: displays sate<br>- Tx polarization: displays<br>- TX polarization: displays<br>- TX polarization: displays<br>- Displays DVB tracking m<br>- Frequency: displays trac<br>- Symbol rate: displays sy<br>- NID: displays network ID<br>- Verify type: displays ve | ou wish to track and<br>d satellite.<br>information.<br>information.<br>illite orbit position.<br>information.<br>illite orbit position.<br>iew offset.<br>ys current tracking mo<br>ocurrent TX polarization<br>current TX polarization<br>onde's tracking information<br>information type (AGC of<br>current type (AGC of<br>current type) (AGC of<br>current type) (AGC of<br>current type) (AGC of<br>current type) (AGC of<br>current type) (AGC of<br>current type) (AGC of<br>current type) (AGC of<br>current type) (AGC of current type) (AGC of<br>current type) (AGC of current type) (AGC of current t | press Load Satellit<br>ode (DVB/NBD)<br>on.<br>on.<br>nation. |

# **Firmware & Configuration**

### Antenna Firmware Upgrade

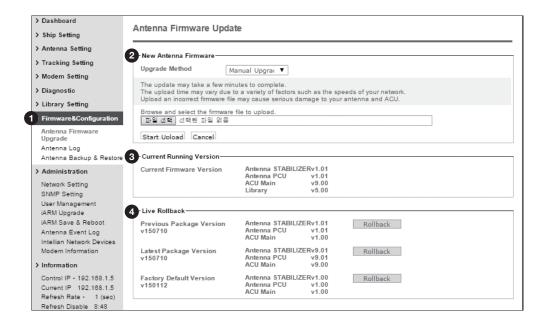

| No. | Item                        | Description                                                                                                    |
|-----|-----------------------------|----------------------------------------------------------------------------------------------------|
| 1   | Antenna Firmware<br>Upgrade | Upgrade antenna and ACU firmware version.                                                                                                    |
| 2   | New Antenna<br>Firmware     | Select Upgrade Method between Manual Upgrade or Auto<br>Upgrade. With Manual Upgrade option selected, browse and<br>select the firmware package file to upload and click Start<br>Upload button. With Auto Upgrade option selected, click<br>Check button to check automatically if there is new firmware<br>available from the server.                   |
| 3   | Current Running<br>Version  | Display current firmware version (Antenna STABILIZER,<br>Antenna PCU, ACU main, Library)                                                                                                    |
| 4   | Live Rollback               | Display Previous/Latest Package version and rollback<br>firmware to Previous or Latest version.<br>During live rollback, the rollback status is displayed on the<br>Top Menu bar. This helps users control and operate other<br>functions while live rollback is in progress. Once the rollback<br>is complete, the antenna reboots to apply the changes. |

#### Upgrade procedures:

- 1. Select the upgrade package file. In Auto Upgrade mode, check new firmware file automatically by clicking Check button.
- 2. Click on "Start Upload" button to transfer the Firmware package file ("\*.fwp") to iARM module. In Auto Upgrade mode, click "Upgrade" button once new firmware file is detected.
- 3. After the package file is transferred, it'll show "upgrade from vx.xx Version to vx.xx Version". Enable the check box to select the firmware file that you wish to upgrade. To select all firmware files, click Select All Firmwares.
- 4. Click on "Start Update" button.

| >Dashboard<br>>Ship Setting             | Antenna Firmware Update            |                            |   |
|-----------------------------------------|------------------------------------|----------------------------|---|
| > Antenna Setting                       | -The Firmware Package Update Ready |                            |   |
| > Tracking Setting                      | Antenna STABILIZER                 | Update From v1.01 To v1.01 | M |
| > Modern Setting                        |                                    | From 0x013F To 0x013F      |   |
| > Diagnostic                            | Antenna PCU                        | Update From v1.01 To v1.01 | M |
| > Library Setting                       |                                    | From 0x0140 To 0x0140      |   |
| > Firmware&Configuration                | ACU MAIN                           | Update From v1.00 To v1.00 | M |
| Antenna Firmware Upgrade                |                                    | From 0x014C To 0x014C      |   |
| Antenna Log<br>Antenna Backup & Restore | Cold/Live Upgrade                  | Live Upgrade Selected 🛛 🗹  |   |
| > Administration                        | Start Update                       |                            |   |

### Firmware upgrade status in Live Upgrade mode

| STABILIZER 1.01 : 24%<br>PCU 1.01 : Ready<br>ACU MAIN 1.00 : Ready  | Signal Level +      | Setup Initia     | f Search Track | TX Disable          | (U)<br>Restart | • | Ant. Info | Account | X |
|---------------------------------------------------------------------|---------------------|------------------|----------------|---------------------|----------------|---|-----------|---------|---|
| > Dashboard<br>> Ship Setting                                       | Antenna Firmwa      | re Update        |                |                     |                |   |           |         |   |
| > Antenna Setting<br>> Tracking Setting                             | — The Firmware Pack | age v150810 Upda | ate Status     |                     |                |   | <br>      |         |   |
| > Modern Setting                                                    | Antenna STABILIZER  |                  | Upde           | te From v1.01 To v1 | .01 20 %       |   |           |         |   |
| > Diagnostic                                                        | Antenna PCU         |                  | Upda           | te From v1.01 To v1 | .01 Ready      |   |           |         |   |
| > Library Setting                                                   | ACU MAIN            |                  | Upda           | te From v1.00 To v1 | .00 Ready      |   |           |         |   |
| > Firmware&Configuration                                            | Back to main page   |                  |                |                     |                |   |           |         |   |
| Antenna Firmware Upgrade<br>Artenna Log<br>Artenna Backup & Restore |                     |                  |                |                     |                |   |           |         |   |

| STABILLIZER 1.01 : 86%<br>PCU 1.01 : Ready<br>ACU MAIN 1.00 : Ready | Signal Level 0 s         | etup Initial Search Track                                                                                      | TX Disable         | Setup Save Ant. Inf | Account Lopey |
|---------------------------------------------------------------------|--------------------------|----------------------------------------------------------------------------------------------------|--------------------|---------------------|---------------|
| >Dashboard                                                          | Dashboard                |                                                                                                    |                    |                     |               |
| > Ship Setting                                                      | Dashboard                |                                                                                                    |                    |                     |               |
| > Antenna Setting                                                   | -Current Antenna Positio |                                                                                                    | Azimuth Animation  |                     |               |
| > Tracking Setting                                                  | Relative Azimuth(*)      | 114.07                                                                                                    | - Azimuti Animaton |                     |               |
| > Modern Setting                                                    | Absolute Azimuth(*)      | / 294.97                                                                                                    |                    |                     |               |
| > Diagnostic                                                        | Elevation(*)             | 46.67 / -36.32                                                                                                 |                    | N                   |               |
|                                                                     | Elevation(-)             | 40.07 1-30.32                                                                                                  |                    |                     |               |
| > Library Setting                                                   | -GPS                     |                                                                                                    | _ / /              |                     |               |
| Firmware&Configuration                                              | Longitude(?)             | 127.05 E . O                                                                                                   |                    | ( _ )X              |               |
| Antenna Firmware Upgrade                                            | Latitude(*)              |                                                                                                    |                    |                     |               |
| Antenna Log                                                         | Catridde( 7              | 37.07 N F                                                                                                    | w                  |                     | E             |
| Antenna Backup & Restore                                            | -Heading Device          |                                                                                                    |                    |                     |               |
| > Administration                                                    | Current Device           |                                                                                                    |                    |                     |               |
| Network Setting                                                     |                          |                                                                                                    |                    | U Y                 |               |
| SNMP Setting                                                        | NMEA 48                  | 00 <u>v</u>                                                                                                    |                    |                     |               |
| User Management                                                     | Heading(')               | 0.00                                                                                                    |                    | s                   |               |
| IARM Upgrade                                                        | Contraction in the       |                                                                                                    |                    |                     |               |
| IARM Save & Reboot<br>Antenna Event Log                             | BOW Offset               |                                                                                                    |                    |                     |               |
| Intellion Network Devices                                           | Current Bow Offset(')    | 174                                                                                                    | —TX Enable 🔍 —     |                     |               |
| Modem Information                                                   | 1999-000                 |                                                                                                    |                    | 0                   |               |
| Information                                                         | -DVB Information         | The second second second second second second second second second second second second second second second s | Enable Mode        |                     |               |
|                                                                     | Frequency(MHz)           | 20170                                                                                                    | Blockage           | 0                   |               |
| Control IP = 192.168.2.5<br>Current IP 192.168.2.5                  | Symbol(kSps)             | 10000                                                                                                    | Pointing           | 0                   |               |
| Refresh Rate * 1 (sec)                                              | NID                      | 0x 2000                                                                                                    | Modern Lock        | 0                   |               |
| Refresh Disable 8:58                                                | Verify Type              | AGC Only                                                                                                    |                    | -                   |               |
| Idle Session Timeout 29:58                                          |                          |                                                                                                    | LNB Rotate         | 0                   |               |

5. In Live Upgrade mode, the upgrade process status is displayed at the top left of the web page screen.

#### **Firmware upgrade** status in Cold Upgrade mode

| The Firmware Package v120726 Up | grade Status                        |  |
|---------------------------------|-------------------------------------|--|
| Antenna STABILIZER              | Upgrade From v0.96 To v0.95 Success |  |
| Antenna PCU                     | Upgrade From v0.95 To v0.95 20 %    |  |
| ACU MAIN                        | Upgrade From v0.95 To v0.95 Ready   |  |

6. In Cold Upgrade mode, the upgrade process status is displayed on the full screen. When the firmware is successfully upgraded, a message displays "The firmware update is completed."

7. Click on "Back to main page" to go out of the screen. To verify the upgraded firmware version, go to Dash Board > Software Information.

NOTE: To roll back to the previous firmware package version or latest package version, select Rollback Upgrade menu on the Antenna Firmware Upgrade page.

#### Antenna Log

| > Dash Board           |                                    |                                                        |                                              |                                                                 |                 |                 |              |  |
|------------------------|------------------------------------|--------------------------------------------------------|----------------------------------------------|-----------------------------------------------------------------|-----------------|-----------------|--------------|--|
| > Ship Setting         |                                    |                                                        |                                              |                                                                 |                 |                 |              |  |
| > Antenn               | a Setting                          | 2-GPS Log                                              | Option                                       |                                                                 |                 |                 |              |  |
| > Tracking Setting     |                                    | -                                                      | V Help                                       |                                                                 |                 |                 |              |  |
| > Diagno               |                                    | Submit C                                               | ancel                                        |                                                                 |                 |                 |              |  |
| > Library              | Setting                            |                                                        |                                              |                                                                 |                 |                 |              |  |
| > Firmwa               | re&Configuration                   | 3 Antenna                                              | Log Download                                 |                                                                 |                 |                 |              |  |
|                        | Firmware Upgrade                   | Download !                                             | Method : HTTP Down                           | load 🗸                                                          |                 |                 |              |  |
| Antenna                | Backup & Restore                   |                                                        | wnload the log of up to<br>2014-12-18 End Da |                                                                 |                 |                 |              |  |
| > Admini               | stration                           | 4 Start Down                                           | load                                         |                                                                 |                 |                 |              |  |
|                        | nagement                           | 5-Antenna I                                            | Firmware Log                                 |                                                                 |                 |                 |              |  |
| iARM Up<br>iARM Sa     | ive & Reboot                       | Date/Time                                              | UTC 00:00)                                   | STAB                                                            | PCU             | Main            |              |  |
|                        | Event Log                          | Thu, 18 Dec 2014 05:48:49                              |                                              | 1.00<br>Success                                                 | 1.00<br>Success | 1.00<br>Success |              |  |
| > Informa<br>Control I | ation<br>P = 192.168.1.5           | Thu, 18 Dec 2014 01:45:09                              |                                              | Success                                                         | Success         | Success         |              |  |
| Refresh                | IP 192.168.1.5<br>Rate • 1 (sec)   | Thu, 18 Dec 2014 01:44:39<br>Thu, 18 Dec 2014 01:39:20 |                                              | 1.00<br>Success                                                 | 1.00<br>Success | 1.00<br>Success |              |  |
| Idle Ses               | Disable 8:37<br>sion Timeout 29:38 |                                                        |                                              | Skip                                                            | Success         | Success         |              |  |
| Wifi -                 |                                    | Wed, 17 Dec 2014 23:50:21                              |                                              |                                                                 |                 |                 |              |  |
| No.                    | Item                               |                                                        | Descript                                     | ion                                                             |                 |                 |              |  |
| 1                      | Antenna Log                        |                                                        | Displays antenna log data.                   |                                                                 |                 |                 |              |  |
| 2                      | GPS Log Option                     |                                                        | Disable/E                                    | Disable/Enable to save GPS information in the antenna log file. |                 |                 |              |  |
| -                      |                                    |                                                        | Select file                                  | transfer pr                                                     | otocol betwe    | een HTTP Dow    | nload or FTP |  |

| 3 | Antenna Log<br>Download | Select file transfer protocol between HTTP Download or FTP<br>Download. For this terminals, the default option is HTTP<br>Download. Any log data within 3 months can be downloaded<br>with HTTP Download option selected. Select the start and end<br>date by manual input or mouse-scrolling on the calendar view.<br>Select start download button to proceed. |
|---|-------------------------|----------------------------------------------------------------------------------------------------|
| 4 | Start Download          | Download the antenna log information.                                                                                                    |
| 5 | Antenna<br>Firmware Log | Display log information of firmware upgrade.                                                                                                    |

#### Log Download using FTP Protocol

In case of using the FTP protocol and attempting to download the log for the first time, Java applications should be installed in your PC/ laptop. Following explains log download procedures using the FTP protocol.

- 1. Select Download Method as FTP Download and click 'Start Download' button.
- 2. To run Java applications you must have Java Runtime Environment(JRE) version 6.0 and above installed in your PC/ laptop when you access the antenna log page for first time. Click "Run" button on the popup message "The application's digital signature cannot be verified. Do you want to run the application?" to install the Applet.

Refer to Appendix for Java Installation Instructions if the system does not display the popup message.

| ê | Log Download - Windows Internet Explorer                                                                         |  |
|---|----------------------------------------------------------------------------------------------------|--|
|   | Antenna Log                                                                                                    |  |
|   | —Log Download —                                                                                                  |  |
|   |                                                                                                    |  |
|   | Select range for logs and execute download.<br>The data volume will grow significantly for the network download. |  |

- 3. Select 'Browse' to browse the target directory of the antenna log file.
- 4. Select log period for file download.
  - Last 3 Months: download the antenna log information for the past three months.
  - Last 1 Month: download the antenna log information for the past one month.
  - Last 1 week: download the antenna log information for the past one week.
  - Last 1 Day: download the antenna log information for the past one day.
- 5. Select 'Download'to download the log file to the target directory according to the selected log period.

| Sog Download - Windows Internet Explorer                                                                                                    | 23    |
|----------------------------------------------------------------------------------------------------|-------|
| Antenna Log                                                                                                    |       |
| Log Download         Download Folder         C:\Users\Unterlian\Uberto Documents         Progress         Status         83%        //         Last 1 Day         Downloading:         157422169 Jan         100:14 M_TEMPFILE_NODATE,txt | <br>- |
| Select range for logs and execute download.<br>The data volume will grow significantly for the network download.                                                                                                    |       |

**NOTE:** You can choose to Enable or Disable the GPS tracking function. Liability for information that is disclosed when GPS is enabled is solely the operators responsibility and it is up to the operator on whether or not to provide their GPS information to third parties. Any issues regarding safety and privacy when turning on the GPS function is solely up to the user. Intellian is not responsible for information that is disclosed when the GPS function is enabled.

#### Antenna Backup & Restore

| Antenna Firm<br>Antenna Log               | etting etting 2 Targ | nna Backup & Restor<br>kup & Restore<br>pet 0<br>3 Back<br>Back<br>Back<br>Back<br>Rest | ACU  PC                                                                                             |
|-------------------------------------------|----------------------|-----------------------------------------------------------------------------------------|----------------------------------------------------------------------------------------------------|
| Antenna Ba<br>> Administra<br>Network Set |                      |                                                                                         |                                                                                                    |
| No.                                       | Item                 |                                                                                         | Description                                                                                         |
| 1                                         | Antenna Bac          | kup & Restore                                                                           | Enter Backup & Restore page. (Setup mode is required)                                               |
| 2                                         | Target               |                                                                                         | Backup antenna information to ACU/PC or restore antenna by using the saved information from ACU/PC. |
| 3                                         | Backup               |                                                                                         | Backup antenna information.                                                                         |
| 4                                         | Restore              |                                                                                         | Restore antenna information.                                                                        |

### Administration

#### **Network Setting**

| > Antenna Setting                                  | -                           |                 |      | •                                                |              |        |
|----------------------------------------------------|-----------------------------|-----------------|------|--------------------------------------------------|--------------|--------|
| > Tracking Setting                                 | 2 Network Configuration —   |                 | (    | 6 -Local Forward to PC Po                        | ort          |        |
|                                                    | -Modem Port Configuration   | ı———            |      | Local Forward                                    | Disable      | T      |
| > Diagnostic                                       | IP Address                  | 192.168.1.2     | Help | Submit Cancel                                    |              |        |
| Library Setting                                    | Subnet Mask                 | 255.255.255.0   | Help |                                                  |              |        |
| Firmware&Configuration                             | Gateway                     | 192.168.1.1     | Help | 7 - Sys Log Configuration -<br>Management Server |              |        |
| Antenna Firmware Upgrade                           | DNS                         | 168.126.63.1    | Help |                                                  | Disable      | ▼ Helr |
| Antenna Log<br>Antenna Backup & Restore            | NAT Routing                 | Enable 🗸        | Help | Server IP                                        | 192,168,1,1  | Help   |
| Administration                                     | TCP Modem Protocol Port     | 5001            | Help | UDP Port                                         | 514          | llelp  |
| Network Setting                                    | UDP Modem Protocol Port     | 49184           | Help | Message Type                                     |              |        |
| User Management<br>iARM Upgrade                    | 3 – Management Interface Co | nfiguration ——— |      | advans<br><u>Help</u><br>0 Ø Disgnostic          | ed           |        |
| iARM Save & Reboot                                 | IP Address                  | 192.168.2.1     | Help | 1 @ Important<br>2                               |              |        |
| Antenna Event Log                                  | Subnet Mask                 | 255.255.255.0   | Help | 3 Setting<br>4 Reserved                          |              |        |
| > Information                                      | Lease Start Address         | 192.168.2.2     | Help | Syslog Target Level                              | LOG NOTICE   | ▼ Help |
| Control IP • 192.168.1.5<br>Current IP 192.168.1.5 | Lease End Address           | 192.168.2.30    | Help | Submit Cancel                                    |              |        |
| Refresh Rate • 1 (sec)                             | Lease Time                  | 180             | min  | 8 Radius Configuration —                         |              |        |
| Refresh Disable 8:23                               |                             |                 | Help | Client                                           | Disable      | ✓ Help |
| Idle Session Timeout 29:24                         | 4 –WiFi Acccess Point Confi | guration        |      | Server IP                                        | 192.168.1.10 | Help   |
|                                                    | SSID                        | intellian-VSAT  | Help | Timeout                                          | 192.165.1.10 |        |
|                                                    | Channel                     | 2               | Help | Server Secret                                    | 5            | Help   |
|                                                    | Authentication Type         | WPA2            | Help |                                                  | testing123   | Help   |
|                                                    | Password                    | intellian1234   | Help | [Submit] [Cancel]                                |              |        |
|                                                    | Max Stations                | 10              | Help | 9 Browser Configuration -                        |              |        |
|                                                    | Disable SSID Broadcast      | Disable         | Help | Refresh Rate(second)                             | 1            | Help   |
|                                                    | 5 –Network Service Configur | ation —         |      | Refresh Disable Time<br>(minute)                 | 9            | Help   |
|                                                    | Telnet Service              | Disable 🗸       | Help | Set to Current Browser Cano                      | =]           |        |
|                                                    | HTTPS Port                  | 443             | Help |                                                  | _            |        |
|                                                    | Submit Cancel               | -               |      |                                                  |              |        |

|   |                             | Description                                                                                                    |  |  |
|---|-----------------------------|----------------------------------------------------------------------------------------------------|--|--|
| 1 | Network Setting             | Enter network setting page.                                                                                                    |  |  |
|   |                             | Modify ACU's Internal IP address and press Submit button. Go to "Save & Reboot" page and press Save & Reboot button to validate the changes.                     |  |  |
|   |                             | - IP Address : Factory default(Primary:192.168.1.2)/<br>(Secondary:10.10.1.1).                                                                                   |  |  |
|   |                             | - Subnet Mask : Factory default(255.255.255.0).                                                                                                    |  |  |
| 2 | Modem Port<br>Configuration | - Gateway : Factory default(192.168.1.1).                                                                                                    |  |  |
|   | Configuration               | - DNS : Current default DNS Address is assigned to.                                                                                                    |  |  |
|   |                             | - NAT Routing : Enable/Disable NAT routing.                                                                                                    |  |  |
|   |                             | - TCP Modem Protocol Port : TCP port number for modem                                                                                                    |  |  |
|   |                             | protocols using TCP as transport.                                                                                                    |  |  |
|   |                             | - UDP Modem Protocol Port : UDP port number for modem                                                                                                    |  |  |
|   |                             | protocols using UDP as transport.                                                                                                    |  |  |
|   |                             | Modify Management Port's network configuration and press<br>Submit button. Go to "Save & Reboot" page and press Save &<br>Reboot button to validate the changes. |  |  |
|   | Management                  | - IP Address : ACU front network port /Factory                                                                                                    |  |  |
| 3 | Interface                   | / default(192.168.2.1).                                                                                                    |  |  |
|   | Configuration               | - Subnet Mask : Factory default(255.255.255.0).                                                                                                    |  |  |
|   |                             | - Lease Start Address : Lease IP address start range.                                                                                                    |  |  |
|   |                             | - Lease End Address : Lease IP address end range.                                                                                                    |  |  |
|   |                             | - Lease Time : Lease IP address update time.                                                                                                    |  |  |

| ٩ | Wi-Fi Access<br>Point<br>Configuration | <ul> <li>SSID : The SSID is the network name shared among all devices in a wireless network. The SSID must be identical for all devices in the wireless network. It is case-sensitive and must not exceed 32 alpha-numeric characters, which may be any keyboard character. Make sure this setting is the same for all devices in your wireless network.</li> <li>Channel : Select an appropriate channel from the list provided to correspond with your network settings. All devices in your wireless network must use the same channel in order to function correctly. Try to avoid conflicts with other wireless networks by choosing a channel where the upper and lower three channels are not in use.</li> <li>Authentication Type : Module supports an authentication mode that the 802.11 device uses when it authenticates and associates with an access point or IBSS cell.</li> <li>Password : WiFi access password.</li> <li>Max Stations : Setting max stations.</li> <li>Disable SSID Broadcast : Select whether or not to broadcast the SSID in a wireless network. Select Disable to display the network name continuously or select Enable to hide it from the list.</li> </ul> |
|---|----------------------------------------|----------------------------------------------------------------------------------------------------|
| 5 | Network Service<br>Configuration       | <ul> <li>Telnet Service : Enable or disable telnet login support.</li> <li>HTTPS Port : HTTPS port number.</li> </ul>                                                                                                    |
|   |                                        |                                                                                                    |
| 6 | Local Forward<br>to PC Port            | To remotely access ACU from Intellian's Aptus PC Software,<br>either HTTPS or SSH connection needs to be forwarded. It is<br>recommended to forward less preferred protocol. If "HTTPS" is<br>often used and Aptus PC software is also required, select "SSH<br>to PC". If "SSH" is often used, select "Web to PC".                                                                                                    |
|   |                                        | Set the system log configuration.<br>Antenna sends log messages according to emergency level.<br>Enabling this function sends the message to your management<br>server.                                                                                                    |
|   |                                        | - Management Server : Sys log function enable/disable                                                                                                    |
|   | Sys Log                                | - Server IP : Management server IP address                                                                                                    |
| 7 | Configuration                          | - UDP Port : Management port                                                                                                    |
|   |                                        | - Message Type : Select message type (Intellian message level)<br>to send to management server (Lower number indicates higher<br>emergency).                                                                                                    |
|   |                                        | - Sys log Target Level : If you select this target level, the management server receives log message equal to or less than this level.                                                                                                    |

| 8 | Radius<br>Configuration  | <ul> <li>This menu is used when network administrator needs to<br/>authorize user connections via Web, SSH, PC Port, Telnet, Con-<br/>sole using RADIUS server.</li> <li>Client : Select to enable RADIUS authentication.</li> <li>Server IP : RADIUS server IP Address</li> <li>Timeout : Timeout value in seconds for the authentication<br/>process.</li> <li>Server Secret : Pass-Phase. This should be matched between<br/>server and ACU.</li> </ul> |
|---|--------------------------|----------------------------------------------------------------------------------------------------|
| 9 | Browser<br>Configuration | Setting refresh rate and refresh disable time.<br>- Refresh Rate : Set the browser refresh rate<br>(Default 1 seconds. Range 1~99).<br>- Refresh Disable Time : Set the browser idle time-out<br>(Default:9 minutes. Range 0~9). To use this function, check the<br>check box.                                                                                                    |

#### **User Management**

| > Dash B           |                                    | User Management                                                                                                    |  |  |
|--------------------|------------------------------------|----------------------------------------------------------------------------------------------------|--|--|
| > Ship Setting     |                                    |                                                                                                    |  |  |
| > Antenna Setting  |                                    | Change ID & Password-                                                                                                    |  |  |
| > Tracking Setting |                                    | Change ID                                                                                                    |  |  |
| > Diagno           |                                    | Current ID intellian                                                                                                    |  |  |
| > Library          | -                                  | New ID intellian                                                                                                    |  |  |
|                    | re&Configuration                   | Change Password                                                                                                    |  |  |
| Antenna            | Firmware Upgrade<br>Log            | Enter Current Password                                                                                                    |  |  |
|                    | Backup & Restore                   | Enter New Password                                                                                                    |  |  |
| > Admini           | stration                           | Confirm New Password                                                                                                    |  |  |
| Network            | •                                  | Submit Cancel                                                                                                    |  |  |
| iARM Up            | anagement<br>ograde                | Change User Settings                                                                                                    |  |  |
|                    | ave & Reboot                       | -Password Expire Timeout                                                                                                    |  |  |
|                    | Event Log                          | Timeout in days 180 day                                                                                                    |  |  |
| > Informa          |                                    | Idle Session Timeout                                                                                                    |  |  |
|                    | P • 192.168.1.5<br>IP 192.168.1.5  | for Console login 10 min                                                                                                    |  |  |
|                    | Rate 1 (sec)                       | for Network login 30 min                                                                                                    |  |  |
|                    | Disable 8:48<br>sion Timeout 29:49 | Submit [Cance]                                                                                                    |  |  |
| Wifi               |                                    |                                                                                                    |  |  |
|                    |                                    |                                                                                                    |  |  |
| No.                | Item                               | Description                                                                                                    |  |  |
| 140.               | item                               | Description                                                                                                    |  |  |
| 1                  | User<br>Manageme                   | Change login ID and Password to access the Aptus Web. This setting can be also accessed by 'Account' icon on the top menu.                                                                                     |  |  |
|                    |                                    | Change your login ID (user name) and password.<br>- Change ID : Enter your current login ID (user name) and new<br>login ID. Click the Submit button to validate the changes that are<br>made to the login ID. |  |  |
| 2                  | Change ID<br>& Password            | - Change Password : Enter your current login password and new login password. Click the Submit button to validate the changes that are made to the login password.                                             |  |  |
|                    |                                    | Note: New login password will be disallowed in the following cases.                                                                                                    |  |  |
|                    |                                    | <ul> <li>Common dictionary words</li> <li>Too short password</li> <li>If not a combination of letters, numbers and special characters</li> <li>Recently used password</li> </ul>                               |  |  |
|                    |                                    | Change User Password Expire in days and Idle session time-out.                                                                                                    |  |  |
| 3                  | Change<br>User Settin              | - Password Expire Time-out : Set password expire in days.                                                                                                    |  |  |
|                    | USE SEIIII                         | - Idle Session Time-out : Set for Console and for Network time-out.                                                                                                    |  |  |

#### iARM Upgrade

| > Dashbo                 |                                  | iARM Upgra              | ade                                                                                                    |                                    |                    |          |  |
|--------------------------|----------------------------------|-------------------------|----------------------------------------------------------------------------------------------------|------------------------------------|--------------------|----------|--|
| > Antenn                 | a Setting                        |                         |                                                                                                    |                                    |                    |          |  |
| > Trackin                | ng Setting                       | - New iARM Fi           | irmware —                                                                                                    |                                    |                    |          |  |
| > Modem                  | Setting                          | Upgrade N               | lethod                                                                                                    | Manual Upgrac 🔻                    |                    |          |  |
| > Diagno                 | stic                             |                         | Ignore warnin                                                                                                    | gs during installation and force t | he installation to | continue |  |
| > Library                |                                  |                         | elect the firmw<br>선택된 파일 없을                                                                                                    | are file to upload.                |                    |          |  |
| -                        | re&Configuration                 | [파르 연락] (               | 고역전 파일 848                                                                                                    | -                                  |                    |          |  |
| Antenna Firmware Upgrade |                                  | Start Uporade Cancel    |                                                                                                    |                                    |                    |          |  |
| Antenna                  | a Log                            | - Bootstrap/Bootloader- |                                                                                                    |                                    |                    |          |  |
|                          | a Backup & Restore               | Bootstrap               |                                                                                                    | Main                               | v1.05              |          |  |
| > Admini                 |                                  | p                       |                                                                                                    | Factory Default                    | v1.05              |          |  |
| Network<br>SNMP S        | -                                | Bootloader              |                                                                                                    | Main                               | v1.00              |          |  |
|                          | anagement                        |                         |                                                                                                    | Factory Default                    | v1.00              |          |  |
| iARM U                   |                                  |                         |                                                                                                    | Active Bootloader                  | Main               |          |  |
|                          | ave & Reboot<br>a Event Log      |                         |                                                                                                    |                                    |                    |          |  |
| Intellian                | Network Devices                  | -Kernel/File S          | System-                                                                                                    |                                    |                    |          |  |
| Modem                    | Information                      | Sys0                    |                                                                                                    | Kernel                             | v1.60              | Activate |  |
| > Informa                | ation                            |                         |                                                                                                    | File System                        | v1.00              |          |  |
|                          | IP • 192.188.1.5                 | Sys1                    |                                                                                                    | Kernel                             | v1.60              | Activate |  |
|                          | IP 192.168.1.5<br>Rate • 1 (sec) |                         |                                                                                                    | File System                        | v1.00              |          |  |
|                          | Disable 8:48                     | Factory Defa            | ult                                                                                                    | Kernel                             | v1.60              | Activate |  |
| Idle Ses<br>Timeout      |                                  |                         |                                                                                                    | File System                        | v1.00              |          |  |
| Wifi •                   | 20.40                            |                         |                                                                                                    | Sys1                               |                    |          |  |
|                          |                                  | Current Activ           | /e                                                                                                    | Active Kernel                      | v1.60              |          |  |
|                          |                                  |                         |                                                                                                    | Active File System                 | v1.00              |          |  |
| No.                      | Item                             |                         | Descri                                                                                                    | ption                              |                    |          |  |
| 1                        | iARM Upgi                        | ade                     | Upgrac                                                                                                    | le the firmware of iA              | ARM modu           | ıle.     |  |
| 2                        | New<br>iARM Firmware             |                         | Select Upgrade Method between Manual Upgrade or Auto<br>Upgrade. With Manual Upgrade option selected, browse and<br>select the firmware file to upload and click Start Upgrade<br>button. With Auto Upgrade option selected, click Check but-<br>ton to check automatically if there is new firmware available<br>from the server. |                                    |                    |          |  |
| 3                        | Bootstrap<br>/Bootloader         |                         | Displays current bootstrap and bootloader version.                                                                                                    |                                    |                    |          |  |
|                          | Kernel<br>/File System           |                         | ACU has 3 storage parts sys0, sys1, Factory Default.<br>Display kernel and file system version and current activated<br>part Information.                                                                                                    |                                    |                    |          |  |

#### iARM firmware upgrade procedures:

- 1. Click on "Browse" button to select the iARM firmware file (.tgz) that you wish to upgrade. In Auto Upgrade mode, check new firmware file automatically by clicking Check button.
- 2. Click on "Start Update" button to update the iARM firmware. Wait until the page is loaded. In Auto Upgrade mode, click "Upgrade" button once new firmware file is detected.

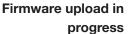

3. This will inform you that the firmware is being uploaded.

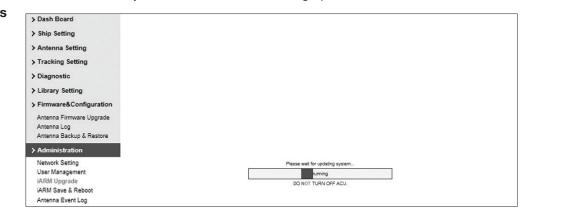

# Firmware upgrade in progress

4. Do not turn off the ACU power if the firmware upgrade page is displayed.

| > Dash Board             |                               |
|--------------------------|-------------------------------|
| > Ship Setting           |                               |
| > Antenna Setting        |                               |
| > Tracking Setting       |                               |
| > Diagnostic             |                               |
| A Liberry Cotting        | Please wait for file transfer |
| > Library Setting        | running                       |
| > Firmware&Configuration |                               |
| Antenna Firmware Upgrade |                               |
| Antenna Log              |                               |
| Antenna Backup & Restore |                               |
|                          |                               |
| > Administration         |                               |
| Network Setting          |                               |
| User Management          |                               |
| iARM Upgrade             |                               |
| iARM Save & Reboot       |                               |
| Antenna Event Log        |                               |

5. This will take around 2 minutes to complete the firmware upgrade. Once the upgrade is completed, the system will reboot automatically.

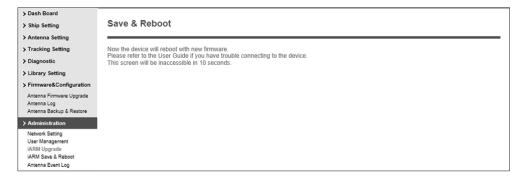

#### iARM Save & Reboot

| > Dash Board             | iARM Save & Reboot                                                                 |
|--------------------------|------------------------------------------------------------------------------------|
| > Ship Setting           |                                                                                    |
| > Antenna Setting        | Save & Reboot                                                                      |
| > Tracking Setting       | All configuration changes made will be saved in the ACU and effective upon reboot. |
| > Diagnostic             | Save 8. Reboot                                                                     |
| > Library Setting        |                                                                                    |
| > Firmware&Configuration | 2 Reboot without Saving —                                                          |
| Antenna Firmware Upgrade | All configuration changes made will be lost upon reboot.                           |
| Antenna Log              | Reboot Only                                                                        |
| Antenna Backup & Restore |                                                                                    |
| > Administration         |                                                                                    |

| No. | Item                     | Description                                                                          |
|-----|--------------------------|--------------------------------------------------------------------------------------|
| 1   | Save & Reboot            | Save the modified settings and reboot the system.<br>Click Save & Reboot button.     |
| 2   | Reboot without<br>Saving | Reboot the system without saving the modified settings.<br>Click Reboot Only button. |

#### Antenna Event Log

| Ship Set                 | tting                          | Antenna Even                    | nt Log                                                           |                                                                       |                                                                                                    |
|--------------------------|--------------------------------|---------------------------------|------------------------------------------------------------------|-----------------------------------------------------------------------|----------------------------------------------------------------------------------------------------|
| > Antenna                | a Setting                      |                                 |                                                                  |                                                                       |                                                                                                    |
| > Tracking               | a Setting                      | 2 - Query Filter —              |                                                                  |                                                                       |                                                                                                    |
| > Diagnos                |                                | Severity: All<br>Time Frame: La | st 1 Day                                                         | ~                                                                     | Category: All                                                                                                    |
| -                        |                                |                                 | St I Day                                                         | •                                                                     | Sording Order:                                                                                                    |
| Library                  | -                              | Query Event Log                 |                                                                  |                                                                       |                                                                                                    |
|                          |                                | 3 Event Log                     |                                                                  |                                                                       |                                                                                                    |
| Antenna Firmware Upgrade |                                | Date/Time(UTC)                  | Severity                                                         | Category                                                              | Log Save Event Log                                                                                                    |
|                          | Backup & Restore               | 2014-12-18 06:36:42             | Normal                                                           | Access                                                                | Remote Login through CLI from 127.0.0.1 using ID root                                                                                                    |
| > Adminis                | stration                       | 2014-12-18 05:50:14             | Normal                                                           | Access                                                                | Remote Login through CLI from 127.0.0.1 using ID root                                                                                                    |
| Network S                | Setting                        | 2014-12-18 05:50:08             | Normal                                                           | Access                                                                | Remote Control Login through WEB from 192.168.1.5 using ID intellian                                                                                                    |
| User Mar                 | nagement                       | 2014-12-18 05:50:00             | Critical                                                         | Antenna                                                               | [P0] The ACS boot completed.                                                                                                    |
| iARM Up                  | -                              | 2014-12-18 05:47:58             | Normal                                                           | Access                                                                | Remote Login through CLI from 127.0.0.1 using ID root                                                                                                    |
|                          | ve & Reboot<br>Event Log       | 2014-12-18 05:20:59             | Normal                                                           | Access                                                                | Remote Control Login through WEB from 192.168.1.5 using ID intellian                                                                                                    |
| > Information            | -                              | 2014-12-18 05:13:33             | Normal                                                           | Access                                                                | Remote Control Login through WEB from 192.168.1.5 using ID intellian                                                                                                    |
|                          | P • 192.168.1.5                | 2014-12-18 05:10:55             | Normal                                                           | Access                                                                | Remote Control Login through WEB from 192.168.1.5 using ID intellian                                                                                                    |
|                          | P 192.168.1.5<br>P 192.168.1.5 | 2014-12-18 05:05:05             | Normal                                                           | Access                                                                | Remote Control Login through WEB from 192.168.1.5 using ID intellian                                                                                                    |
|                          | Rate • 1 (sec)                 | 2014-12-18 05:00:39             | Normal                                                           | Access                                                                | Remote Control Login through WEB from 192.168.1.5 using ID intellian                                                                                                    |
|                          | Disable 8:52                   | 2014-12-18 04:21:09             | Normal                                                           | Access                                                                | Remote Control Login through WEB from 192.168.1.5 using ID intellian                                                                                                    |
| Wifi -                   | ion Timeout 29:52              | 2014-12-18 04:18:36             | Normal                                                           | Access                                                                | Remote Control Login through WEB from 192.168.1.5 using ID intellian                                                                                                    |
|                          |                                | 2014-12-18 04:13:43             | Normal                                                           | Access                                                                | Remote Control Login through WEB from 192.168.1.5 using ID intellian                                                                                                    |
|                          |                                | 2014-12-18 04:12:06             | Normal                                                           | Access                                                                | Remote Control Login through WEB from 192.168.1.5 using ID intellian Remote Control Login through WEB from 192.168.1.5 using ID intellian                                                                      |
|                          |                                | 2010-12-10-04, 10.42            | Horman                                                           | AUGESS                                                                | remove control Login unough MLD none toz. too asing to internan                                                                                                    |
| No.                      | like we                        |                                 | Description                                                      |                                                                       |                                                                                                    |
|                          | Item                           |                                 | Desc                                                             | riptio                                                                | 11                                                                                                    |
| 1                        | Antenna Ev                     | vent Log                        |                                                                  | •                                                                     | er's log information (Data/Time, Login ID and IP)                                                                                                    |
| 1                        |                                | vent Log                        | Displa                                                           | ays us                                                                |                                                                                                    |
| 1                        |                                | vent Log                        | Displa<br>Set th                                                 | ays us<br>ne Log                                                      | er's log information (Data/Time, Login ID and IP)                                                                                                    |
| 1                        |                                |                                 | Displa<br>Set th                                                 | ays us<br>ne Log<br>erity : :                                         | er's log information (Data/Time, Login ID and IP)<br>message option.                                                                                                    |
|                          | Antenna E                      |                                 | Displa<br>Set th<br>- Seve<br>- Cate                             | ays us<br>ne Log<br>erity : :<br>egory :                              | er's log information (Data/Time, Login ID and IP)<br>message option.<br>Set urgency level.                                                                                                    |
|                          | Antenna E                      |                                 | Displa<br>Set th<br>- Seve<br>- Cate<br>- Time<br>- Sort         | ays use<br>erity : :<br>egory :<br>e Fram<br>ing Or                   | er's log information (Data/Time, Login ID and IP)<br>message option.<br>Set urgency level.<br>Set target that caused the message.                                                                              |
|                          | Antenna E                      |                                 | Displa<br>Set th<br>- Seve<br>- Cate<br>- Time<br>- Sort<br>(des | ays us<br>e Log<br>erity : :<br>egory :<br>e Fram<br>ing Or<br>cendir | er's log information (Data/Time, Login ID and IP)<br>message option.<br>Set urgency level.<br>Set target that caused the message.<br>he : Set time limit that you want to show.<br>der : Sorting based on date |

#### **Modem Information**

| > Dashboard                                                             | Modem Information            |
|-------------------------------------------------------------------------|------------------------------|
| > Ship Setting                                                          | Modem Information            |
| > Antenna Setting                                                       |                              |
| > Tracking Setting                                                      | LED Status                   |
| > Modem Setting                                                         |                              |
| > Diagnostic                                                            | NET STATUS TX RX1 RX2        |
| > Library Setting                                                       | 2 Satellite Status           |
| > Firmware&Configuration                                                | Receive 1 SNR(dB) -100       |
| Antenna Firmware Upgrade<br>Antenna Log                                 | Receive 2 SNR(dB) -100       |
| Antenna Backup & Restore                                                | 3 Modem Information          |
| > Administration                                                        | Terminal Type                |
| Network Setting                                                         | Serial Number 21467          |
| SNMP Setting<br>User Management                                         | Software Version 1.1.1.0-157 |
| iARM Upgrade<br>iARM Save & Reboot                                      | 4 Modem Reboot               |
| Antenna Event Log                                                       | Reboot                       |
| Intellian Network Devices<br>Modern Information One Touch Commissioning |                              |
| > Information                                                           | Status CALIBRATED            |
| Control IP • 192.168.1.5                                                | Start Stop                   |
| Current IP 192.168.1.5                                                  |                              |
|                                                                         |                              |
| No. Item                                                                | Description                  |

|   | Rom                          | Bocomption                                                                                                    |
|---|------------------------------|----------------------------------------------------------------------------------------------------|
| 1 | LED Status                   | Displays modem network status. Green color indicates<br>normal and red color indicates abnormal stats. Yellow color<br>indicates standby and gray indicates no signal.                   |
| 2 | Satellite Status             | Displays signal strength (dB) received from the antenna.                                                                                                    |
| 3 | Modem Information            | Displays the antenna terminal type and serial number and software version information of the modem.                                                                                      |
| 4 | Modem Reboot                 | Reboots the modem.                                                                                                    |
| 5 | One Touch Com-<br>missioning | One touch commissioning is required after the first-time connection of the terminal and the ACU, cable replacement or Ku-to-Ka conversion. Performs calibration and displays the status. |

## **Technical Specification**

| Dimensions                  |                                                    |
|-----------------------------|----------------------------------------------------|
|                             | 100 cm x 151 4 cm (54 00" x 50 00")                |
| Satellite antenna unit      | 138cm x 151.4cm (54.33" x 59.63")                  |
| Antenna dish diameter       | 103cm (41")                                        |
| Antenna control unit        | 43.1cm x 38cm x 4.4cm (17" x 15" x 1.7")           |
| Weight                      |                                                    |
| Satellite antenna unit      | 128kg (282lbs)                                     |
| Antenna control unit        | 3.5 kg (7.7 lbs)                                   |
| Antenna system              |                                                    |
| Tx Frequency                | 29.00~30GHz Ka-band                                |
| Tx Gain                     | 47.7dBi @ Mid band                                 |
| Rx Frequency                | 19.2~20.2GHz Ka-band                               |
| Rx Gain                     | 43.7 dBi @ Mid band                                |
| Polarized Feed              | Circular, Tx:RHCP Rx:LHCP                          |
| Cross-pol Isolation         | Minimum 35 dB                                      |
| G/T                         | > 20 dB/K @ Ka-Band                                |
| Azimuth Range               | Unlimited                                          |
| Elevation Range             | -20° ~ +115°                                       |
| Cross-level Range           | ±37°                                               |
| Stabilization Accuracy      | 0.2° peak mis-pointing @ max ship motion condition |
| Max Ship's motion           | ±25°roll, ±15° pitch, ±8°yaw@ 6 sec                |
| Turning rate                | Up to 10°/ sec 2                                   |
| BUC                         | 5W                                                 |
| Power Consumption           | 100 ~ 240 V AC, 50 ~ 60Hz, 3A                      |
| Operating temperature range | -25°C to 55°C                                      |
| Storage temperature range   | -40°C to 80°C                                      |
| Antenna Control Unit        |                                                    |
| Display                     | 2 Line 40 Character Graphic VFD Module             |
| PC Interface                | RS232C (57600 bps 8, N, 1) / USB                   |
| Modem Interface             | Ethernet port / RS232C / I/O ports                 |
| RF Interface                | Antenna RX: N-Type, Modem RX: F-Type               |
| Gyrocompass Interface       | NMEA 2000 / NMEA 0183                              |
| GPS Interface               | NMEA In / NMEA Out                                 |
| Ethernet Port               | RJ45, TCP / IP                                     |
| Power Consumption           | 100 ~ 240 V AC, 50 ~ 60Hz, 1A                      |
| · · ·                       |                                                    |

### Warranty

This product is warranted by Intellian Technologies Inc., to be free from defects in materials and workmanship for a period of THREE (3) YEARS on parts and TWO (2) YEARS on labor performed at Intellian Technologies, Inc. service center from the purchased date of the product.

Intellian Technologies, Inc. warranty does not apply to product that has been damaged and subjected to accident, abuse, misuse, non-authorized modification, incorrect and/ or non-authorized service, or to a product on which the serial number has been altered, mutilated or removed.

It is required to present a copy of the purchase receipt issued by Intellian Technologies, Inc. that indicates the date of purchase for after-sales service under the warranty period. In case of failure to present the purchase receipt, the warranty period will begin 30 days after the manufacturing production date of the product purchased.

Any product which is proven to be defective in materials or workmanship, Intellian Technologies, Inc. will (at its sole option) repair or replace during the warranty period in accordance with this warranty. All products returned to Intellian Technologies, Inc. under the warranty period must be accompanied by a return material authorization (RMA) number issued by the dealer/distributor from Intellian Technologies, Inc. and a copy of the purchase receipt as a proof of purchased date, prior to shipment. Alternatively, you may bring the product to an authorized Intellian Technologies, Inc. dealer/distributor for repair.

Additional Terms and Conditions:

The warranty(THREE (3) YEARS on parts and TWO (2) YEARS on labor) is effective only for products purchased since January 1st, 2017.